## QUAD BAND Series

SGH-E747

### Portable Digital Mobile Phone

**User Manual** 

Please read this manual before operating your phone, and keep it for future reference.

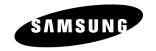

Printed in Korea

Code No.: GH68-17239A

English 12/2007. Rev. 1.0

### Intellectual Property

All Intellectual Property, as defined below, owned by or which is otherwise the property of Samsung or its respective suppliers relating to the SAMSUNG Phone, including but not limited to, accessories, parts, or software relating thereto (the "Phone System"), is proprietary to Samsung and protected under federal laws, state laws, and international treaty provisions. Intellectual Property includes, but is not limited to, inventions (patentable or unpatentable), patents, trade secrets, copyrights, software, computer programs, and related documentation and other works of authorship. You may not infringe or otherwise violate the rights secured by the Intellectual Property. Moreover, you agree that you will not (and will not attempt to) modify, prepare derivative works of, reverse engineer, decompile, disassemble, or otherwise attempt to create source code from the software. No title to or ownership in the Intellectual Property is transferred to you. All applicable rights of the Intellectual Property shall remain with SAMSUNG and its suppliers.

©2007 Samsung Electronics Canada, Inc. SAMSUNG is a registered trademark of Samsung Electronics Co., Ltd. and its related entities.

The Bluetooth® word mark and logos are owned by the Bluetooth SIG, Inc. and any use of such marks by Samsung Electronics Canada, Inc. is under license. Other trademarks and trade names are those of their respective owners.

## **Table of Contents**

| Important Safety Precautions               | 1  |
|--------------------------------------------|----|
| Getting Started                            | 3  |
| Your Phone                                 | 9  |
| Features of Your Phone                     |    |
| Phone Layout                               |    |
| Display                                    |    |
| Selecting Functions and Options            |    |
| Memory Card                                | 18 |
| Call Functions                             |    |
| Making a Call                              | 22 |
| Adjusting the Volume                       | 24 |
| Answering a Call                           | 24 |
| Missed Calls                               |    |
| Silent Mode                                | 27 |
| Options During a Call                      | 28 |
| In Call Options                            |    |
| Hold                                       | 28 |
| Switching the Microphone Off (Mute)        |    |
| Using the Speakerphone                     |    |
| Muting or Sending Key Tones                |    |
| Sending a Sequence of DTMF Tones           |    |
| Searching for a Number in the Contact List |    |
| ů                                          |    |
| Access Codes                               |    |
| Phone Password                             |    |
| PIN                                        |    |
| PUK                                        |    |
| PIN2                                       |    |
| PUK2                                       | 35 |
| Entering Text                              | 36 |
| LINETHING TEXT                             |    |

| Using T9 Mode                       | 37  |
|-------------------------------------|-----|
| Using Alphabet Mode                 | 38  |
| Using Number Mode                   | 39  |
| Using Symbol Mode                   |     |
| Transferring Files                  | 41  |
| Transferring Files via USB Cable    | 41  |
| Transferring Files via Bluetooth    | 43  |
| Transferring Files via microSD Card |     |
| Menus                               | 46  |
| Main Menu Style                     | 47  |
| List of Menu Functions              | 47  |
| Fido Boutik                         | 51  |
| Music & Tones                       | 51  |
| Games                               | 51  |
| Images                              | 52  |
| Video                               | 52  |
| Internet                            | 53  |
| Media                               | 54  |
| Ring Tunes                          | 54  |
| Picture & Graphics                  | 56  |
| Videos                              | 61  |
| Music                               | 63  |
| Tools                               | 65  |
| Other Files                         | 95  |
| Memory Card                         | 97  |
| Memory Status                       | 99  |
| Games & Apps                        | 100 |
| Download Games                      |     |
| My Games & Apps                     | 100 |
| Call History                        |     |
| All Calls                           | 103 |
| Missed Calls                        | 104 |
| Calls Made                          | 104 |
| Calls Received                      |     |
| Speed Dial List                     | 104 |

| Call Time                                                                                                    |                                                                             |
|----------------------------------------------------------------------------------------------------|-----------------------------------------------------------------------------|
| Call Tillle                                                                                                    | 105                                                                         |
| Internet                                                                                                    | 107                                                                         |
| Home                                                                                                    | 109                                                                         |
| Bookmarks                                                                                                    | 109                                                                         |
| Browser Profiles                                                                                                    | 110                                                                         |
| Clear Cache                                                                                                    | 112                                                                         |
| Messages                                                                                                    | 113                                                                         |
| Fido IM                                                                                                    |                                                                             |
| MobileMail                                                                                                    |                                                                             |
| Create New Message                                                                                                    | 115                                                                         |
| Message Folders                                                                                                    |                                                                             |
| Templates                                                                                                    |                                                                             |
| Voice Mail                                                                                                    | 127                                                                         |
| Delete All                                                                                                    | 128                                                                         |
| Messages Settings                                                                                                    | 129                                                                         |
| Memory Status                                                                                                    | 132                                                                         |
| MobileMail                                                                                                    | 133                                                                         |
| Contacts                                                                                                    | 134                                                                         |
| Find Contact Information                                                                                                    |                                                                             |
|                                                                                                    |                                                                             |
| Add Now Contact                                                                                                    |                                                                             |
| Add New Contact                                                                                                    |                                                                             |
| Group                                                                                                    | 138                                                                         |
| Group<br>Speed Dial List                                                                                                    | 138                                                                         |
| GroupSpeed Dial List                                                                                                    |                                                                             |
| Group Speed Dial List Reject List My Business Card                                                                                                    |                                                                             |
| Group                                                                                                    |                                                                             |
| Group                                                                                                    |                                                                             |
| Group                                                                                                    |                                                                             |
| Group                                                                                                    | 138 140 142 143 144 144 144 146                                             |
| Group                                                                                                    | 138 140 142 143 144 144 146 146 146 147 147 147 147 147 147 147 147 147 147 |
| Group                                                                                                    | 138 140 142 143 144 144 146 146 147 147 147                                 |
| Group Speed Dial List Reject List My Business Card Own Number FDN List Management Service Number  Settings Set Sound Set Display                           | 138 140 142 143 144 144 146 146 147 147 149 149                             |
| Group Speed Dial List Reject List My Business Card Own Number FDN List Management Service Number  Settings Set Sound Set Display Set Time & Date           | 138 140 142 143 144 144 146 146 147 147 149 152                             |
| Group Speed Dial List Reject List My Business Card Own Number FDN List Management Service Number  Settings Set Sound Set Display Set Time & Date Set Phone | 138 140 142 143 144 144 144 146 147 147 147 149 153                         |
| Group Speed Dial List Reject List My Business Card Own Number FDN List Management Service Number  Settings Set Sound Set Display Set Time & Date           | 138 140 142 143 144 144 144 146 147 147 147 149 152                         |

| Set Applications                                    | 166 |
|-----------------------------------------------------|-----|
| Reset Settings                                      |     |
| Memory Status                                       |     |
| Solving Problems                                    | 169 |
| Health and Safety Information                       | 172 |
| Exposure to Radio Frequency (RF) Signals            |     |
| For Body Operation                                  | 173 |
| Precautions When Using Batteries                    |     |
| Operating Environment                               | 175 |
| Electronic Devices                                  |     |
| Potentially Explosive Environments                  | 177 |
| Emergency Calls                                     | 178 |
| Other Important Safety Information                  |     |
| Care and Maintenance                                | 179 |
| FCC Notice                                          | 181 |
| Appendix A: CERTIFICATION INFORMATION (SAR)         | 182 |
| Appendix B: Safe and Responsible Wireless Phone Use | 184 |
| Appendix C: Consumer Update on Wireless Phones      | 187 |
| STANDARD LIMITED WARRANTY                           | 196 |
|                                                     |     |

# Important Safety Precautions

Please read these guidelines before using your wireless phone. Failure to comply with them may be dangerous or illegal.

### Road Safety at All Times

Do not use a hand-held phone while driving; park the vehicle first.

### Switching Off When Refueling

Do not use the phone at a refueling point (service station) or near fuels or chemicals.

### Switching Off in Aircraft

Wireless phones can cause interference. Using them in aircraft is both illegal and dangerous.

### Switching Off in Hospitals

Switch your phone off near medical equipment. Follow any regulations or rules in force.

#### Interference

All wireless phones may be subject to interference, which could affect their performance.

### **Special Regulations**

Follow any special regulations in force in any area and always switch your phone off whenever it is forbidden to use it, or when it may cause interference or danger (for example, in a hospital).

#### Sensible Use

Use the phone only in the normal position (held to the ear).

### **Emergency Call**

Ensure the phone is switched on and in service. Key in the emergency number for your present location, then press the key. You must deactivate any unnecessary features before you can make an emergency call. Give all the necessary information as accurately as possible. Do not end the call until given permission to do so.

#### Water Resistance

Your phone is not water-resistant. Keep it dry.

#### **Accessories and Batteries**

Use only Samsung-approved accessories and batteries. Use of any unauthorized accessories could damage your phone and may be dangerous.

#### **Qualified Service**

Only qualified service personnel may repair your phone.

For more detailed safety information, see "Health and Safety Information" on page 172.

# **Getting Started**

### **Activating Your Phone**

When you subscribe to a cellular network, a plug-in SIM card is provided loaded with your subscription details, such as your PIN and other optional services

### Removing the Battery

**Note:** You must unplug the travel adapter before removing the battery from the phone to avoid damage.

If necessary, power-off the phone by holding down the  $\sqrt{}$  key until the power-off image displays.

1. Slide the battery cover away from the phone and lift up to remove it.

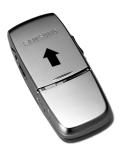

2. Lift the battery out of the phone (bottom edge first).

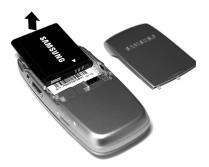

### Installing the SIM Card

Important! The plug-in SIM card and its contacts can be easily damaged by scratches or bending. Use caution when inserting or removing the card and keep all SIM cards out of reach of children.

Make sure the gold contacts of the SIM card face into the phone and the angled corner is at the outer right side, then slide the card into the socket.

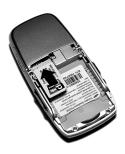

To remove the SIM card, slide it out of the socket.

### Installing the Battery

- Align the top edge of the battery under the tabs at the top edge of the battery chamber.
- Insert the battery into the phone and press down until it is seated in the battery chamber. Make sure that the battery is properly installed before switching on the phone.

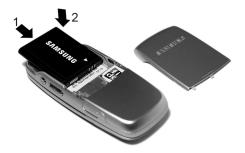

With the battery in position in the phone, slide the cover back on the phone until it locks into position.

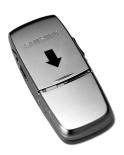

### Charging the Battery

Your phone is powered by a rechargeable Li-ion (lithium ion) battery. Use the travel adapter to charge the battery, and use only Samsung approved batteries and chargers.

**Note:** Fully charge the battery before using your phone for the first time. A discharged battery recharges fully in approximately four hours. You can use the phone while the battery is charging, but this causes the phone to charge more slowly.

**Warning!** For connection to an electrical supply not located in North America, you must use an adapter of the proper configuration for the power outlet. Use of the wrong adapter could damage your phone and void your warranty.

 Plug the connector of the travel adapter into the jack on the right side of the phone.

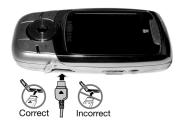

- 2. Plug the adapter into a standard AC wall outlet. If the phone is off, both the front and main displays indicate that the phone is charging. If the phone is on, the bars in the battery icon flash to indicate charging.
- When the phone is fully charged, the message "Battery Full" appears on the display or the bars in the battery icon stop flashing. Unplug the adapter from the power outlet.

 Disconnect the adapter from the phone by gently pulling the connector out of the jack.

**Note:** To avoid damaging the phone, you must unplug the adapter before removing the battery from the phone.

**Note:** The phone is also charged when connected to the USB port of a PC using the USB cable.

#### Low Battery Indication

When the battery is weak and only a few minutes of talk time remain, a warning tone sounds, the "Low Battery" message repeats at regular intervals on the display and the empty battery icon — displays. The backlight turns off to conserve the remaining battery power. When the battery level becomes too low, the phone automatically turns off. Recharge the battery to restore phone operation.

## Switching the Phone On and Off

To switch the phone on:

- 1. Open the phone.
- 2. Press and hold the /s key until the phone switches on.
- If prompted, enter the password and press the key. For further details, see "Lock Phone" on page 154.
- If prompted, enter the PIN and press the key. For further details, see "Check PIN Code" on page 155.

The phone searches for your network and, after finding it, the Idle screen appears on the display. You can now make or receive a call.

The default display language setting is **Automatic**, which is dependent on the setting in the SIM provided by your service provider. For further details or to change the language, see "Language" on page 153.

To switch the phone off, press and hold the 2 key until the power-off image is displayed.

## Your Phone

### Features of Your Phone

Your phone is lightweight, easy-to-use and offers many valuable features. The following list outlines a few of the features included in your phone.

- Digital camera and video recorder
- Instant messaging capability (IM)
- Text and multimedia messaging
- Multimedia capability (with included Music player)
- Web browser
- Bluetooth wireless technology
- Speakerphone capability
- Applications such as alarms, calendar, calculator, audio recorder, converter, timer, stopwatch, and world time.

## **Phone Layout**

#### Closed View of Your Phone

The following illustration shows some of the external elements of your phone.

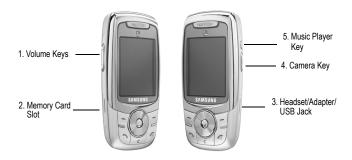

- Volume keys: Allows you to adjust the ringer volume in standby mode, mute the ringer when receiving a call and adjust the voice volume during a call. It can also be used to scroll up or down to navigate through menu options.
- Memory Card Slot: Used to install an optional microSD™ card for additional data storage (see "Memory Card" on page 18).
- Headset/Adapter/USB Jack: Allows you to connect the headset, PC connection cable (see ""Transferring Files via USB Cable" on page 41), and travel adapter (see "Charging the Battery" on page 6).
- 4. Camera key: Opens the Camera menu (see "Camera" on page 65).
- Music Player Key: Starts the music player (see "Music Player" on page 100).

### Open View of Your Phone

The following illustration shows the rest of the main elements of your phone:

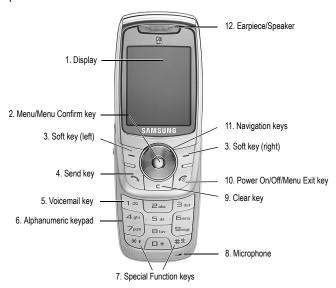

- Display: This screen displays all the information needed to operate your phone.
- Menu/Menu Confirm key: When navigating through a menu, it accepts the highlighted choice in the menu. While in Idle mode, it launches the main menu.
- Soft keys: Perform the function indicated by text on the display directly above the key.

- Send key: Allows you to place or receive a call. In Idle mode, press the key once to access the Recent Call log. Press and hold the key to redial the most recent call.
- Voicemail key: Press and hold the key to automatically dial your voicemail.
- 6. **Alphanumeric keypad:** Use these keys to enter numbers, letters, and some special characters.
- 7. Special Function keys: The key enters the [\*] character for calling features. In text mode, press to change the character input type. The key enters the pound [#] character for calling features. In text entry mode, press to enter a space between characters. Press and hold to place the phone in Silent mode.
- Microphone: Converts your voice into an electrical signal during phone calls and voice recordings.
- Clear key: Deletes characters from the display when you are in text entry mode. When in a main menu, press to return to the previous menu. Rejects an incoming call.
- 10. Power On/Power Off/Menu Exit key: Ends a call. Press and hold for a few seconds to power your phone on or off. While in the main menu, it returns the phone to standby mode and cancels any input. Rejects an incoming call.
- Navigation keys: In Menu mode, the navigation keys work as directional keys to scroll through menus and lists.

In Idle mode, the navigation keys work as shortcuts, allowing you to access other menus directly. The shortcuts are:

Press **Up** to access the Media menu.

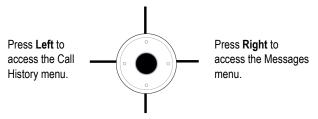

Press **Down** to open the Contact List.

When entering text, the left and right navigation keys move the cursor left and right.

12. Earpiece/Speaker: used to listen to audio and music from your phone.

## **Display**

### **Display Layout**

The internal display has three main areas:

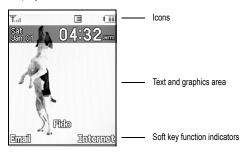

| Area                         | Description                                                                                             |
|------------------------------|----------------------------------------------------------------------------------------------------|
| Icons                        | Displays various icons that indicate phone status.                                                      |
| Text and graphics area       | Displays messages, instructions and any information that you enter, such as the number you are dialing. |
| Soft key function indicators | Shows the current functions assigned to the two soft keys.                                              |

### **Icons**

ğħ.

then Melody.

| <b>T</b> ail | Shows the received signal strength. The more bars, the stronger the signal.                         |
|--------------|----------------------------------------------------------------------------------------------------|
| C            | Appears when a call is in progress.                                                                 |
| X            | Appears when there is no network coverage available.                                                |
| E            | Appears when you are connected to the Edge network.                                                 |
| 4            | Appears when you set an alarm to ring at a specified time. For details, see "Alarms" on page 78.    |
| e            | Appears when the Call Forwarding feature is active. For details, see "Call Forwarding" on page 160. |
| $\bigcirc$   | Appears when a new voice mail has been received.                                                    |
|              | Appears when a new text message has been received.                                                  |
|              | Appears when a new Picture Message has been received.                                               |
| <b>©</b>     | Appears when a push message has been received from the WAP server.                                  |
|              | Appears after a memory card is inserted.                                                            |
| *            | Appears when Bluetooth wireless technology is active.                                               |
| 181          | Appears when incoming call Alert Type is set to Vibration.                                          |

Appears when incoming call Alert Type is set to Vibration

- Appears when incoming call Alert Type is set to Vibration and Melody.
- Appears when Silent Mode, Vibration is active.
- Appears when Silent Mode, Mute is active.
- Appears when the phone is connected to a PC.
- Appears at the bottom of the screen during an active call to indicate that speakerphone can be accessed by pressing the key.
- Shows the level of your phone's battery. The more bars, the more power you have remaining.

## **Selecting Functions and Options**

### Soft Keys

There are two soft keys, left and right (see "Open View of Your Phone" on page 11). The roles of the soft keys vary depending on the function you are currently using. The icons or labels on the bottom line of the display just above each key indicate their current role.

Some functions of the **Left soft key** \( \overline{-} \) are as follows.

- From the Idle screen, press to access your email service.
- In a menu mode, press to select the highlighted menu item.

Some functions of the **Right soft key** are as follows.

 From the Idle screen, press to access the Internet. (For more information see "Internet" on page 107.)  When using other features, such as the web browser, it performs a context-sensitive action such as displaying the Back option.

#### Clear Key

The **CLR** key is used to erase or clear numbers, text, or symbols from the display. You can also use it to return to a previous menu or to return to standby mode from any menu.

- If you enter an incorrect character, press to backspace (and delete) the character.
- ◆ To erase an entire sentence, press and hold.
- To back up one menu level, press briefly.

#### **End Key**

The **End** key sis used to turn your phone on and off, disconnect calls, and return to the standby mode.

- Press and hold the End key to turn on your phone.
- Briefly press once to disconnect a call.
- Press to return to standby mode from any menu, or to cancel the last input.

#### Send Key

The **Send** key is used to answer calls, dial calls, and to recall the last number(s) dialed, received, or missed.

- Press once to answer a call.
- Enter a number and briefly press to make a call.
- In standby mode, briefly press to display a list of recent calls to and from your phone.

- Press twice in standby mode to call the most recent number.
- Press to pick up a waiting call.

### Speakerphone Key

During a call, press the key to enable the speakerphone. Use the volume keys (on the left side of the phone) to adjust the volume.

#### Camera

The embedded camera on the front of your phone is activated by pressing the **Camera** key on the right side of the phone (see "Closed View of Your Phone" on page 10) and selecting **Take Photo**. The display shows the image captured by the camera lens. Press the **Camera** key or the ● key to record a photograph. See "Camera" on page 65 for further details.

## **Memory Card**

Your phone accepts a microSD (Secure Digital) memory card, which you can use to expand the phone's available memory space. This allows you to store more images, videos, music files, and voice data in your phone than the phone's internal memory can hold. You can also use a card to transfer files to and from your PC if your PC is equipped with a microSD card reader or SD card reader and microSD adapter.

**Note**: Before using a microSD card, it must be formatted with the FAT32 file system. Check the documentation that came with the memory card before using it with your phone and, if necessary, format the card.

### Inserting a microSD Card

Note: Your phone supports microSD cards up to 2GB capacity.

**Note:** Ensure your battery is fully charged before using a microSD card. Your data may become damaged or unusable if the battery runs out while reading or writing to the microSD card.

To insert a microSD card into your phone:

- Open the cover over the microSD card slot (on the left side of the phone).
- Holding the microSD card with the gold contacts facing down and toward the phone, gently insert the card into the slot. Push the card in until it is fully inserted and locked.

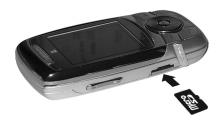

3. Replace the protective cover.

The MicroSD icon  $\square$  is displayed on the main screen to indicate that a microSD card is inserted in the phone.

Note: If this is the first time that the microSD card is inserted into your phone, the phone automatically creates a series of folders on it (Images, Videos, Music, Sounds, and Other files).

### Removing a microSD Card

To remove a microSD card from your phone:

1. Open the microSD access cover located on the left side of the phone.

- Use a thumbnail or fingernail to press and release the microSD card. The card will pop part way out to allow removal.
- 3. Pull the microSD card out of the phone.

**Warning!** Do not remove a microSD card while files are being accessed or transferred. You could cause data loss or damage the card.

### Using the microSD Adapter

Available microSD adapters allow use of microSD cards in SD-compatible devices, including PC card readers. Some adapters connect to USB ports.

To insert a microSD card into a microSD adapter, hold the microSD card with the label side facing up and the gold contacts toward the adapter. Gently insert the card into the microSD adapter and slide it into the adapter until it is fully inserted.

To remove a microSD card from a microSD adapter, grasp the front edge of the microSD card and gently pull it out of the adapter.

#### Reformatting a microSD Card

If you need to reformat a microSD card at any time:

- 1. Insert the card into the slot (see above).
- 2. From the Idle screen, press the key to access Menu mode.
- Use the navigation keys to highlight Media and press the Select soft key or the 
   key.
- 4. Highlight **Memory Card** and press the **Select** soft key or the key.
- Press the Options soft key, highlight Memory card Settings, and press the Select soft key or the key.
- 6. Highlight Format Card and press the Select soft key or the key.

| <ol> <li>You may be prompted to confirm the loss of data on the memory card.<br/>Press the <b>Yes</b> soft key if you agree. The card is formatted.</li> </ol> |
|----------------------------------------------------------------------------------------------------|
|                                                                                                    |
|                                                                                                    |

## **Call Functions**

## Making a Call

From the Idle screen, enter the phone number (with area code, if necessary), then press the key.

**Note:** When you activate the **Auto Redial** option, the phone automatically redials up to ten times when the call is not answered or someone is already on the phone. For carriers that automatically divert unanswered calls to voice mail, the Auto redial feature will not provide useful service. See "Auto Redial" on page 162 for further details.

### Making an International Call

- 1. Press and hold the key. The + character appears.
- Enter the country code, area code and phone number then press the key.

### Correcting a Dialed Number

- 1. To correct one or more digits in a dialed number:

  - To enter a missing digit, press the Left or Right navigation key until the cursor is in position and enter the digit.
- 2. Press the key to return to the Idle screen.

### **Ending a Call**

When you want to end your call, briefly press the key.

#### Redialing a Recent Number

All incoming, outgoing and missed calls are listed in the Call History menu. If the number or caller is listed in your Contact List, the name associated with the number also displays.

#### To access the Call History menu:

- From the Idle Screen, press the key. Use the navigation keys to highlight Call History and press the Select soft key or the key.
- Use the Up and Down navigation keys to scroll through the Call
   History options. Choose from All Calls, Missed Calls, Calls Made, or
   Calls Received and press the Select soft key or the key.
- Use the Up and Down navigation keys to scroll through the listed numbers until the number you want is highlighted.
- 4. Press to dial the number.

You can also directly access the Call History screen:

- From the Idle Screen, press the key to display the Call History screen. The All Calls list is displayed; press the Left and Right navigation keys to scroll through the other lists (Missed Calls, Calls Made, and Calls Received).
- 2. Use the Up and Down navigation keys to scroll through the numbers until the number you want is highlighted.
- 3. Press to dial the number.

### Making a Call from the Contact List

You can store the phone numbers that you use regularly in the SIM card or the phone's memory. These entries are collectively known as the **Contact List**. Once you have stored a number in the Contact List, you can dial it by pressing a few keys using the **Speed Dial** feature.

For further details, see "Contacts" on page 134.

## Adjusting the Volume

To adjust the earpiece volume during a call, use the Volume keys on the left side of the phone.

Press the ▲ key to increase the volume level and the ▼ key to decrease the level.

In Idle mode, these keys adjust the ringer volume.

## Answering a Call

When a call is received, the phone rings and displays the caller's phone number. If the caller can be identified and their name is stored in your Contact List, the name is displayed.

#### To answer a call

1. If necessary, open the phone.

Note: When a headset is used, the phone does not need to be opened.

Press the key or the Accept soft key to answer the incoming call. If the **Any Key** option in the **Call Answer** menu is activated, you can press any key to answer a call except the key and the **Reject** soft key (see "Call Answer" on page 159 for more information).

If the **Slide Up** option in the **Call Answer** menu is activated, you can answer the call simply by opening the phone (see "Call Answer" on page 159 for more information).

3. End the call by pressing the 2 key.

**Note:** You can answer a call while using the Contact list or menu features. After ending the call, the phone returns to the function screen you were using.

### Missed Calls

Whenever you miss one or more calls, the number of calls missed is displayed on the Idle screen. If you only missed one call, the caller's number is displayed or, if the caller's name is stored in your Contact List, their name is displayed.

To view more than one missed call:

- 1. Open the phone.
- 2. Press the **View** soft key.
- To scroll through the missed calls, press the Up or Down navigation key.
- 4. To call the highlighted number, press the key.

Note: To view missed calls not displayed on the Idle screen, go to the Call History menu, highlight Missed Calls, and press the Select soft key or the key.

### Viewing the Details of Missed Calls

To view the details of a missed call:

- 1. Open the phone.
- 2. Press the View soft key.
- Using the Up or Down navigation key, highlight the call you want to view and press the wey or press the Options soft key, highlight Details and press the Select soft key or the key.

### Calling back a Missed Call

To call back a missed call number:

- 1. Press the View soft key.
- Using the Up or Down navigation key, highlight the call you want to return and press the **Options** soft key.

### Sending a Message to a Missed Call

To send a text or picture message to a missed call number:

- 1. Press the View soft key.
- 2. Using the Up or Down navigation key, highlight the call you want to return and press the **Options** soft key.
- Use the Navigation keys to highlight Send Message and press the Select soft key or the ■ key.
- Highlight Text Message or Picture Message and press the Select soft key or the key.

For more information on sending messages, see "Text Message" on page 115 or "Picture Message" on page 118.

### **Deleting Missed Calls**

- 1. Press the View soft key.
- If you want to delete one call, press the Up or Down navigation key to highlight the number you wish to delete and press the **Options** soft key. If you want to delete all calls, press the **Options** soft key.
- To delete one call, highlight Selected and press the Select soft key or
   key. To delete all calls, highlight All and press the Select soft key or
   key. Press Yes to confirm the deletion.

### Silent Mode

Sllent mode is convenient when you want to stop the phone from making any sounds, such as when you are in a theater. Your phone provides a choice of two silent modes, Mute (the phone gives only visual indication on the screens when a call is received) or Vibration (the phone vibrates and provides visual indication). For instructions on setting the Silent Mode, see "Silent Mode" on page 149.

- From the Idle screen, press and hold the skey until the "Silent Mode Activated" message and the Silent Mode, Mute icon or the Silent Mode, Vibration icon displays.
- ◆ To return to normal operation, press and hold the key until the "Silent Mode Deactivated" message displays and the Silent Mode, Mute icon ★ or the Silent Mode, Vibration icon ★ disappears.

# **Options During a Call**

Your phone provides a number of features that you can use during a call.

## In Call Options

During a call, press the **Options** soft key to access the following:

- ◆ Hold: Places the call on hold.
- New Call: Places the current call on hold and allows you to enter and dial another number.
- ◆ Contact List: Accesses the Contact List information.
- Message: Allows you to access Create Text Message or messages saved in My Messages.
- Calendar: Launches the calendar and lets you create events while on a call.
- Mute Keypad Tone: Silences the key tones when on the call.
- Send DTMF: Sends DTMF (Dual Tone Multi-Frequency) tones to the caller.

### Hold

You can place the current call on hold at any time. You can also make another call while you have a call in progress.

To put a call on hold:

- While on a call, press the **Options** soft key. Use the Up and Down navigation keys to scroll to **Hold** and press the **Select** soft key. The call is placed on hold.
- 2. You can reactivate the call by pressing the **Resume** soft key.

#### To make a call while you have a call in progress:

- While on a call, press the **Options** soft key. Use the Up and Down navigation keys to scroll to **New Call** and press the **Select** soft key. The first call is placed on hold.
- 2. Enter the new number and press the key to dial the second call.

When you have an active call and a call on hold, you may switch between the two calls, changing the one on hold to active and placing the other on hold, by pressing the **Swap** soft key. The current call is placed on hold and the call on hold is reactivated so that you can speak with that person.

3. To finish, end each call by pressing the key.

## Switching the Microphone Off (Mute)

You can temporarily switch your phone's microphone off so that the other person on the call cannot hear you. For example, you might wish to speak to another person in the room but do not want the person on the call to hear you.

#### To switch the microphone off temporarily:

 Press the Mute soft key. The soft key indicator changes to Unmute and the other person on the call can no longer hear you.

#### To switch the microphone back on:

 Press the Unmute soft key. The other person on the call can hear you again.

## Using the Speakerphone

Speakerphone lets several persons near the phone participate in a call at the same time by broadcasting the voice or voices of those on the other

end of the telephone line and using the microphone to capture the voices of everyone near the phone. To use the speakerphone function:

- 1. During a call, press the key.
- Use the volume keys (on the left side of the phone) to adjust the volume.

## Muting or Sending Key Tones

This option allow you to turn the key tones off or on. If the **Mute Keypad Tone** option is selected, your phone does not transmit the DTMF (Dual Tone Multi-Frequency) tones produced by the numeric keys during a call, which allows you to press keys to perform phone functions without hearing annoying key tones.

Note: To communicate with answering machines or computerized telephone systems, the **Send Keys** option must be selected.

## Sending a Sequence of DTMF Tones

You can choose to send DTMF tones after entering the entire number you need to send rather than as you press the numeric keys. This option is helpful for entering a password or an account number when you call an automated system, like a banking service.

#### To send the DTMF tones:

- When you are connected to the teleservice system, press the Options soft key.
- Press the Down key to highlight Send DTMF.
- 3. Press the **Select** soft key.
- Enter the number you want to send and press the **OK** soft key. The tones are sent.

# Searching for a Number in the Contact List

You can search for a number in the Contact List during a call.

- 1. Press the **Options** soft key.
- Use the Down navigation key to scroll to Contact List and press the Select soft key or the ● key.
- Enter the first few letters of the name to display entries listed starting with the first entry matching your input.
- Begin entering the letters of the name. As you type, the first Contact List entry that matches the entered letters is highlighted.
  - To select a different contact than the one that is highlighted, press the Up or Down Navigation key until the entry you want is highlighted.
- 5. Press the \( \bigcup \) key to open the contact information.

For further information on using the Contact list feature, see "Contacts" on page 134.

# **Call Waiting**

The Call Waiting feature lets you answer an incoming call while you have a call in progress.

#### .To answer a call while you have a call in progress:

- Press the key or the Accept soft key to answer the incoming call. The first call is automatically put on hold.
- To switch between the two calls, press the **Options** soft key and select the **Swap** option.

- To end a call on hold, press the Options soft key or the key and select the End Held Call option. Press the key or the Select soft key.
- 4. To end the current call, press the key.

Note: In order for Call Waiting to function, you must set the Call Waiting-Voice Calls status to Activate. For information on changing Call Waiting settings see "Call Waiting" on page 162.

# **Access Codes**

There are several access codes used by your phone and its SIM card. These codes help you protect the phone against unauthorized use.

When requested for any of the codes listed below, enter the appropriate code (displayed as asterisks) and press the **Select** soft key. If you make a mistake, press one or more times until the incorrect digit is cleared and then continue entering the correct code.

Except for the PUK and PUK2 codes, access codes can be changed using the Security menu (see page 154 for details).

Important! Avoid using access codes that are similar to emergency numbers, such as 911, so that you do not accidentally dial an emergency number.

### Phone Password

The Phone Lock feature allows you to set a password to protect your phone against unauthorized use.

| То                                            | See                                 |
|-----------------------------------------------|-------------------------------------|
| activate/deactivate the Phone<br>Lock feature | "Lock Phone" on page 154            |
| change the phone password                     | "Change Phone Password" on page 156 |

#### PIN

The Personal Identification Number or PIN (4 to 8 digits) protects your SIM card against unauthorized use. It is usually supplied with the SIM card.

If you enter an incorrect PIN three times in succession, the code is disabled and cannot be used until you re-enable it by entering the PUK (see below).

| То                                        | See      |
|-------------------------------------------|----------|
| activate/deactivate the PIN Check feature | page 155 |
| change the PIN                            | page 157 |

## **PUK**

The 8-digit PUK (PIN Unblocking Key) is required to change a disabled PIN. The PUK may be supplied with the SIM card. If not, or you have lost it, contact your service provider.

To re-enable your PIN:

- 1. Enter the PUK and press the **OK** soft key.
- Enter a new PIN of your choice and press the OK soft key.
- When the Confirm New PIN message displays, enter the same code again and press the OK soft key.

If you enter an incorrect PUK ten times in succession, the SIM card becomes invalid. Contact your service provider for a new card.

### PIN<sub>2</sub>

The PIN2 (4 to 8 digits), supplied with some SIM cards, is required to access specific functions, such as setting the maximum cost of a call. These functions are available if supported by your SIM card.

If you enter an incorrect PIN2 three times in succession, the code is disabled and you cannot access the functions until you re-enable it by entering the PUK2.

To change the PIN2, see page 157.

### PUK2

The 8-digit PUK2 (PIN Unblocking Key 2), supplied with some SIM cards, is required to change a disabled PIN2. If you lose the code, contact your service provider.

To re-enable your PIN2:

- Enter the PUK2 and press the **OK** soft key.
- 2. Enter a new PIN2 of your choice and press the **OK** soft key.
- When the Confirm New PIN2 message displays, enter the same code again and press the OK soft key.

If you enter an incorrect PUK2 ten times in succession, you will not be able to access the functions requiring the PIN2. Contact your service provider for a new card.

# **Entering Text**

This section explains the various input modes available for entering characters into your phone. It also describes how to use the T9 predictive text entry system to reduce the number of key strokes required.

Your phone has the following text input modes:

- ◆ T9 Input modes (T9 abc, T9 Abc, T9 ABC): These modes let you enter words with only one keystroke per letter. As you press one key on the keypad for each letter, your keystrokes are automatically compared with an internal linguistic dictionary to determine the correct word, thus requiring far fewer keystrokes than the traditional Alphabet mode.
- Alphabet modes (ABC, abc, Abc): These modes allow you to enter letters by pressing the key labeled with the letter you want multiple times until the desired character displays. You can select all upper case, all lower case, or initial capital format.
- ◆ Number mode: This mode allows you to enter series of numbers.
- Symbol mode: This mode allows you to enter various symbols and special characters.

# Changing the Text Input Mode

When you are in a field that allows characters to be entered, you will see the text input mode indicator near the top right corner of the display.

To change the text input mode:

| <ul> <li>Press and hold the weighted key to switch between T9 and Alphal</li> </ul> |
|-------------------------------------------------------------------------------------|
|-------------------------------------------------------------------------------------|

| ◆ Press the  will key to cycle between Initial Capital | ۱bc , |
|--------------------------------------------------------|-------|
| Upper Case ABC , Lower Case abc , and                  |       |
| Numeric entry 123 modes.                               |       |

- ◆ To access the Symbol SYM mode, press and hold the ▶ key.
- You can also access any of the input modes by pressing the Options soft key and selecting Input Method. Highlight the desired input method (and case) and press the Select soft key or the ● key.

# Using T9 Mode

T9 is a predictive text input mode based on a built-in dictionary that allows you to key in characters using a single keystroke. Your phone selects the most likely word based on your keystroke combinations.

#### To enter a word in T9 mode:

 Start entering a word by pressing the numeric keys. Press each key only once for each letter.

Example: To enter "HELLO", press the

As you type, the characters on the screen change as the built-in dictionary matches your keystrokes to commonly used words. Enter all letters in the word without editing or deleting the keystrokes.

- 2. If the word displayed is not the one you want, press the he key to display an alternative word choice. Continue until the correct word displays or proceed to spell the word and add it to the phone's dictionary (see below).
- Insert a space by pressing the key and start entering the next word.

#### To add a new word to the T9 dictionary:

- When you press the key on the last alternative word available, the left soft key changes to Spell. Press the Spell soft key or the key and enter the word you want using Alphabet mode.
  - ◆ To enter a punctuation mark (period, colon, apostrophe, etc.), press the <sup>1∞</sup> key multiple times until the required mark appears.
  - ◆ To shift case, use the 

    ▼▼ key to toggle between Initial Capital, Capital Lock, Lower Case and Number modes.
  - ◆ You can move the cursor using the Left and Right navigation keys. To delete letters, press the 

    key. Press and hold the 

    key to clear the display.
- Press the Add soft key. The word is added to the T9 dictionary and becomes the first word for the associated key presses.

# **Using Alphabet Mode**

Use the 2 to 9 keys to enter your text.

- 1. Press the keys labeled with the letter you want:
  - Once to enter the first letter
  - ◆ Twice in guick succession for the second letter
  - Three times in quick succession for the third letter
  - Four times in guick succession for the fourth letter
- 2. Select the other letters in the same way.

**Note:** The cursor moves to the right when you press a different key. When entering the same letter twice or a different letter on the same key, wait a few seconds for the cursor to move to the right automatically and then select the next letter.

The following table shows the characters available for each key:

| 1 ∞          | .,'-?!@:/1      |
|--------------|-----------------|
| <b>≥</b> abc | ABC2abc2        |
| 3 00         | DEF3def3        |
| 4 gh         | GHI4ghi4        |
| <b>5</b> *%  | JKL5jkl5        |
| 6m           | M N O 6 m n o 6 |
| <b>7</b> 001 | PQRS7pqrs7      |
| 8 tov        | TUV8tuv8        |
| 9mg          | WXYZ9wxyz9      |
| <b>a</b> +   | +=<>€£\$%&¥¤0   |
| #8           | Space           |

- ◆ To shift the case in Alphabet mode, use the **▼** key.
- ♦ You can move the cursor using the Left and Right navigation keys.
- ♦ To delete letters, press \_\_. Press and hold \_\_ to clear the display.

# **Using Number Mode**

Number mode lets you enter numbers into a text message. Press the keys corresponding to the digits you want to enter.

# **Using Symbol Mode**

Symbol mode enables you to insert symbols into a text message. Press and hold the symbol mode.

| То                                                | Press the                                       |
|---------------------------------------------------|-------------------------------------------------|
| select a symbol                                   | corresponding number key adjacent to the symbol |
| display more symbols                              | navigation keys                                 |
| clear an entry                                    | key                                             |
| insert the symbol(s) into your message            | <b>OK</b> soft key                              |
| cancel your input and return to the previous mode | Cancel soft key                                 |

# **Transferring Files**

You can transfer music, pictures, video clips and other files between your phone and a personal computer in several ways, including:

- using a USB cable
- using Bluetooth
- using a microSD card reader

# Transferring Files via USB Cable

## Between PC and Phone or Card Using PC Studio 3

File transfer between your phone and a PC or card using Samsung's PC Studio 3 software (included with your phone) requires a PC with available USB port, installation of PC Studio 3 on the PC, and a USB cable.

**Note:** For more information on Samsung PC Studio 3, consult the online help provided with the PC Studio 3 software.

**Note:** Your phone's USB Setting must be set to PC Studio or Ask on Connection to use PC Studio 3 (see "Select USB Mode" on page 165).

1. Start the PC Studio 3 software.

**Note:** The first time you start the PC Studio 3 software, a connection wizard appears that leads you through the process of setting up your phone connection. Do not plug the USB cable into a USB port on your PC until instructed to do so by the software.

- 2. Connect the USB cable to a USB port on your PC and to your phone.
  - USB Mode set to Ask on Connection: the Ask on Connection window appears on the phone. Highlight PC Studio and press the

Select soft key or the 

key. The status message at the bottom right of the PC Studio screen changes from Not Connected to SGH-E747 Connected

- USB Mode set to PC Studio: The status message at the bottom right of the PC Studio screen changes from Not Connected to SGH-E747 Connected.
- In the PC Studio program, select Phone Explorer. The Phone Explorer window appears. It displays the folders on your phone at the top left of the screen, folders on your PC at the bottom left and contents of the highlighted folder on the right side.
- 4. Using Phone Explorer, navigate to the folder(s) containing the files you wish to transfer. You can drag and drop files between the computer and the Downloaded Graphics, Downloaded Videos, Music, Downloaded Audio and Other Files folders on your phone.

Note: The Downloaded Graphics, Downloaded Videos, Music and Downloaded Ringtones folders on your phone will only accept compatible file formats -- for example, music (.mp3) files must be placed in the Music folder, photo (.jpg) files in the Picture & Graphics folder. The Other files folder accepts file formats not accepted in any of the other folders.

**Note:** Files transferred from the computer are stored in your phone's memory. You can transfer them from the phone's memory to a microSD card if necessary.

### Between PC and Card using Microsoft Windows

You can transfer files between a microSD card in your phone and a PC using a USB cable and Microsoft Windows using the following procedure.

**Note**: Your phone's USB Setting must be set to Mass Storage or Ask on Connection (see "Select USB Mode" on page 165).

1. Connect the USB cable to a USB port on your PC and to your phone.

- ◆ USB Mode set to Ask on Connection: the Ask on Connection window appears on the phone. Highlight Mass Storage and press the Select soft key or the key. "Connected" appears on the phone display.
- USB Mode set to Mass Storage: "Connected" appears on the phone display.
- Open My Computer on the PC. The list of contents will include a "Removable Disk" with the name of the microSD card in your phone (the default card name is Samsung).
- Double click the disk icon to view the contents of the card. You can drag and drop files between the computer and the folders on the card.

# Transferring Files via Bluetooth

File transfer between your phone and a PC using Bluetooth requires a PC with Bluetooth wireless capability and installation of Samsung'sPC Studio 3 software (included with your phone).

**Note:** For more information on Samsung PC Studio 3, consult the online help provided with the PC Studio 3 software.

#### To transfer files using Bluetooth:

- 1. Start the PC Studio 3 software.
- 2. Select **Phone Explorer**. The Phone Explorer window appears.
- On the File menu, select Connection to open the Connection Manager window.
- Select Bluetooth. If you do not have a Bluetooth connection established, follow the on-screen instructions to create a connection.

**Note:** To receive data via Bluetooth, your phone's Bluetooth feature must be active. For more information on activating Bluetooth on your phone, see "Activation" on page 169.

5. Phone Explorer displays the folders on your phone at the top left of the screen, folders on your PC at the bottom left and contents of the highlighted folder on the right side. Navigate to the folder(s) containing the files you wish to transfer. You can drag and drop files between the computer and phone or microSD card folders.

Note: The Downloaded Graphics, Downloaded Videos, Music and Downloaded Ringtones folders on your phone will only accept compatible file formats — for example, music (.mp3) files must be placed in the Music folder, photo (.jpg) files in the Graphics folder. The Other files folder accepts file formats not accepted in any of the other folders.

**Note:** Files transferred from the computer are stored in your phone's memory. You can transfer them from the phone's memory to a microSD card if necessary.

# Transferring Files via microSD Card

You can directly transfer music and other files between your PC and a microSD memory card.

- Remove the microSD card from your phone (see "Removing a microSD Card" on page 15) and insert it into your PC's microSD card reader or, if you are using an SD card reader, first insert the microSD card into a microSD adapter (see "Using the microSD Adapter" on page 15) then insert the adapter into the SD card reader.
- Open My Computer on the PC. The list of contents will include a "Removable Disk" with the name of the microSD card.
- Double click the disk icon to view the contents of the card. You can drag and drop files between the computer and the folders on the card.

**Note:** The first time that a microSD card is inserted into your phone, your phone automatically creates a series of folders on it for file storage (Images, Videos, Music, Sounds, and Other files).

# Menus

The navigation keys on your phone allow you to scroll through menus quickly and easily. The scroll bar at the right of the menu keeps track of your position in the menu at all times.

- ◆ To access menus from the Idle screen, press the key.
- To navigate through a menu, press the navigation key up or down. If you are in the main menu displayed in Grid format, you may also navigate to adjacent menus by pressing the navigation key left or right. Press the Volume key (located on the left side of your phone) to move to the top or bottom of the displayed list.
- ◆ As you navigate through a menu, menu options are highlighted. To select the highlighted item, press the Select soft key or the key. You can also select any numbered option by pressing the corresponding number on the phone's keypad.

**Note:** When you access a list of options, your phone highlights the current option. If, there are only two options, however, such as **On/Off** or **Enable/Disable**, your phone highlights the option that is not currently active so that you can select it directly.

- If Grid Menu is set to On (see "Set Display" on page 143), submenus display to the right of a highlighted menu item. Press either the Right navigation key or the ■ key to access the submenu.
- ◆ To return to the previous menu level, press the **Back** soft key or the key.
- ◆ To exit the menu and return to the Idle screen, press the ✓ 🕞 key.

# Main Menu Style

You can choose to display the Main menu as a 3x3 grid of icons or a list. For more information, see Menu Style in "Set Display" on page 149.

## List of Menu Functions

The following list shows the menu structure and, for the Main menu selections, indicates the section of this manual where you can find additional details.

#### 1. Fido Boutik (see page 51)

- Music & Tones
  - 2. Games
  - 3. Images
  - 4. Video
  - Internet
- o. intomo

#### 2. Media (see page 54)

- 1. Ring Tunes
  - Get New Ring Tunes
    - 2. Downloaded Ring Tunes
    - 3. Default Ring Tunes
    - 4. Memory Card
- 2. Picture & Graphics
  - 1. Get New Graphics
  - 2. Downloaded Graphics
  - 3. Picture Album
  - 4. Default Wallpapers
  - 5. Memory Card
- Videos
  - 1. Get New Videos
  - 2. Downloaded Videos
  - 3. My Video Clips
  - 4. Memory Card
- Music
  - 1. My Music
  - 2. Memory Card
- 5 Tools
  - 1. Camera
  - 2. Record Audio
  - 3. Recorded Audio
  - 4. Alarms
  - 5. Calendar
  - 6. Notes
  - 7. Calculator
  - 8. Tip Calculator
  - 9. Converter
  - 10. Timer

- 11. Stopwatch
- 12. World Time
- Other Files
  - Other Files (when memory card inserted)
  - Memory Card (when memory card inserted)
- 7. Memory Card (when memory card inserted)
- 8. Memory Status
  - 1. My Files
  - 2. Calendar

#### 3. Games & Apps (see page 100)

- 1. Download Games
- 2. My Games & Apps
  - 1. Music Player
  - 2. Blockbreaker Deluxe Demo
  - 3. Midnight Pool Demo
  - 4. Street Fighter II Demo
  - 5 WOF Demo
  - 6. WPT Hold Em 2 Demo

#### 4. Call History (see page 103)

- 1 All Calls
- Missed Calls
- Calls Made
- Calls Received
- Speed Dial List
- Delete All
- 7. Call Time
- 7. Call IIII

#### 5. Internet (see page 107)

- 1 Home
  - 1. Go to URL
    - 2. Go to Bookmarks
    - 3. Go to Messages
    - 4. Go to Media
    - 5. Home

- 6 Back
- 7 Show URI
- 8. Reload
- 2 **Bookmarks**
- **Browser Profiles** 
  - 1. Current Profile
  - 2. Profile Settings
- Clear Cache

#### 6. Messages (see page 113)

- Fido IM
- 1 Windows Live
  - 2 Yahoo!
    - or
  - 1. Sian In
  - 2 Saved Conversations
  - 3. Preferences
  - 4. Help
- 2 MobileMail
- Create New Message 3.
  - 1. Text Message
  - 2. Picture Message
- Inbox
- 5 Sent
- 6 Outbox
- Drafts
- 8. My Folder
- 9. Templates
- 10. Voice Mail
  - 1 Connect to Voice Mail
  - 2 Voice Mail Number
- Delete All
- Messages Settings
  - 1. Text Message
  - 2. Picture Message
  - 3. Fido IM
  - 4. Push Message
  - 5. Broadcast Message
- 13. Memory Status

#### 7. MobileMail (see page 133)

#### 8. Contacts (see page 134)

- 1. Contact List
- 2 Add New Contact
- Group
- 4. Speed Dial List
- Reject List
- 6. My Business Card
- Own Number
- 8 FDN List
- 9. Management
  - 1. Default Saving
    - 2. Copy All to
    - 3. Sort by Contacts
  - 4. Delete All
  - 5. Memory Status
- 10 Service Number

#### 9. Settings (see page 147)

- 1. Set Sound
  - 1. Incoming Call
  - 2. Keypad Tone
  - 3. Message Tone
  - 4 Power On/Off Tone

  - 5 Slide Tone 6. Silent Mode
- Set Display
  - 1.Wallpaper
  - 2.Info Display
  - 3.Theme
  - 4.Menu Style
  - 5.Pop-up List Menu
  - 6.Dialing Display
  - 7 Calendar
  - 8.Light Settings
- 3 Set Time & Date
- Set Phone 4

- 1. Language
- 2. Shortcuts
- 3. Security
  - 1.Lock Phone
    - 2.Lock SIM Card
    - 3.Check PIN Code

    - 4.Lock Applications
    - 5.Set FDN Mode
    - 6.Change Phone Password
    - 7.Change PIN Code
  - 8.Change PIN2 Code
- 4. Greeting Message
- 5. Network Selection
- 6. Slide Settings
- 7. Airplane Mode
- 8. Select USB Mode
- Set Calls 5.
  - 1 General
  - 1.Show My Number
    - 2.Call Answer
    - 3 Call Status Tones
    - 4. Alerts on Call
  - 2. Voice Call
    - 1.Call Forwarding
      - 2.Call Barring
      - 3.Call Waiting
      - 4 Auto Redial
- 6. Bluetooth
  - 1. Turn Bluetooth On/Off
  - 2. My Devices
  - 3. My Phone's Visibility
  - 4. My Phone's Name
  - 5. Secure Mode
  - 6. Bluetooth Services
- Set Applications
  - 1. Fido IM Settinas
    - 1.Default Community
    - 2.Favorite IDs
    - 3.Power On Sign In

- 4.Community Settings
- 5.IM Profiles
- 2. Messages Settings
  - 1.Text Message
  - 2.Picture Message
  - 3 Fido IM
  - 4.Push Message
  - 5.Broadcast Message
- 3. Browser Settings
- 4. Camera Settings
  - 1.Function
  - 2.Set Up
- 5. Camcorder Settings
- 6. Record Audio Settings
- 7. Calendar Settings
  - 1.Starting Day
  - 2.Default View by
- 8. Contacts Settings
  - 1.Default Saving
  - 2.Copy All to
  - 3.Sort by Contacts
  - 4.Delete All
  - 5.Memory Status
- Reset Settings 9. Memory Status

8

- 1. Shared Memory
  - 2. Messages
  - 3. Media
  - 4. Contacts

# Fido Boutik

This menu (Menu 1) allows you to view Internet sites; shop for music, ring tunes, games, images and video files; access messaging functions; and view news and information.

For information on using your phone's Internet browser, see "Using the Internet Browser" on page 107.

### Music & Tones

This menu (Menu 1.1) lets you shop for audio tones using the built-in browser. You can download and save audio to either your Ring Tunes or Music folder.

To access this menu option, use the following steps:

- 1. From the Idle screen, press the key to access the menu.
- Using the navigation keys, highlight Fido Boutik and press the Select soft key or the ● key.
- 3. Highlight **Music & Tones** and press the **Select** soft key or the key.
- Follow the online instructions shown on your display screen after you launch this service. For more information on using the browser, see "Internet" on page 107.

For more information on file storage, see "Media" on page 54.

### Games

The Games menu (**Menu 1.2**) allows you to shop for games using the built-in browser. You can download new games to your Games and Apps folder. To access this menu option, use the following steps:

1. From the Idle screen, press the \infty key to access the menu.

- Using the navigation keys, highlight Fido Boutik and press the Select soft key or the key.
- 3. Select **Games** and press the **Select** soft key or the key.
- Follow the online instructions shown on your display screen after you launch this service. For more information on using the browser, see "Internet" on page 107.

For more information, see "Games & Apps" on page 100.

# **Images**

The Images menu (Menu 1.3) allows you to shop for graphic images using the built-in browser. You can download new images to your Picture & Graphics folder. To access this menu option, use the following steps:

- 1. From the Idle screen, press the wey to access the menu.
- Using the navigation keys, highlight Fido Boutik and press the Select soft key or the key.
- Highlight Images and press the Select soft key or the key.
- Follow the online instructions shown on your display screen after you launch this service. For more information on using the browser, see "Internet" on page 107.

For more information on file storage, see "Picture & Graphics" on page 56.

## Video

The Video menu (Menu 1.4) allows you to shop for video files using the built-in browser. You can download new videos to your Videos folder. To access this menu option, use the following steps:

1. From the Idle screen, press the key to access the menu.

- Using the navigation keys, highlight Fido Boutik and press the Select soft key or the ● key.
- 3. Highlight **Video** and press the **Select** soft key or the **\circ** key.
- Follow the online instructions shown on your display screen after you launch this service. For more information on using the browser, see "Internet" on page 107.

For more information on files storage, see "Videos" on page 61.

### Internet

The Internet menu (Menu 1.5) opens the Web browser and accesses the Fido home page. To access this menu option, use the following steps:

- 1. From the Idle screen, press the key to access the menu.
- Using the navigation keys, highlight Fido Boutik and press the Select soft key or the 
   key.
- 3. Highlight Internet Home and press the Select soft key or the key.
- Follow the online instructions shown on your display screen after you launch this service. For more information on using the browser, see "Internet" on page 107.

# Media

The Media menu (**Menu 2**) is used to manage your media files (ring tunes, graphics, videos, music, and audio recordings) and other tools (camera, alarms, calendar, calculators, converter, timer, stopwatch and world time).

# Ring Tunes

This menu (Menu 2.1) allows you to download ring tunes using the Internet browser and manage your ring tunes.

## **Downloading Ring Tunes**

- 1. From the Idle screen, press the wey to access Menu mode.
- Highlight Get New Ring Tunes and press the Select soft key or the

   key to launch the browser. Follow the on-screen options to select
   and download a file. Downloaded files are stored in the Downloaded
   Ring Tunes folder.
- 4. Select the /s key to return to the Idle screen.

### **Downloaded Ring Tunes**

This menu allows you to select audio clips that you have downloaded, play them, and assign them as a ring tune or alarm.

- 1. From the Idle screen, press the key to access Menu mode.

- Highlight the Downloaded Ring Tunes menu and press the Select soft key or the key.
- Highlight the desired ring tune and press the **Options** soft key or the key.
- To play the tune, highlight Play and press the Select soft key or the key.

To use the tune as the phone's ring tune, highlight **Set as** and press the **Select** soft key or the ♠ key, highlight **Ring Tunes** and press the **Select** soft key or the ♠ key, then press the **Yes** soft key to confirm the choice.

To use the tune as a caller ring tune, highlight **Set as** and press the **Select** soft key or the key, highlight **Caller Ring Tune** and press the **Select** soft key or the key, then press the **Yes** soft key to confirm the choice.

To use the tune as an alarm sound, highlight **Set as** and press the **Select** soft key or the ♠ key, highlight **Alarm Tone** and press the **Select** soft key or the ♠ key, highlight an alarm option (Wake-up alarm, Alarm 1 or Alarm 2) and press the **Select** soft key. Program the alarm options (see "Alarms" on page 78) then press the **Save** soft key or the ♠ key to confirm the choice.

## **Default Ring Tunes**

The Default Ring Tunes menu lists all the standard ring tunes that come with your phone. You can play them and assign them as a ring tune or alarm.

- 1. From the Idle screen, press the key to access Menu mode.
- Use the navigation keys to highlight Media and press the Select soft key or the ■ key. Highlight Ring Tunes and press the Select soft key or the ■ key.

- Highlight the Default Ring Tunes menu and press the Select soft key or the 
   key.
- Highlight the desired ring tune and press the **Options** soft key or the key.
- To play the tune, highlight Play and press the Select soft key or the key.

To use the tune as the phone's ring tune, highlight **Set as** and press the **Select** soft key or the ● key, highlight **Ring Tunes** and press the **Select** soft key or the ● key, then press the **Yes** soft key to confirm the choice

To use the tune as a caller ring tune, highlight **Set as** and press the **Select** soft key or the key, highlight **Caller Ring Tune** and press the **Select** soft key or the key, then press the **Yes** soft key to confirm the choice.

To use the tune as an alarm sound, highlight **Set as** and press the **Select** soft key or the key, highlight **Alarm Tone** and press the **Select** soft key or the key, highlight an alarm option (Wake-up alarm, Alarm 1 or Alarm 2) and press the **Select** soft key. Program the alarm options (see "Alarms" on page 78) then press the **Save** soft key or the key to confirm the choice.

### **Memory Card**

This menu lets you view all folders and files stored on a memory card in the phone. For more details on using memory cards, see "Memory Card" on page 18.

# Picture & Graphics

In this menu (Menu 2.2), you can download new wallpaper images, select a new wallpaper image from your collection of pre-provided and

downloaded graphics, and work with photos you have taken using the internal camera.

### **Downloading Graphics**

- 1. From the Idle screen, press the wey to access Menu mode.
- Use the navigation keys to highlight Media and press the Select soft key or the ■ key.
- Highlight Picture & Graphics and press the Select soft key or the key.
- 4. Highlight the Get New Graphics menu option and press the Select soft key or the key to launch the browser. Follow the on-screen options to select and download a file. Downloaded files are stored in the Downloaded Graphics folder.
- 5. Select the screen.

## **Downloaded Graphics**

This menu allows you to access your downloaded graphics.

Highlight the image you want to view and press the **Select** soft key or the key.

You can also access the following operations using the **Options** soft key. Highlight an option and press the **Select** soft key or the key.

- ♦ View: opens the selected photo on the phone screen.
- Display Mode: lets you choose to view your stored photos as a grid of thumbnail images only (Thumbnail View) or as a list with thumbnail image, file name and size (Line View).
- Set as: lets you set the selected photo as your Wallpaper or link it to caller ID for a specific caller.
- ◆ **Delete:** allows you to delete the selected photo or multiple photos.

- Rename: allows you to rename the photo.

- ♦ Slide Show: displays all saved photos in sequence on the screen.
- ◆ Print via Bluetooth: lets you print photos directly to a Bluetooth printer.
- Lock/Unlock: allows you to lock the photo to prevent deletion, or release the photo to allow deletion.
- Properties: shows the file name, date, format, resolution, size, quality, and lock/unlock.

#### Picture Album

This menu allows you to view photos that you have taken. You can also access the following operations using the **Options** soft key. Highlight an option and press the **Select** soft key or the key.

◆ View: opens the selected photo on the phone screen.

- Display Mode: lets you choose to view your stored photos as a grid of thumbnail images only (Thumbnail View) or as a list with thumbnail image, file name and size (Line View).
- Send: allows you to send the photo in a picture message, to your online album or via Bluetooth.
- Set as: lets you set the selected photo as your Wallpaper or link it to caller ID for a specific caller.
- ◆ **Delete:** allows you to delete the selected photo or multiple photos.
- ◆ Rename: allows you to rename the photo.
- Edit: opens the Image Editor, which lets you apply image effects and corrections. Press the Options soft key to access the following options:
  - New Image: allows you to open a different image or take a new photo.
  - Save as: allows you to resave the image with a different name.
  - Effects: allows you to apply No Effect or a Black and White, Negative, Sepia, Blur, Sharpen, Sketch, Posterize, or Solarize effect to the image.
  - Adjust: allows you to adjust image Brightness, Contrast, and Color.
  - Transform: allows you to rotate or flip the image using the navigation keys.
  - **Insert:** allows you to add a Frame, Clip Art or Emoticon to the image.
  - Set as: allows you to set the photo as your Wallpaper or Caller ID image.
  - Send: allows you to send the photo in a picture message or to your Online Album.
  - Bluetooth Visibility: makes your phone visible to other Bluetooth devices, allowing them to interact.
  - Print via Bluetooth: lets you print photos directly to a Bluetooth printer
  - Undo: reverses all changes made to the image.

- ◆ Slide Show: displays all saved photos in sequence on the screen.
- Bluetooth Visibility: makes your phone visible to other Bluetooth devices, allowing them to interact.
- Print via Bluetooth: lets you print photos directly to a Bluetooth printer.
- Lock/Unlock: allows you to lock the photo to prevent deletion, or release the photo to allow deletion.
- Properties: shows the file name, date, format, resolution, size, quality, and lock/unlock.

### **Default Wallpapers**

The Default Wallpapers menu lists all the standard wallpapers that come with your phone. Use the Left and Right navigation keys to scroll to the desired wallpaper and press the **Save** soft key.

## **Memory Card**

This menu lets you view all folders and files stored on a memory card in the phone. For more details on using memory cards, see "Memory Card" on page 18.

### **Videos**

From the Videos menu (Menu 2.3) you can download videos, view downloaded videos and view your video clips.

Note: You can record video clips and view them directly from the Idle screen by pressing the Camera key and selecting Record Video or Go to My Video Clips.

## **Downloading Videos**

- 1. From the Idle screen, press the key to access Menu mode.
- 3. Highlight **Videos** and press the **Select** soft key or the key.
- Highlight the **Get New Videos** menu option to launch the browser.
   Follow the on-screen options to select and download a file.
   Downloaded files are stored in the Downloaded Videos folder.
- Select the screen.

#### Downloaded Videos

This menu allows you to access your downloaded videos. Highlight the file you want to view and press the **Select** soft key or the **Select** key.

## My Video Clips

To access recorded video clips:

- 1. From the Idle screen, press the key to access Menu mode.
- 3. Highlight Videos and press the Select soft key or the \infty key.
- 4. Highlight My Video Clips and press the Select soft key or the 
  key.

You can access various options by pressing the **Options** soft key. To execute an option, highlight it and press the **Select** soft key or the ● key. The following options are available:

- Play: plays the video segment.
- Display Mode: lets you choose to view your stored videos as a grid of thumbnail images only (Thumbnail View) or as a list with thumbnail image, file name and size (Line View).
- Send: allows you to attach the video to a Picture Message, send it to Online Album or send it to a Bluetooth device.
- Delete: allows you to delete the Selected video file or Multiple files.
- Rename: allows you to rename the video file.

- Bluetooth Visibility: allows you to make the video visible to Bluetooth devices
- Lock/Unlock: allows you to lock the video file to prevent deletion, or release the file to allow deletion.
- Properties: allows you to view the properties of the video file, including Name, Date, Format, Resolution, Size, Length, Quality, and Lock/Unlock status.

## **Memory Card**

This menu lets you view all folders and files stored on a memory card in the phone. For more details on using memory cards, see "Memory Card" on page 18.

### Music

Using this menu (Menu 2.4) you can access music files you have downloaded using Music Player or transferred from your computer.

### My Music

- 1. From the Idle screen press the 
  key to access Menu mode.
- 3. Highlight **Music** and press the **Select** soft key or the key.

4. To access music stored on your phone, highlight **My Music** and press the **Select** soft key or the key.

You can access various options by pressing the **Options** soft key. To execute an option, highlight it and press the **Select** soft key or the ● key. The following options are available:

- Play via: allows you to play the highlighted audio file via Phone or Bluetooth Stereo Headset.
- ◆ **Delete:** allows you to delete the selected audio file or multiple files.
- Rename: lets you rename the selected audio file.

- Lock/Unlock: allows you to lock the music file to prevent deletion, or release the file to allow deletion.
- Properties: allows you to view the properties of the music file, including Name, Date, Format, Bitrate, Length, Size and Lock/Unlock.

## **Memory Card**

This menu lets you view all folders and files stored on a memory card in the phone. For more details on using memory cards, see "Memory Card" on page 18.

### **Tools**

#### Camera

This menu option (Menu 2.5.1) takes you directly to either the Camera (for taking still photos) or the Camcorder (for taking video clips), depending on the mode last used. To switch from Camera to Camcorder, press the Options soft key, highlight Record Video and press the Select soft key. To switch from Camcorder to Camera, press the Options soft key, highlight Take Photo and press the Select soft key.

Note: As well as using the Camera menu, you can access the camera directly from the Idle screen by pressing the Camera key. Select Take Photo to take a photo, Record Video to record a video using the camcorder, Go to Picture Album to access existing photos, or Go to My Video Clips to access existing video clips.

#### **Taking Photos**

- 1. From the Idle screen press the 
  key to access Menu mode.
- Use the Down navigation key to highlight Tools and press the Select soft key or the key.

- Adjust the image by aiming the camera at the subject and framing the photo you want to take on the screen.
- 6. Press the key to take the photo.

Note: Your camera produces photos in JPEG format.

#### **Camera Options**

Before taking a photo, press the **Options** soft key to access camera options.

- ◆ Record Video: switches the camera to video recording mode.
- ◆ Shooting Mode: allows you to change camera operating mode.
  - Single Shot: allows you to take a single photo and either review the photo after taking it (Take and Review) or return immediately to the viewfinder to take another (Take and Return).
  - Multi Shot: allows you to take 6, 9 or 15 photos in succession.
  - Mosaic Shot: allows you to take a series of photos and group them together in a single final photo.

When you change the mode, the corresponding indicator changes at the top right of the display.

Effects: allows you to choose a custom color tone for your photo.
 Choose from the following Effects Mode.

No Effects: cancels any effects applied to the image.

Black & White: removes all color and display the picture in black and white

**Negative:** changes the image to a negative image display.

**Sepia:** displays the picture in black and white with a sepia tint that makes it look like an old picture.

**Emboss:** changes the image to look like an embossed surface.

**Sketch:** changes the image to appear like a sketch drawing.

**Antique:** changes the image to appear like a very old photo.

**Moonlight:** Changes the image to appear like it was taken in moonlight.

- Frames: allows you to add a custom border to the photo.
- ◆ Timer: allows you to set a time delay of Off (no delay), 3 Sec, 5 Sec, or 10 Sec before the camera takes the photo.
- ◆ Go to Picture Album: allows you to view the photos you have previously taken. Press the key to view the highlighted photo, or the Options soft key to select from the options listed.
- ◆ Camera Settings: allows you to customize your camera settings.

You can adjust the following options in the Function menu:

**Size:** allows you to set the image size. Choose from 1600x1200,  $1280 \times 960$ ,  $1024 \times 768$ ,  $800 \times 600$ ,  $640 \times 480$ ,  $320 \times 240$ ,  $176 \times 220$  or  $176 \times 144$  pixels. The icon for the selected image size appears on the capture screen.

**Quality:** allows you to select the picture quality setting. Choose from Superfine, Fine or Normal.

Viewfinder Mode: allows you to choose between Actual Screen, Full Screen, Full Screen & Indicator, Full Screen & Guidelines.

Scene Program: Normal or Night.

**Metering Exposure:** Matrix or Center-weighted.

White Balance: choose from Automatic, Daylight, Incandescent, Fluorescent or Cloudy.

You can adjust the following options in the **Set Up** menu:

**Shutter Sound:** allows you to change the shutter sound that plays when taking a photo.

**Zoom Sound:** turns on and off the sound that plays when zooming.

**Brightness Sound:** turns on and off the sound that plays when adjusting photo brightness.

**Default Name:** allows you to set a default name for the photos taken with your phone.

- Camera Shortcuts: allows you to see the shortcut keys associated when using the camera. Shortcut keys allow you to change camera options while taking photos using your keypad, Navigation keys, and Volume key. The following options are available.
  - takes a photo
  - zooms in or out
  - adjusts the image brightness
  - ▲ zooms in
  - ▼ zooms out
  - toggles to Camcorder mode
  - changes the image size
  - changes the image quality
  - changes the camera shooting mode
  - changes the Effect applied to the photo
  - changes the White Balance
  - adds a frame (custom border) to the photo
  - sets a time delay (Off, 3, 5, or 10 seconds)
  - toggles to Picture Album
  - switches between standard screen, full screen without shortcut icons, full screen with shortcut icons and full screen with grid

### Options After a Photo is Taken

After you have taken a photo, you can access various options by pressing the **Options** soft key. To execute an option, highlight it and press the **Select** soft key or the key. The following options are available:

- Take Another: launches the viewfinder and allows you to take another photo.
- Send: allows you to send the photo via Picture Message or to an Online Album.
- Set as: allows you to set the photo as your Wallpaper or Caller ID image.
- 4. **Delete:** allows you to delete the photo.
- 5. Rename: allows you to rename the photo.
- Go to Picture Album: allows you to view photos you have previously taken.
- Edit: opens the Image Editor, which lets you apply image effects and corrections. Press the Options soft key to access the following options:
  - New Image: allows you to open a different image or take a new photo.
  - Save as: allows you to resave the image with a different name.
  - Effects: allows you to apply No Effects or a Black and White, Negative, Sepia, Blur, Sharpen, Sketch, Posterize or Solarize effect to the image.
  - Adjust: allows you to adjust image Brightness, Contrast, and Color.
  - Transform: allows you to rotate or flip the image using the navigation keys.
  - Insert: allows you to add a Frame, Clip Art or Emoticon to the image.
  - Set as: allows you to set the photo as your Wallpaper or Caller ID image.

- Send: allows you to send the photo in a picture message or to an Online Album.
- Bluetooth Visibility: makes your phone visible to other Bluetooth devices, allowing them to interact.
- Print via Bluetooth: lets you print photos directly to a Bluetooth printer.
- Undo: reverses all changes made to the image.
- Bluetooth Visibility: makes your phone visible to other Bluetooth devices, allowing them to interact.
- 9. **Print via Bluetooth:** lets you print photos directly to a Bluetooth printer.
- Lock/Unlock: allows you to lock the photo to prevent deletion, or release the photo to allow deletion.
- Properties: allows you to view the properties for this photo (Name, Date, Format, Resolution, Size, Quality, Lock/Unlock).

## Accessing Picture Album

- 1. From the Idle screen, press the key to access Menu mode.
- Highlight Picture & Graphics and press the Select soft key or the key.
- Highlight the Picture Album menu option and press the Select soft key or the key. Photos are displayed either in list form or as or as thumbnails only, depending on the View by setting (see "Picture Album" on page 58).
- 5. Press the  $\bigcirc$  key to return to the Idle screen.

#### Record Video

To record a video clip:

- 1. From the Idle screen, press the key to access Menu mode.
- Use the Down navigation key to highlight Tools and press the Select soft key or the key.
- Highlight Camera and press the Select soft key or the 

   key. If the phone is in Camera mode, press the Options soft key, highlight Record Video and press the Select soft key to switch to Camcorder mode.
- Adjust the image by aiming the camera at the subject and framing the video you want to take on the screen.
- 6. Press the key to begin recording video.
- When you are finished, press the key to stop the recording and save the video file to the My Video Clips folder.

Once the file has been saved, you can press the 
key to play back your video for review.

### Video Options

Before shooting, press the **Options** soft key to access the following camcorder options:

- ◆ Take Photo: allows you to take a still photo.
- Effects: allows you to choose a custom color tone for your video.
   Choose from the following Effects modes.

**No Effects:** cancels any effects applied to the camcorder image.

**Black and White:** removes all color and display the picture in black and white.

**Negative:** changes the image to a negative image display.

**Sepia:** displays the picture in black and white with a sepia tint that makes it look like an old picture.

Emboss: changes the image to look like an embossed surface.

**Sketch:** changes the image to appear like a sketch drawing.

**Antique:** changes the image to appear like a very old photo.

**Moonlight:** Changes the image to appear like it was taken in moonlight.

- Timer: allows you to set a time delay before the camcorder begins to shoot video. The choices are Off (no delay), 3 Sec, 5 Sec or 10 Sec.
- Go to My Video Clips: allows you to access the list of videos stored in the My Video Clips folder.
- Camcorder Settings: allows you to customize your camcorder settings.
   Choose the following options:
  - Recording Mode: allows you limit the maximum recording time to keep file size within the limit for use in picture messages (MMS). Choose from Normal or Limit for Picture Message.
  - Size: allows you to select video resolution. In Normal mode the selections are: 176 x 144, 160 x 120 or 128 x 96 pixels. In Limit for Picture Message mode, the selections are: 176 x 144 or 128 x 96 pixels.
  - Quality: allows you to select the video quality setting. Choose Fine (highest quality, largest file size), Normal or Economy (lowest quality, smallest file size).
  - Viewfinder Mode: Choose Standard Ratio View (to view the full image in reduced size), Full Screen View (to see a full screen view of the center of the image), or Full Screen View and Indicator (to see a full screen view of the center of the image and camera option icons).

- Record Audio: allows you to choose whether to record audio with your video.
- White Balance: allows you to set the white balance for the camcorder.
   Choose Automatic, Daylight, Incandescent, Fluorescent or Cloudy.
- Zoom Sound: turns on and off the sound that plays when zooming.
- Brightness Sound: turns on and off the sound that plays when adjusting image brightness.
- Default Name: allows you to set a default prefix for the names given to videos taken with your phone.
- Camcorder Shortcuts: allows you to see the shortcut keys associated with using the camcorder (see below).

#### **Camcorder Shortcuts**

Shortcut keys allow you to change camcorder options using your keypad, Navigation keys, and Volume key while in capture mode. The following options are available.

- starts and stops video recording
- zooms in or out
- adjusts the image brightness
  - zooms in
  - ▼ zooms out
- toggles to Camera mode
- changes the video resolution
- changes the video quality
- changes the recording mode
- changes the Effect applied to the video

- changes the White Balance 6.... switches the audio recording on and off
- sets a time delay (Off, 3, 5, or 10 seconds) 8 tov
- toggles to My Video Clips 0+

700

switches between standard screen, full screen #8 without information icons and full screen with information icons

### Camcorder Options for Video Recordings

After you have recorded a video, you can access various options by pressing the **Options** soft key. To execute an option, highlight it and press the **Select** soft key or the key. The following options are available:

- ◆ Viewfinder: returns to the camcorder viewfinder to allow another recording.
- ◆ Send: allows you to send the video in a picture message or to an Online Album
- Delete: allows you to delete the video file.
- Rename: allows you to rename the video file.
- Go to My Video Clips: opens the My Video Clips video storage area.
- ♦ Bluetooth Visibility: allows you to make the video visible to Bluetooth devices.
- ◆ Lock/Unlock: allows you to lock the video file to prevent deletion, or release the file to allow deletion
- Properties: allows you to view the properties of the video file, including Name, Date, Format, Resolution, Size, Length, Quality and Lock/Unlock.

#### Record Audio

Record Audio (Menu 2.5.2) allows you to record audio clips such as voice memos and send audio clips to other people as an attachment to a picture message or via Bluetooth.

- 1. From the Idle screen, press the 
  key to access Menu mode.
- 3. Highlight **Tools** and press the **Select** soft key or the key.
- Highlight Record Audio and press the Select soft key or the key.
   Before recording, you can access various options by pressing the

Options soft key. To execute an option, highlight it and press the Select soft key or the ● key. The following options are available:

- Record: immediately begins recording an audio clip.
- Go to Recorded Audio: takes you to the list of recorded audio clips stored in your phone.
- Record Audio Settings: allows you to select the Recording Time (1 Hour or Limit for Picture Message), Volume (levels 0 to 5) and Default Name.
- To start recording, press the key. Record a memo by speaking into the microphone.
- Press the Save soft key to stop the recording and save the file or the

   key to pause the recording. If the recording time expires, the
   message is automatically saved.

After recording you can access various options by pressing the **Options** soft key. To execute an option, highlight it and press the **Select** soft key or the key. The following options are available:

◆ Record: immediately begins recording an audio clip.

- Go to Recorded Audio: takes you to the list of recorded audio clips stored in your phone.
- Send via: allows you to send the recording in a picture message or via Bluetooth.
- Set as Alarm Tone: allows you to set the recording as one of your alarm tones.
- Delete: allows you to delete the recording.
- ◆ Rename: allows you to rename the recording.
- Move to Memory Card: moves the file to a microSD card in the phone's card reader.
- Copy to Memory Card: copies the file to a microSD card in the phone's card reader.
- Bluetooth Visibility: allows you to make the recording visible to Bluetooth devices.
- Lock/Unlock: allows you to lock the video file to prevent deletion, or release the file to allow deletion.
- Properties: displays the Name, Date, Format, Length, Size and Lock/ Unlock properties for the highlighted file.

# Recorded Audio

The Recorded Audio menu item (Menu 2.5.3) accesses the Recorded Audio folder where recorded audio clips are stored. To access the folder:

- 1. From the Idle screen, press the key to access Menu mode.
- 3. Highlight **Tools** and press the **Select** soft key or the key.
- Highlight Recorded Audio and press the Select soft key or the key.

5. To play an audio file, highlight it and press the **le key** or press the **Options** soft key, highlight **Play** and press the **Select** soft key.

While viewing the Recorded Audio list, you can access various options by pressing the **Options** soft key. To execute an option, highlight it and press the **Select** soft key or the key. The following options are available:

- Play: allows you to play the file.
- Send via: allows you to send your file to other people in a picture message or via Bluetooth.
- Set as Alarm Tone: allows you to set the recording as one of your alarm tones.
- ◆ Delete: allows you to delete the selected file or multiple files.
- ◆ Rename: allows you to change the name of the file.

- Bluetooth Visibility: allows you to make the file visible to Bluetooth devices.
- Lock/Unlock: allows you to lock the audio file to prevent deletion, or release the file to allow deletion
- Properties: displays the Name, Date, Format, Length, Size and Lock/ Unlock properties for the highlighted file.

### **Alarms**

This menu (Menu 2.5.4) allows you to:

- set up to three alarms to ring at a specific time
- set the phone to switch on automatically and play the alarm even if the phone is switched off

#### To set an alarm

- 1. From the Idle screen, press the key to access the menu mode.
- Use the Navigation keys to highlight Media and press the Select soft key or the 
   key.
- Highlight Tools and press the Select soft key or the key.
- Highlight Alarms and press the Select soft key or the key. The following options display:
  - Wake-up Alarm: intended for use as an "alarm clock". This alarm also provides a "snooze" setting that pauses the alarm for a preset time.
  - ◆ Alarm 1: primary task alarm.
  - Alarm 2: secondary task alarm.
  - Auto Power-up: lets you choose whether the alarm rings when the phone is turned off.

- 5. Select an alarm type and press the **Select** soft key or the key.
- If the Alarm status is Off, highlight Alarm and press the Right navigation key to set it to On.
- Press the Down navigation key to select Alarm Time. Set a time for the alarm to sound using the numeric keypad.

**Note:** Your phone is preset to a 12-hour format. To change the time format, see "Set Time & Date" on page 152.

- If the AM/PM setting is incorrect, press the Down navigation key to select AM/PM and use the Left or Right navigation key to toggle the setting.
- - Every Day: the alarm sounds each day at the Alarm Time.
  - ◆ Once Only: the alarm sounds the first time the Alarm Time occurs.
  - Individual Days: the alarm sounds at the Alarm Time only on the selected day(s).

For each selection you want to make, highlight it and press the key to place a check mark in the selection box. When you are finished, press the **OK** soft key to return to the Alarm menu.

- 10. Press the Down navigation key to select Alarm Tone. Press the key to open the menu. To play any of the five available tones, highlight the name. Highlight the tone you wish to use and press the Select soft key or the key to select the tone.
- 11. To change the Snooze setting (Wake-up Alarm only), press the Down navigation key to select **Snooze**. Use the Left and Right navigation keys to toggle the setting (Off, 1 Min, 3 Min, 5 Min, 7 Min, 10Min). Press

the Down navigation key to select **Repeat** and use the Left and Right navigation keys to toggle the setting for the number of times to repeat the alarm (1, 2, 3, 5, 10).

Press the Save soft key to save the settings.

Note: The Alarm icon appears in the Icon area on the idle screen to show that an alarm has been set.

**Note:** To stop the alarm when it rings, press the **OK** soft key. To use the snooze function to delay the wake-up alarm when it rings, press the **Snooze** soft key or any other key on the phone except the **OK** soft key.

#### Calendar

Using the Calendar feature (**Menu 2.5.5**), you can view any month, week or day. The current day is highlighted in the month and week views. You can also create Appointment, Anniversary, Miscellaneous and Task events on any day.

To view the Calendar:

- 1. From the Idle screen, press the 
  key to access the menu mode.
- 2. Select **Media** and press the **Select** soft key or the key.
- 3. Select **Tools** and press the **Select** soft key or the key.
- Highlight Calendar and press the Select soft key or the 
   ■ key. The calendar opens in Month, week or day view, depending on the Default View setting (see below).

In **Month** view, the current date is highlighted by a box around the number. Appointments are indicated by a blue arrow at the lower right corner of the date, Anniversaries by a yellow arrow at the upper right corner, Miscellaneous events by a green arrow at the lower left corner and Tasks

by a red arrow at the upper left. Icons across the bottom of the screen indicate the number of events of each type associated with the selected day.

Week view provides a grid with the days of the week across and daytime hours arranged vertically. The same arrow indicators as in Month view appear on the initial indicating the day and colored rectangles indicate the time slots where events are scheduled. To view the events on a specific day, use the navigation keys to highlight the day and press the key to open the day view.

**Day** view provides a list of the events associated with that day, the scheduled time and icons indicating the type of event, alarm indicator, etc.

In the Month and Week views, press the **Options** soft key or the key to access the following options:

- ◆ View by: lets you change the view to one of the other options.
- Create: used to create a new event (Appointment, Anniversary, Miscellaneous or Task).
- ◆ Go to: lets you directly select the current day or a specific date.
- Event List: displays a list of specific type of event (Appointments, Anniversaries, Miscellaneous or Tasks).
- Delete: lets you delete events for the selected day, all events in a specific time period, all events in the selected month, or all events.
- Settings: allows you to select the calendar Starting Day (whether Sunday or Monday is the first day of the week) and Default View (whether the current month, week or day is displayed when the calendar is opened).

**Note:** The Start Date and End Date on event entry screens are automatically set to the date highlighted on the calendar when the screen is opened.

- Missed Alarm Events: provides a list of events with alarm time that has passed.
- Memory Status: Shows the number of Appointments, Anniversaries, Miscellaneous and Tasks saved on your phone. The phone holds a maximum of 400 events.

In Day view, press the **Options** soft key to access the following options:

- ◆ View: lets you view the details of the selected event.
- Create: used to create a new event (Appointment, Anniversary, Miscellaneous or Task).
- Send via: lets you send the information for the highlighted event to someone else via text message, picture message or Bluetooth.
- ♦ View by: lets you change the view to one of the other options.
- Event List: displays a list of specific type of event (Appointments, Anniversaries, Miscellaneous or Tasks).
- Delete: lets you delete the selected event, all events for this day, or all events.
- Settings: allows you to select the calendar Starting Day (whether Sunday or Monday is the first day of the week) and Default View (whether the current month, week or day is displayed when the calendar is opened).
- Missed Alarm Events: provides a list of events with alarm time that has passed.
- Memory Status: Shows the number of Appointments, Anniversaries, Miscellaneous and Tasks saved on your phone. The phone holds a maximum of 400 events.

## Creating an Appointment

To schedule an appointment reminder:

- 1. From the Idle screen, press the key to access the menu mode.
- Use the Navigation keys to highlight Media and press the Select soft key or the ■ key.
- 3. Highlight **Tools** and press the **Select** soft key or the key.
- Highlight Calendar and press the Select soft key or the 

   key. If necessary, switch to Month view by selecting the Options soft key,
   View by, and then Month.
- 5. Use the navigation keys to select a date.
- Press the Options soft key, highlight Create using the navigation keys, and press the Select soft key or the ● key.
- Highlight Appointment and press the Select soft key or the key.
   The following options are available:
  - ◆ Subject: enter text describing the appointment.
  - ◆ **Details:** enter any additional details of the appointment.
  - Start Date: if the displayed date is not correct, use the navigation keys and numeric keypad to enter the required date.
  - Start Time: use the numeric keypad to set the start time for the appointment.
  - AM/PM: use the left or right navigation key to select whether the appointment starts in the AM or PM.
  - End Date: if the displayed date is not correct, use the navigation keys and numeric keypad to enter the required date.
  - End Time: use the numeric keypad to set the end time for the appointment.
  - AM/PM: use the left or right navigation key to select whether the appointment ends in the AM or PM.

- ◆ **Location:** enter text detailing the location of the appointment.
- Alarm (before): allows you to set an alarm to remind you of this
  event and set the length of time before the event that the alarm
  should sound (number of minutes, hours, days or weeks).
- ◆ Alarm Tone: Press the key, choose one of the four available alarm tones and press the Select soft key.
- Repeat (until): allows you to repeat the same appointment daily, weekly or monthly until a specific date.
- 8. When you have finished, press the **Save** soft key or the key. The screen displays a list of appointments.
- Select the Back soft key to return to the Calendar screen or the key to return to the Idle screen.

## Creating an Anniversary

To schedule an anniversary reminder:

- 1. From the Idle screen, press the key to access the menu mode.

- Highlight Calendar and press the Select soft key or the 
   ♠ key. If necessary, switch to Month view by selecting the Options soft key, View by, and then Month.
- 5. Use the navigation keys to select a date.
- Press the Options soft key, highlight Create using the navigation keys, and press the Select soft key or the ● key.
- 7. Highlight **Anniversary** and press the **Select** soft key or the key.

The following options are available:

- Occasion: enter text describing the appointment.
- Date: if the displayed date is not correct, use the navigation keys and numeric keypad to enter the required date.
- Alarm (before): lets you set an alarm to signal you a number of days or weeks before the anniversary.
- Alarm Time: use the numeric keypad to set a time for the alarm to sound.
- AM/PM: use the left or right navigation key to select whether to alarm in the AM or PM.
- ◆ Alarm Tone: Press the key, choose one of the four available alarm tones and press the Select soft key.
- Repeat Every Year: allows you to repeat the same reminder yearly.
- When you have finished, press the Save soft key or the key. The screen displays a list of appointments.
- 9. Select the **Back** soft key to return to the Calendar screen or the key to return to the Idle screen.

### Creating a Miscellaneous Reminder

To schedule a miscellaneous reminder:

- 1. From the Idle screen, press the 
  key to access the menu mode.
- Use the Navigation keys to highlight Media and press the Select soft key or the ■ key.

- Highlight Calendar and press the Select soft key or the key. If necessary, switch to Month view by selecting the Options soft key, View by, and then Month.
- 5. Use the navigation keys to select a date.
- Press the Options soft key, highlight Create using the navigation keys, and press the Select soft key or the key.
- 7. Highlight Miscellaneous and press the Select soft key or the key:
  The following options are available:
  - ◆ Subject: enter text describing the appointment.
  - ◆ **Details:** enter any additional details of the appointment.
  - Start Date: if the displayed date is not correct, use the navigation keys and numeric keypad to enter the required date.
  - Start Time: use the numeric keypad to set the start time for the appointment.
  - AM/PM: use the left or right navigation key to select whether the appointment starts in the AM or PM.
  - End Date: if the displayed date is not correct, use the navigation keys and numeric keypad to enter the required date.
  - End Time: use the numeric keypad to set the end time for the appointment.
  - AM/PM: use the left or right navigation key to select whether the appointment ends in the AM or PM.
  - Alarm (before): allows you to set an alarm to remind you of this
    event and set the length of time before the event that the alarm
    occurs (number of minutes, hours, days or weeks).
  - ◆ Alarm Tone: Press the wey, choose one of the four available alarm tones and press the Select soft key.

- 8. When you have finished, press the **Save** soft key or the key. The screen displays a list of appointments.
- 9. Select the **Back** soft key to return to the Calendar screen or the key to return to the Idle screen.

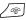

### Creating a Task

To schedule a task or 'to do' reminder:

- 1. From the Idle screen, press the \infty key to access the menu mode.
- 2. Use the Navigation keys to highlight **Media** and press the **Select** soft key or the key.
- 3. Use the Navigation keys to highlight **Tools** and press the **Select** soft key or the key.
- 4. Highlight Calendar and press the Select soft key or the key. If necessary, switch to Month view by selecting the **Options** soft key, View by, and then Month.
- 5. Use the navigation keys to select a date.
- 6. Press the **Options** soft key, highlight **Create** using the navigation keys, and press the **Select** soft key or the key.
- Highlight Task and press the Select soft key or the key.

The following options are available:

- ◆ Task: enter text describing the task to be done.
- ◆ Start Date: if the displayed date is not correct, use the navigation keys and numeric keypad to enter the required date.
- ◆ **Due Date:** use the numeric keypad to set the due date for the task.
- Priority: use the Left or Right navigation key to select task priority (High, Normal, or Low).

- Alarm (before): allows you to set an alarm to remind you of this
  event and the length of time before the event that the alarm occurs
  (number of days or weeks).
- ◆ Alarm Time: allows you to set the time of day that the alarm occurs.
- AM/PM: use the left or right navigation key to select whether the alarm time is AM or PM.
- ◆ Alarm Tone: Press the key, choose one of the four available alarm tones and press the Select soft key.
- 8. When you have finished, press the **Save** soft key or the key. The screen displays a list of appointments.
- Select the Back soft key to return to the Calendar screen or the key to return to the Idle screen.

### **Event Options**

The following options display when you press the **Options** soft key while setting an event.

- Save: saves the event in the corresponding event list (Appointments, Anniversaries, Miscellaneous, or Tasks).
- ◆ Select Language: allows you to enter text in English or Français (French).
- Cancel: this option cancels the event.

#### View an Event

- 1. From the Idle screen, press the 
  key to access the menu mode.
- Use the Navigation keys to highlight Media and press the Select soft key or the 
   key.

- Highlight Calendar and press the Select soft key or the key. If necessary, switch to Month view by selecting the Options soft key, View by, and then Month.
- To view all events associated with a specific day, use the navigation keys to select a date and press the key.

To see all events of a particular type, press the **Options** soft key, select **Event List** and then the type of event: **Appointments, Anniversaries, Miscellaneous** or **Tasks**.

To see the details of a particular event in a list of events, highlight the event and press the 
key.

## **Notes**

Notes (**Menu 2.5.6**) lets you create and save text files on your phone that can be viewed later. You can also send a note to someone else via text message, picture message or Bluetooth.

To create and save a note:

- 1. From the Idle screen, press the key to access the menu mode.
- Use the Navigation keys to highlight Media and press the Select soft key or the ■ key.
- 3. Highlight **Tools** and press the **Select** soft key or the key.
- Highlight Notes and press the Select soft key or the key. A list of existing notes is displayed.
- Press the Options soft key, highlight Create and press the Select soft key or the key.
- 6. Type your note in the message window. For further information on entering characters, see "Entering Text" on page 36.

7. To save the note, press the **\leftildet** key or press the **Options** soft key, highlight **Save** and press the **Select** soft key.

While in the Notes screen, the following Options are available:

- ♦ View: allows you to view the contents of a note.
- ◆ Create: allows you to create a new note.
- Send Via: allows you to send the note to someone else. The options are Text Message, Picture Message or Bluetooth.
- ◆ Delete: allows you to delete a note or all notes.
- Memory Status: shows the number of notes on your phone and space left. The maximum number of notes is 100.

### Calculator

With this feature (**Menu 2.5.7**), you can use the phone as a calculator with basic arithmetic and mathematical functions. To use the calculator:

- 1. From the Idle screen, press the key to access the menu mode.
- Use the Navigation keys to highlight Media and press the Select soft key or the ■ key.
- 3. Highlight **Tools** and press the **Select** soft key or the **\end{align\*** key.
- Highlight Calculator and press the Select soft key or the key.
- 5. Enter the equation you want to solve.
  - Enter numbers using the numeric keys.
  - ◆ As shown in the diagram on the lower part of the screen, enter basic operators (+, -, × or ÷) using the navigation keys, decimal point using the key, brackets using the key.

◆ To enter other operators, select the Options soft key, use the Up and Down navigation keys to highlight your selection and press the Select soft key. The menu choices are:

^: exponentiation symbol, i.e.,  $x^y = x^y$ ,  $2^3 = 2^3 = 2x^2 = 8$ 

In: natural logarithm

√: square root

**exp:** exponent function  $exp(x) = e^{x} = e^{x}$ 

(e = Napier's constant = 2.718...)

X!: factorial, i.e., 4! = 4x3x2x1

sin: trigonometric sinecos: trigonometric cosinetan: trigonometric tangent

 $\Pi$ : exponentiation symbol, i.e.,  $x\Pi y = x^y$ ,  $2^3 = 2^3 = 2x2x2 = 8$ 

Go to Converter: opens the Converter (only available after you

perform a calculation)

- ◆ To make corrections, use the ▲ and ▼ keys on the side of the phone to move left and right in the equation you have entered and press the key to delete the character immediately to the left of the cursor.
- 6. To view the result, press the key.

# Tip Calculator

The tip calculator (**Menu 2.5.8**) helps you calculate the tip on a meal or service and split the bill between the number of people paying. To use the calculator:

- 1. From the Idle screen, press the wey to access the menu mode.
- Use the Navigation keys to highlight Media and press the Select soft key or the ■ key.
- 3. Highlight **Tools** and press the **Select** soft key or the key.

- 4. Highlight Tip Calculator and press the Select soft key or the 
  key.
- 5. Using the numeric keypad and the key (to enter the decimal point), enter the total amount of the bill in **Bill**.
- If you want a percentage other than the default 15%, use the Down navigation key to highlight Tip (%) and enter the new value using the numeric keypad.
- If more than one person is paying, use the Down navigation key to highlight # paying and enter the number using the numeric keypad.

The total amount of the tip is shown in **Tip (\$)** and the amount each person pays in **You pay**.

### Converter

Using the Converter (**Menu 2.5.9**), you can easily determine many unit and currency conversions.

- 1. From the Idle screen, press the 
  key to access the menu mode.
- 3. Highlight **Tools** and press the **Select** soft key or the key.
- 4. Highlight **Converter** and press the **Select** soft key or the **\end{align\*** key.
- Select the conversion type required (Currency, Length, Weight, Volume, Area or Temperature) and press the Select soft key or the ● key.
- Press the Left or Right navigation key to select the original unit type and press the Down navigation key to select the amount field.
- 7. Enter the amount to convert. Use the \*\* key to insert a decimal. Press the Down navigation key to select the next field.

- 8. Press the Left or Right navigation key to select the final unit type.
- 9. The converted value is displayed below the final unit type.
- ◆ To reverse the direction of the conversion, select the Options soft key, highlight Reverse and press the Select soft key or the key.
- To change the amount to be converted, press the Up navigation key until the amount field is highlighted and enter the new value using the numeric keypad.
- To perform a different conversion, use the Back soft key to return to the Converter menu.
- ◆ To change the preset currency conversion rates, press the Options soft key, highlight Currency Rates and press the Select soft key or the € key. Use the Left and Right navigation keys to select the base rate to be used. Use the Down navigation key to select the value to be changed and enter the new value using the numeric keypad.

#### Timer

The Timer (Menu 2.5.10) allows you to count down from a preset time to zero.

#### To start the timer:

- 1. From the Idle screen, press the key to access the menu mode.
- 3. Highlight **Tools** and press the **Select** soft key or the key.
- 4. Highlight **Timer** and press the **Select** soft key or the **\end{align\*** key.
- 5. Press the **Set** soft key.
- Using the numeric keys, enter the number of hours and minutes that you wish to count down and press the **OK** soft key.

7. Press the key to start the timer.

To pause the countdown, press the 
key.

# Stopwatch

The Stopwatch (**Menu 2.5.11**) allows you to time an event and measure up to four separate sub-intervals, such as lap times. To use the stopwatch:

- 1. From the Idle screen, press the \infty key to access the menu mode.
- 3. Highlight **Tools** and press the **Select** soft key or the **\circ** key.
- Highlight Stopwatch and press the Select soft key or the key.
- 6. Press the **Reset** soft key to erase the recorded times.

### World Time

World Time (Menu 2.5.12) allows you to view the time of day in two other parts of the world and graphically depicts the position of these time zones relative to the one you are in. Your current time zone is shown on the map by a white vertical line and house icon (see "Set Time & Date" on page 152 for information on setting you time zone).

#### To use World Time:

- 1. From the Idle screen, press the key to access the menu mode.
- Use the Navigation keys to highlight Media and press the Select soft key or the ■ key.
- 3. Highlight **Tools** and press the **Select** soft key or the **\end{align\*** key.

- 4. Highlight **World Time** and press the **Select** soft key or the **\end{align\*** key.
- 5. Use the Left and Right navigation keys to scroll to a time zone. The first selection box lists one or more well-known cities within the zone and the current time within that zone. The location of the zone is indicated on the map by a blue and white vertical line.
- To see another time zone as well, press the Down navigation key to highlight the second selection area. Use the Left and Right navigation keys to scroll to the new time zone. This zone is indicated on the map by a red and white vertical line.
- If you want to save these settings, press the Options soft key, highlight Save and press the Select soft key or the key.

To choose which of the time zones to apply Daylight Savings Time in:

- press the Options soft key, highlight Set Daylight Saving Time and press the Select soft key or the key.
- Use the Up and Down navigation keys to move through the list of cities and press the 
   key to add or remove check marks beside the names

# Other Files

The Other Files folder (**Menu 2.6**) allows you to store and access other types of files on your phone, such as Excel spreadsheets, text files, PowerPoint presentations, PDFs, HTML, JPEGs, GIFs, BMPs, and Word documents. You can send these files to others by message, email, or Bluetooth. You can also move or copy the files to your memory card. To open the Other Files folder:

- 1. From the Idle screen, press the key to access the menu mode.

3. Highlight Other Files and press the Select soft key or the ● key.
If there is not a memory card in your phone, the Other Files folder appears. If there is a memory card in your phone, highlight Other Files to access files stored on your phone or Memory Card to access files stores on a memory card and then press the Select soft key or the

While in the Other files folder, press the **Options** soft key to access the following options (availability depends on the type of file currently highlighted):

- Send via Picture Message: Lets you send the selected file to a recipient in a picture message.
- ◆ **Delete:** Lets you delete the selected file or multiple files.
- ◆ Rename: Lets you change the name of the selected file.

- Print via Bluetooth: allows printing the file to a Bluetooth-enabled printer.

key.

- Lock/Unlock: allows you to lock the file to prevent deletion, or release the file to allow deletion.
- Properties: displays all the properties of the currently selected file.

# **Memory Card**

This menu (Menu 2.7) only appears when a memory card is in the phone. It displays the contents of the memory card, including folders, folder contents and file sizes. The phone automatically creates a series of folders on the card that can not be deleted or renamed (Images, Videos, Music, Sounds, Other Files). Other folders are created as required to hold files from the phone and can be deleted or renamed (Graphics, Record, Ring Tunes, Video, Voice List, etc.).

While viewing memory card contents, press the **Options** soft key to access various options (availability depends on the type of file or folder currently highlighted).

When a folder is highlighted:

- Open: opens the selected folder or subfolder.
- Create Folder: lets you create an additional folder at the same location.
- ◆ Delete Folder: lets you delete the selected folder.
- ◆ Rename Folder: lets you change the folder name.
- Sort by: allows you to sort the window contents by Date, Type, Name or Size.
- Properties: shows the folder name, size, contents (number of files and folders), Created Time and Last Modified Time.
- Memory Card Settings: Lets you view the card Properties (Capacity, Used Space, Free Space), and Format Card.

When a file is highlighted (available options vary depending on the type of file):

◆ View: allows you to view an image.

- Send via Picture Message: allows you to forward the file to someone else via picture message.
- Set as: allows you to use an image as Wallpaper or Caller ID; a music file for Caller ID; a sound as ring tone, caller ring tone or alarm tone.
- ◆ Play via: plays an audio file via Phone or Bluetooth Stereo Headset.
- Add to Playlist: adds the highlighted audio file to your playlist.
- ◆ Delete: allows you to delete the selected file or multiple files. To delete multiple files, use the key to select the files to delete and press the Delete soft key.
- ◆ Rename: allows you to rename the selected file.
- Sort by: allows you to sort the displayed items by Date, Type, Name or Size.
- ◆ Move to: allows you to transfer one or more files between the phone and memory Card. Use the key to select the file(s) to copy and press the Move soft key.
- ◆ Copy to: allows you to copy one or more files to the phone or Memory Card. Use the key to select the file(s) to copy and press the Copy soft key.
- Print via Bluetooth: allows you to print an image via Bluetooth.
- Create Folder: creates a folder at the same location.
- Lock/Unlock: allows you to lock the file to prevent deletion, or release the file to allow deletion.
- Properties: displays the file properties, such as Name, Date, Format, Resolution, Size, Quality and Lock/Unlock.

Note: This menu item only appears when a memory card is inserted in your phone.

**Note:** This menu item also appears in the Ring Tune, Picture & Graphics, Video, Music and Other Files menus when there is a memory card in your phone.

# **Memory Status**

The Memory Status menu (Menu 2.7 when memory card is not inserted, Menu 2.8 when memory card is inserted) allows you to view the usage and available memory for different kinds of data in My Files (Picture & Graphics, Ring Tune, Videos, Music, Other Files, Games & Apps) and Calendar (Appointments, Anniversaries, Miscellaneous, Tasks). Use the navigation keys to scroll through the different types of data.

# Games & Apps

Using the Games & Apps menu (**Menu 3**) you can play games, access the music player and run other applications downloaded from your service provider.

# **Download Games**

This option (**Menu 3.1**) allows you to download games from your service provider. Follow the online instructions shown on your display screen. Once you have downloaded games, they are added to your phone's list of games.

# My Games & Apps

Using this menu (**Menu 3.2**), you can open the music player, play games stored on your phone, delete games, lock games, display game properties and change network settings.

# Music Player

Music Player launches the Java-powered Rogers Music Player, which lets you lets you play music you have downloaded from your service provider or loaded from your PC to your phone or Micro SD memory card. This feature also lets you buy new songs, manage your playlists and customize the Music Player settings.

- From the Idle screen, press the key to access Menu mode.
- Use the navigation keys to highlight Games & Apps and press the Select soft key or the ■ key.
- Highlight My Games & Apps and press the Select soft key or the key.

- 4. Highlight **Music Player** and press the key to load Rogers Music Player.
- Use the navigation keys corresponding to the screen icons to access the Search, Download, Library and Settings menus. Press ● to play.

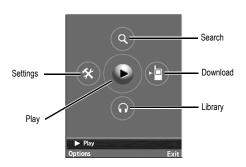

Press the Options soft key to access additional music player functions, including online Help.

See your service provider for further details.

# **Game Options**

When any of the games in the **My Games & Apps** screen are highlighted, you can access the following options by pressing the **Options** soft key:

- Start: starts the game that was selected on the screen when you entered the Options menu.
- 2. **Delete:** lets you delete the game that was selected on the screen when you entered the Options menu. This option is greyed out if the game is one of the default games on your phone.

- Lock/Unlock: allows you to lock the selected game to prevent deletion, or release the game to allow deletion.
- 4. **Properties:** displays the properties of the selected game, including Size, Version, Vendor and Advanced.
- Network Settings: Allows entry and changes to the APN, Login ID, Password, Proxy and Proxy Settings.

# To start a game

- 1. From the Idle screen, press the key to access the menu.
- Highlight Games & Apps and press the Select soft key or the key.
- Highlight My Games & Apps and press the Select soft key or the key.
- 4. Scroll to the game you want to play and press the 
  key.
- 5. The game's welcome screen displays information about the game.

# **Game Options**

| While playing a game, to      | Press the       |
|-------------------------------|-----------------|
| adjust the sound volume       | Volume key      |
| exit the game                 | key             |
| highlight an option in a list | Navigation keys |
| select an option              | key             |

# **Call History**

In this menu (Menu 4), you can:

- view calls you missed, received or dialed
- view the length of calls made and received

**Note**: You can access the most recent numbers in the three types of call history records by pressing the key in Idle mode.

While in any of the call lists, press the **Options** soft key to access the following functions:

- ◆ Details: view call details (phone number, date and time of call).
- ◆ Call Back: calls the number back. You can also dial the number by pressing the key.
- Save to Contacts: saves the number to your Contact List.
- Send Message: lets you send a text message or picture message to the caller
- ◆ Delete: lets you delete the selected call or all calls from the list.
- Add to Reject List: adds the phone number the selected call was made from to the Reject List.

You can also move between lists by pressing the Left and Right navigation keys.

#### All Calls

This menu (Menu 4.1) lets you view a list of calls made and received, including missed calls. Icons at the left of each listing indicate whether the call was made ( $\mathcal{L}$ ), received ( $\mathcal{L}$ ) or missed ( $\mathcal{L}$ ). Use the navigation

key to scroll through the list and press the key to view call details. The number is displayed along with the time and date when the call was made.

#### Missed Calls

This menu (**Menu 4.2**) lets you view a list of the calls you received but did not answer. Use the navigation key to scroll through the list and press the key to view call details. The number is displayed along with the time and date when the call was made.

### Calls Made

This menu (**Menu 4.3**) lets you view a list of the numbers you dialed. Use the navigation key to scroll through the list and press the ● key to view call details. The number is displayed along with the time and date when the call was made.

#### Calls Received

This menu (**Menu 4.4**) lets you view a list of calls you answered. Use the navigation key to scroll through the list and press the key to view call details. The number is displayed along with the time and date when the call was made.

# **Speed Dial List**

This selection (**Menu 4.5**) takes you to the **Speed Dial List** where you can add phone numbers to the list (see "Speed Dial List" on page 140 for further information).

### Delete All

This menu (Menu 4.6) allows you to delete all of the records in each call record type. You can also delete all of your call records at one time.

| То                                  | Procedure                                                                               |
|-------------------------------------|-----------------------------------------------------------------------------------------|
| select all records                  | highlight All Calls and press the  key                                                  |
| select a call record type to delete | Up or Down navigations key to highlight the desired call record type then press the key |
| deselect a call record type         | Up or Down key to highlight the desired call record type then press the ● key           |
| delete the marked records           | Delete soft key                                                                         |

When a message displays asking you to confirm the deletion, press the **Yes** soft key to confirm.

#### Call Time

This menu (Menu 4.7) lets you view the timers for voice calls you made and received.

**Note**: The actual time invoiced for calls by your service provider may vary, depending on network features, rounding-off for billing purposes, etc.

The following timers are available:

- Last Call Time: Length of the last voice call.
- Total Sent: Total length of all calls you made since the timer was last reset.
- Total Received: Total length of all calls you received since the timer was last reset.

 Total Time: the total length of all calls sent and received since the timer was last reset.

To reset the timers, press the **Reset** soft key, press the **Yes** soft key to confirm the deletion, enter the phone password and then press the **OK** soft key or the 

key.

# Internet

This menu (Menu 5) allows you to view Internet sites, configure your Internet browser or clear your cache.

#### Using the Internet Browser

| То                                      | Press the                                                                                                |
|-----------------------------------------|----------------------------------------------------------------------------------------------------|
| scroll through and select browser items | Up or Down navigation key until the item is highlighted, and then press the key to confirm the selection |
| return to the previous page             | Back soft key or the ckey                                                                                |
| return to the startup homepage          | press the <b>Menu</b> soft key and select <b>Home</b>                                                    |
| exit the browser                        | key and select Yes                                                                                       |

### Accessing an Internet Site

There are two ways to access an Internet site:

- Select a link on the screen
- Using a bookmark item in the Bookmarks folder; use the Go to Bookmarks option on the browser menu list or the Bookmarks menu.

### Entering Text in the Internet Browser

When you are prompted to enter text, the current text input mode is indicated at the bottom of the screen, either all lower case (abc), initial capital (Abc) or all caps (+ALPHA). Press the key to toggle the entry mode. Enter letters by pressing keys multiple times until the desired

character displays. You can also enter special characters assigned to keys (accented versions of the characters, etc.) by continuing to press the key.

To access the symbol (Sym), numeric (123) and word modes, press the left soft key, highlight a selection and press the OK soft key or key. In Symbol mode, use the navigation keys to highlight a symbol you want to enter, press the key to enter the symbol, then press the **Back** soft key to return to the browser screen. In numeric mode, the keypad keys enter the indicated numbers rather than letters. The Word predictive text entry mode lets you enter words with only one keystroke per letter, similarly to the T9 mode used to enter text into your phone (see "Using T9 Mode" on page 37).

#### Selecting and Using Menu Options

Various menus are available when you are using the Browser to navigate the Wireless Web. To access a menu option, press the **Menu** soft key. A menu list displays.

The following options are available:

- ◆ Go to URL: lets you enter a Web site address and open the Web page.
- Go to Bookmarks: shows the bookmarks list. You can bookmark the current page or access previously bookmarked pages.
- Go to Messages: allows you to send text messages or access saved messages.
- Go to Media: lets you access Media menus where you can download ring tunes, graphics, videos, music, tools and other files.
- Home: takes you back to the homepage of the Wireless Web service provider.
- ◆ Back: returns you to the previous page.
- Show URL: displays the URL address of the page that is currently displayed. It also enables you to save the current site in Bookmarks.

Reload: reloads the current page.

#### Home

This menu (Menu 5.1) takes you to an online homepage provided by your service provider. Selecting this menu connects your phone to the network and loads an online homepage provided by your service provider.

- 1. From the Idle screen, press the key to access the menu.
- Using the navigation keys, scroll to Internet and press the Select soft key or the key.
- 3. Select **Home** and press the **Select** soft key or the key.

### **Bookmarks**

This menu (Menu 5.2) lets you create bookmarks for your favorite Internet sites to quickly and easily access them in the future.

### **Using Bookmarks**

- 1. From the Idle screen, press the key to access the menu.
- Using the navigation keys, scroll to Internet and press the Select soft key or the key.
- 3. Select **Bookmarks** and press the **Select** soft key or the key.
- 4. Scroll to the desired Bookmark and press the key to open the page or the Options key for the following choices:
  - ◆ Go: to access the bookmarked page
  - ◆ View: to see the name and URL of the bookmarked page
  - Send via: lets you send the bookmark to someone else in a text message or picture message
  - ◆ **Delete**: to remove the bookmark or all bookmarks

### Storing a Bookmark

Use the following procedure to store the URL of a page you have accessed in Bookmarks:

- 1. Open the Web page (see Accessing an Internet Site above).
- 2. Press the Menu soft key.
- Select Go to Bookmarks.
- Using the navigation keys, scroll to an Empty location and press the Add New soft key or the ● key.
- 5. Change the Name if you wish.
- Press the Options soft key, highlight Save and press the Select soft key or the ■ key.

#### Deleting a Bookmark

Use the following procedure to delete a Bookmark you no longer want in your Favorites menu:

- 1. From the Idle screen, press the key to access the menu.
- 2. Highlight Internet and press the **Select** soft key or the key.
- 3. Select Go to Bookmarks and press the Select soft key or the key.
- 4. Scroll to the Bookmark to be deleted and press the Options key.
- Highlight Delete and press the Select soft key or the key.
- 6. Highlight **Selected** and press the **Select** soft key or the key.

### **Browser Profiles**

Using this menu (Menu 5.3) you can set up and choose different profiles for the Internet browser.

#### **Current Profile**

To change your browser profile:

- 1. From the Idle screen, press the wey to access Menu mode.
- Highlight Internet and press the Select soft key or the key.
- Highlight Browser Profiles and press the Select soft key or the key.
- 4. Select **Current Profile** and press the **Select** soft key or the key.
- Scroll to the profile you want to use and press the Select soft key or the key.
- 6. Select the **Back** key to return to the Internet menu or the key to return to the Idle screen.

### **Profile Setting**

To change browser profile settings:

- 1. From the Idle screen, press the key to access Menu mode.
- Highlight Internet and press the Select soft key or the key.
- Highlight Browser Profiles and press the Select soft key or the key.
- 4. Highlight **Profile Settings** and press the **Select** soft key or the key.

For each profile, the following options are available:

◆ Profile Name: enter the name to be assigned to the Browser profile.

- ◆ Home URL: lets you set the address of your startup homepage. When the default homepage displays, delete it using the 
   key and enter your own choice.
- Proxy Use: select Enable or Disable.
- GPRS Setting: the following sub options are available:

Proxy Address: enter the IP address of the proxy server.

**Proxy Port:** enter the port number of the proxy server.

**APN**: enter the access point name used for the address of the GPRS network gateway.

Login ID: enter the User ID required to connect to the GPRS network.

**Password**: enter the password required to connect to the GPRS network.

### Clear Cache

Using this menu (**Menu 5.4**) you can clear the information stored in the cache, the phone's temporary memory that stores the most recently accessed Web pages.

- 1. From the Idle screen, press the key to access Menu mode.
- 2. Highlight Internet and press the Select soft key or the key.
- 3. Highlight Clear Cache and press the Select soft key or the key.
- 4. Press the **Yes** soft key or the key to confirm the deletion.
- Press the Back soft key to return to the Internet menu or the key to return to the Idle screen.

# Messages

From the Messages menu (Menu 6), you can send and receive a range of different message types from your mobile phone, including:

- Instant Message: Fido IM (Instant Messenger) lets you send and receive instant messages using Windows Live and Yahoo! communities.
- ◆ Text Message: Short Message Service (SMS) allows you to send text messages to another text messaging-capable phone.
- Picture Message: Multimedia Messaging Service (MMS) allows you to send messages containing text and graphics, video and audio attachments to another MMS capable phone or an email address.
- ◆ MobileMail: Lets you send and receive email messages.
- Broadcast Messages: messages received from your service provider containing information related to a specific area (cell).

You can also use your phone to access **Voice Mail** (recorded voice) messages.

#### Fido IM

Instant Messaging or IM (Menu 6.1) is a way of sending short, simple messages that are delivered immediately to other users. To use this feature, you must be subscribed to a messenger service. For further details, contact your service provider.

#### Signing In

You phone must be signed in to an IM service in order to send and receive instant messages. To sign in to your instant messaging account:

From the Idle screen, press the key to access Menu mode.

- Use the Navigation keys to highlight Messages and press the Select soft key or the ● key.
- 3. Highlight **Fido IM** and press the **Select** soft key or the **\end{array}** key.

Note: If this is your first time using Instant Messaging, highlight the IM service that you are subscribed to and press the **Select** soft key.

- 4. Highlight Sign In and press the Select soft key or the 
  key.
- Enter the required sign on information. The information required for signing on will vary depending on the IM community you are accessing.
- If you want to save your password in the phone and enable Automatic Sign-In each time the phone is switched on, highlight each item and press the key to place a check mark in the associated selection box.

Note: Saving your password can pose a security risk if your phone is lost or stollen.

Press the Options soft key, highlight Sign In and press the Select soft key or the ● key to sign in to your account.

### Sending an Instant Message

After you sign in, follow the on-screen instructions to read, reply to, compose, and send messages, and to manage your IM account. Use the Options menu to perform tasks as you would when using IM on your computer, including adding and blocking contacts or configuring your display name.

#### Signing Out

To sign out of your instant messaging account, highlight **Sign Out** on the FIDO IM screen and press the **Select** soft key or the key.

#### Configuring Default IM Settings

For information, see "Set Applications" on page 166.

#### **MobileMail**

MobileMail (Menu 6.2) lets you send email to any email address. Recipients can access your emails from email-equipped phones or from their computers.

Your phone allows selection of three online email services: Rogers Yahoo! Mail, Yahoo! Mail and Windows Live Mail.

Follow the online instructions shown on your display screen after you launch this service.

Note: You can also access MobileMail by pressing the Email soft key on the Idle screen or using Menu 7.

**Note:** This online service is provided and maintained by Fido and requires paid subscription. It is not specific to your phone. Contact your service provider or consult the insert provided with your phone for additional information.

# **Create New Message**

Use the Create new message menu (Menu 6.3) to compose new text (SMS) and picture (MMS) messages and send them to other messaging-capable phones.

### Text Message

Use the following procedures to compose and send new text messages.

1. From the Idle screen, press the key to access Menu mode.

- Use the Navigation keys to highlight Messages and press the Select soft key or the key.
- Highlight Create New Message and press the Select soft key or the key.
- Highlight Text Message and press the Select soft key or the key.
- Type your message in the message window. For further information on entering characters, see "Entering Text" on page 36.

While you are composing your text message, press the **Options** soft key to select any of the following:

- Insert: allows you to insert text from saved Text Templates, a contact name and number from Contacts, or bookmarked URLs from Favorites.
- ◆ Add Media: allows you to add images and sound to your message.
  - •Picture: allows you to add a picture to your message.
  - Animation: allows you to add an animation to your message. Select Emotions or My Animations.
  - •Melody: allows you to add a melody to your message. Select between Preset Melodies and My Melodies.
- ◆ **Attach:** allows you to attach the following to the message:
  - Business Card: allows you to attach your business card to the message (see "My Business Card" on page 143).
  - Appointment: allows you to attach an appointment to the text message.
  - Anniversary: allows you to attach an anniversary reminder or note to the message.
  - Miscellaneous: allows you to attach a miscellaneous file to the message.
  - Task: allows you to insert an entry from your calendar tagged as a Task

- Save to: allows you to save the text message to Drafts or My Folder.
- Select Language: allows you to temporarily change the input language used to create your message between English and Français (French).
- Input Method: allows you to change the input method for adding text, numbers and symbols to your message. For more information, see "Changing the Text Input Mode" on page 36.
- ◆ Text Style: allows you to set Text Size, Text Style, Bold, Italic, and Alignment for the text entered.
- ◆ Back: returns you to the Create New Message screen.
- 6. When you finish entering your message, press the Send To soft key or the key. Either enter each recipient's number in the slots provided, press the key to access your Contact List, or press the Option soft key to access the following options:
  - ◆ Contact List: allows you to insert recipients from your Contact List. To find a specific name, begin entering the letters of the name. As you type, the first Contact List entry matching your input is highlighted. To select a different entry than the one that is highlighted, press the Up or Down navigation key until the entry you want is highlighted. Press the key to place a check mark next to the entry. Use the same procedure to select any additional recipients. When you have selected all entries, press the Select soft key to add the recipients to the Send screen.
  - Recent Recipients: allows you to choose from a list of recently dialed phone numbers. Highlight a required entry and press the € key to place a check mark next to the entry. Use the same procedure to select any additional recipients. When you have selected all required entries, press the Options soft key, highlight Add and press the € key or the Select soft key to add the recipients to the Send screen.

- ◆ Group: allows you to insert Group members from your Contact List. Highlight a Group and press the key or the Select soft key to open the Group. Use the Up and Down Navigation keys to highlight a name and press the key to place a check mark next to the entry. Use the same procedure to select any additional recipients. When you have selected all entries, press the Select soft key to add the recipients to the Send screen.
- ◆ FDN Contacts: allows you to insert numbers assigned to your Fixed Dial Network (FDN) group.
- Save to: allows you to save the text message to your Drafts folder or to My Folder.
- When you have finished entering recipients, press the Send soft key. Your phone sends the text message to all numbers listed.

### Picture Message

Use the following procedures to compose and send new messages with graphics, video or audio attachments.

- 1. From the Idle screen, press the key to access Menu mode.
- Use the Navigation keys to highlight Messages and press the Select soft key or the key.
- Highlight Create New Message and press the Select soft key or the key.
- Highlight Picture Message and press the Select soft key or the key.
- 5. To add a subject to the message, highlight Subject and press the 
  key or press the Options soft key, highlight Add and press the Select soft key or the 
  key. Enter the required text then press the Options soft key, highlight Save and press the Select soft key or the 
  key to save the subject in the message and return to the message screen.

The **Options** soft key also provides access to these additional options while in the Subject screen:

- Save: saves the subject in the message file.
- Insert: allows you to insert text from saved Text Templates, a contact name and number from the Contact List, or URLs from Favorites.
- Select Language: allows you to choose whether to type the subject in English or Français (French).
- 6. To add a photo to the message, highlight Graphic or Video and press the exe or the Option soft key. Highlight Add Graphic and press Select soft key or the exey. Select Take Photo to take a new photo and attach it to the message, Picture Album to add an existing photo, Downloaded Graphics to attach a graphic downloaded from the Internet or Memory Card to add a photo saved on a memory card in the phone. Press the Select soft key or exe vey to add the selected photo to the message and return to the message screen.

The **Graphic or Video** screen also provides access to the following options:

- Add/Change Graphic: allows you to select a graphic file to be added to the message. Selection includes Take Photo, Picture Album, Downloaded Graphic, or Memory Card (when a memory card is present in the phone).
- Add/Change Video: allows you to select a video file to be added to the message (see below for details).
- ◆ Preview: allows you to preview your photo before sending.
- ◆ Save to: allows you to save the message to Drafts or My Folder.
- ◆ Add Page: allows you to add additional pages to your message.
- Delete Page: allows you to delete pages added to the message.
- Edit Page: allows you to change Duration (page timing), Move Page Forward, Move Page Backward.

- Attach: allows you to attach a file to the message (Business Card, Appointment, Anniversary, Miscellaneous, Task, Notes or Other Files).
- Send settings: allows you to select Delivery Report, Read Reply, Priority, Expiry, and Delivery After.
- ◆ Remove Media: removes the photo attached to the message.
- 7. To add a video clip to the message, highlight Graphic or Video and press the key or the Option soft key. Highlight Add Video and press Select soft key or the key. Select Record Video to take a new video and attach it to the message, My Video Clips to add an existing video, Downloaded Videos to attach a video downloaded from the Web, or Memory Card to add a video saved on a memory card in the phone. Press the Select soft key or key to add the selected video to the message and return to the message screen.

The **Graphic or Video** screen also provides access to the following options:

- Add/Change Graphic: allows you to add a graphic file to the message or change the file (see above for details).
- Add/Change Video: allows you to add a video file to the message or change the file.
- ◆ Preview: allows you to preview your video before sending.
- ◆ Save to: allows you to save the message to Drafts or My Folder.
- ◆ Add Page: allows you to add additional pages to your message.
- ◆ **Delete Page:** allows you to delete pages added to the message.
- ◆ Edit Page: allows you to change Duration (page timing), Move Page Forward, Move Page Backward.
- Attach: allows you to attach a file to the message (Business Card, Appointment, Anniversary, Miscellaneous, Task, Notes or Other Files).

- Send settings: allows you to select Delivery Report, Read Reply, Priority, Expiry, and Delivery After.
- Remove Media: removes graphic or video files attached to the message.
- 8. To add an audio file to the message, highlight Audio and press the key or the Options soft key, highlight Add and press the Select soft key. Highlight Add and press the key. Select Record Audio to record a new sound file and attach it to the message, Recorded Audio to add and existing file, Downloaded Audio to attach a file downloaded from the Web or or Memory Card to add an audio file saved on a memory card in the phone. Select the Add soft key to add the selected audio file to the message and return to the message screen.

The **Audio** screen also provides access to the following options:

- Add/Change: returns you to the Add screen to allow selection of a file.
- ◆ **Preview:** allows you to preview your file before sending.
- ◆ Save to: allows you to save the message to Drafts or My Folder.
- ◆ Add Page: allows you to add additional pages to your message.
- ◆ **Delete Page:** allows you to delete pages added to the message.
- Edit Page: allows you to change Duration (page timing), Move Page Forward, Move Page Backward.
- Attach: allows you to attach a file to the message (Business Card, Appointment, Anniversary, Miscellaneous, Task, Notes or Other Files).
- ◆ Send settings: allows you to select the Delivery Report, Read Reply, Priority, Expiry, and Delivery After.
- ◆ Remove Media: removes the audio file attached to the message.

9. To add text, highlight Message and press the ● key or the Options soft key, highlight Add and press the Select soft key or the ● key. Enter the required text then press the Options soft key and Save to save the text in the message and return to the message screen. For further details on entering characters, see "Entering Text" on page 36.

The **Options** soft key also provides access to the following options while in the Subject screen:

- Save: saves the text file.
- Insert: allows you to insert text from saved Text Templates, a contact name and number from the Contacts, or bookmarked URLs from Favorites.
- Select Language: allows you to choose whether to type the subject in English or Français (French).
- ◆ Text Style: allows you to choose text color, text size, bold, italic and underline.
- 10. When you finish entering your message, press the Send To soft key or the key. Either enter each recipient's number in the slots provided, press the key to access your Contact List, or press the Option soft key to access the following options:
  - ◆ Contact List: allows you to insert recipients from your Contact List. To find a specific name, begin entering the letters of the name. As you type, the first Contact List entry matching your input is highlighted. To select a different entry than the one that is highlighted, press the Up or Down navigation key until the entry you want is highlighted. Press the key to place a check mark next to the entry. Use the same procedure to select any additional recipients. When you have selected all entries, press the Select soft key to add the recipients to the Send screen.
  - Group: allows you to insert Group members from your Contact List.
     Highlight a Group and press the key or the Select soft key to

open the Group. Use the Up and Down Navigation keys to highlight a name and press the we key to place a check mark next to the entry. Use the same procedure to select any additional recipients. When you have selected all entries, press the **Select** soft key to add the recipients to the Send screen.

- ◆ FDN Contacts: allows you to insert numbers assigned to your Fixed Dial Network (FDN) group.
- Recent Recipients: allows you to choose from a list of recently dialed phone numbers or email addresses that were sent messages. Highlight a required entry and press the wey to place a check mark next to the entry. Use the same procedure to select any additional recipients. When you have selected all required entries, press the Options soft key, highlight Add and press the key or the Select soft key to add the recipients to the Send screen.
- Common Address: allows you to select an address from a list of commonly used addresses.
- ◆ Send: sends the message.
- Save to: allows you to save the text message to your Drafts folder or to My Folder.
- Change Recipient: allows you to change a recipient's message to cc (carbon copy) or bcc (blind carbon copy).
- 11. To add another destination, select an empty slot and add the number.
- 12. When you have finished entering destinations, press the **Send** soft key or the key. Your phone sends the message to all numbers listed.

# Message Folders

All incoming and outgoing text and picture messages are saved in a series of folders on your phone.

♦ Inbox (Menu 6.4): Stores received text and picture messages.

- Sent (Menu 6.5): Stores messages you have sent successfully.
- Outbox (Menu 6.6): Temporarily stores messages and emails your phone is attempting to send. It also stores messages that you have created and configured to be sent some time in the future. Outbox messages are moved to the Sent folder after they are successfully sent.
- Drafts (Menu 6.7): Stores the unsent messages and emails you have manually saved as drafts. You can access these drafts and send them at a later time.
- My Folder (Menu 6.8): Provides an additional storage area for messages. This is useful, for example, if you want to store personal messages and business messages separately.
- ◆ Templates (Menu 6.9): For information, see "Templates" on page 126.

Note: If the phone's memory is full, an error message displays and you cannot receive any new messages. Use the **Delete** option to delete obsolete messages in each message box.

The text message icon displays when you have received one or more new text messages. The picture message icon displays when you have received one or more new picture messages.

If the phone's memory is full, an error message displays and you cannot receive any new messages. Use the **Delete** option to delete obsolete messages in each message box.

#### View Messages

To view a message stored in one of the message folders:

- 1. From the Idle screen, press the wey to access Menu mode.

- Highlight Inbox, Sent, Outbox, or Drafts and press the Select soft key or the ■ key. The corresponding message list opens.
- 4. To open a message in the list, press the Up or Down navigation key to scroll through the message screen until the message is highlighted, then press the ● key.

#### Message Folder Options

While viewing a message list or a message, you can press the **Options** soft key to access a series of options (not all options are available in each menu):

- ◆ View: allows you to view the message.
- ◆ Reply: allows you to reply to the message via Text message.
- ◆ Call Back: allows you to dial the originating message number.
- Edit: allows you to modify the message.
- ◆ Send: allows you to send an unsent message.
- Forward: allows you to forward the message to someone.
- Preview: Previews multimedia files attached to the message.
- Delete: allows you to delete the selected message or multiple messages.
- Move to My Folder: lets you move messages to the My Folder storage area.
- Move to Phone/Move to SIM: If a message is stored in the SIM card, this option transfers it to the phone's memory. If a message is stored in the phone's memory, it is transferred to the SIM card.
- Add to Block List: lets you add the sender's phone number to your block list

- ◆ Extract Address: lets you extract the sender's phone number and Save to Contacts, Send Message (Text Message or Picture Message), or Call.
- Sort by: allows you to sort messages. For Inbox the options are: Date, Read/Unread, Sender, Type, Size, Subject. In Sent, Outbox, Drafts or My Folder the options are: Date, Recipient, Type, Size, Subject.
- ◆ Lock/Unlock: allows you to lock the message to prevent deletion, or release the message to allow deletion.
- ◆ **Delivery Status:** tells you whether a message has been delivered.
- ◆ Properties: provides message details, including Date, To, Cc, Bcc, Size, and Priority.

# **Templates**

Text templates let you save and reuse commonly used text for text and picture messages.

#### To access templates:

- 1. From the Idle screen, press the key to access Menu mode.
- Use the Navigation keys to highlight Messages and press the Select soft key or the key.
- 3. Highlight **Templates** and press the **Select** soft key or the key.
- 4. Highlight a template and press the key to enter the text directly into a new text message or the **Options** soft key to access the following options:
  - ◆ Send via: allows you to compose a text or picture message with the template content inserted into the body of the message. For further details on sending messages, see "Messages" on page 113.
  - ◆ Edit: allows you to edit the currently highlighted template text.

 Delete: allows you to delete the highlighted template or select multiple templates for deletion. You are asked to confirm the deletion by pressing the Yes soft key.

Note: For further information on entering characters, see "Entering Text" on page 36.

#### Voice Mail

This menu allows you to access your voice mailbox, if your account supports this service.

Note: Voice mail is a network feature. Please contact your service provider for further details.

### Configure Your Voice Mail

Before using your phone's Voice Mail feature, you must have a valid voice server number configured in your phone. If your service provider has not configured the number for you already or you need to change the number, use the following procedure to enter the voice server number obtained from your service provider.

- 1. From the Idle screen, press the key to access Menu mode.
- Use the Navigation keys to highlight Messages and press the Select soft key or the key.
- 3. Highlight Voice Mail and press the Select soft key or the key.
- Highlight Voice Mail Number and press the Select soft key or the key.
- 6. Enter the server name and number.

7. Press the • key or the **Options** soft key and select **Save** to save the number in your phone.

#### Listen to Voice Mail

To listen to your voice mail messages:

- 1. From the Idle screen, press the key to access Menu mode.
- Use the Navigation keys to highlight Messages and press the Select soft key or the key.
- 3. Highlight Voice Mail and press the Select soft key or the wey.
- Highlight Connect to Voice Mail and press the Select soft key or the
   key. Your phone connects to the voice server.
- 5. Follow the recorded instructions to listen to your voice messages.

#### Delete All

Use this menu to delete groups of messages:

- 1. From the Idle screen, press the key to access Menu mode.
- Use the Navigation keys to highlight Messages and press the Select soft key or the key.
- Highlight Delete All and press the Select soft key or the key. The message folders list opens.
- Use the Up and Down keys to navigate through the list and press the key to check/uncheck categories of text messages.
- Press the **Delete** soft key. You are asked to confirm the deletion by pressing the **Yes** soft key.

# **Messages Settings**

This menu lets you set up various options for using text and multimedia messaging services. To access the **Settings** menu:

- 1. From the Idle screen, press the key to access Menu mode.
- Use the Navigation keys to highlight Messages and press the Select soft key or the key.

### **Text Message**

The following Text Message (SMS) settings are available:

- 1. Send Settings:
  - Reply Path (SIM Dependent): allows the recipient of your message to send you a reply through your message center, if your network supports this service.
  - Delivery Report (SIM Dependent): allows you to activate or deactivate the report function. When this function is activated, the network informs you whether or not your message has been delivered.
  - Validity Period: you can select the length of time your messages are stored in the message center after they are sent. The options are: 6 Hours, 1 Day, 1 Week, Maximum, 1 Hour.
  - Message Type: set the default type to either Text, FAX, Voice, ERMES, X.400 or E-Mail.
  - Service Center: allows you to enter the number of your service center.
- Block Number: allows you to block messages from specific phone numbers from being received on your phone.

#### Picture Message

The following picture message (MMS) settings are available:

#### 1. Send Settings:

- Delivery Report: when this option is enabled, the network informs you whether or not your message has been delivered.
- Read Reply: when this option is enabled, your phone sends a request for a reply along with your message to the recipient.
- Priority: you can select the priority level of your messages (High, Normal, Low).
- Expiry: select the length of time you wish the message to remain on the MMS server (1 Hour, 6 Hours, 1 Day, 1 Week, Maximum).
- Delivery After: you can set a time delay before the phone sends your messages (Immediately, 1 Hour, 6 Hours, 12 Hours, 1 Day, 3 Days, 1 Week, 1 Month).
- Receive Settings: you can specify the category of messages you want to retrieve.
  - Anonymous Reject: automatically rejects messages with a category of anonymous.
  - ♦ Ads Allowed: allows messages with a category of advertisement.
  - Report Allowed: allows messages with a report.
  - ◆ Send Read Report: sends a read report to the message sender.
  - Message Reception: allows you to set the message receipt options.
     Choose from Manual, Automatic, or Reject.
- Profiles: you can select a connection profile to be used for sending and receiving picture messages.
  - Current Profile: allows you to select a profile for sending a message. The default profile is Fido MMS and there is space for four additional profiles.

- Profile Settings: The default profile is Fido MMS and there is space for four additional profiles.
- 4. **Block Number:** allows you to block messages from specific phone numbers from being received on your phone.
- Message Class: allows you to set the message class default for your messages. Choose from Text Only, Small Imaging, Moderate Imaging, Small Video, or Moderate Video.
- Creation Mode: allows you to set the creation mode for the message. Choose from Warning, Free, or Restricted.

Please contact your service provider for further details.

#### Fido IM

This menu lets you set the default profile used for instant messaging access. The initial default setting is Fido WAP. For more information, see "Profile Setting" on page 111.

The following IM settings are available:

- 1. **Default Community:** allows you to select Windows Live or Yahoo!
- Favorite IDs: stores a list of IDs. Press the Create soft key and enter the Sign in as, Email Address and Password information.
- Power On Sign In: allows automatic sign in to Windows Live or Yahoo! when the phone is switched on.
- Community Settings: allows you to turn automatic sign-in on or off; change sound settings for Receive Message, Contact Alert and System Message (Melody, Vibration, Vibration then Melody, Silent); and set Repetition (once, Every 1 Min, Every 2 Min).
- 5. **IM Profiles:** lets you set the Current Profile and Profile Settings for sending and receiving IM messages.

#### Push Message

This setting selects whether or not to receive push messages. The settings are: Always, Never and Text Message-C Specific (which also enables entry of the Service Center number).

#### **Broadcast Message**

Broadcast messages are transmitted to all phones within the area.

The following options are available:

- Read: allows you to view broadcast messages stored in the Archive or Temporary folder.
- Activation: allows you to enable or disable the reception of broadcast messages.
- 3. **Channel List**: allows you to indicate the channels from which you wish to receive broadcast messages. You can enable all channels or enter individual channels on the My Channels screen.
- Language: allows you to select your preferred language for display of cell broadcast messages. The choices are All, English or Français (French). Please contact your service provider for further details.

## **Memory Status**

For each type of message (Text Message, Picture Message, Push Message), you can check the total memory space available and the amount remaining. You can also view the amount of space currently occupied by each message box (Inbox, Sent, Outbox, Drafts, My Folder).

# **MobileMail**

MobileMail (Menu 7) lets you send email to any email address. Recipients can access your emails from email-equipped phones or from their computers.

Your phone allows selection of three online email services: Rogers Yahoo! Mail. Yahoo! Mail and Windows Live Mail.

Follow the online instructions shown on your display screen after you launch one of these services.

**Note:** This online service is provided and maintained by Fido and requires paid subscription. It is not specific to your phone. Contact your service provider or consult the insert provided with your phone for additional information.

# **Contacts**

The Contacts menu (**Menu 8**) is used to manage your contact list. You can store names and phone numbers in both your SIM card and your phone's memory, which are physically separate but both used to create the contact list. You can also create contact groups and assign speed dial numbers to your numeric keypad.

Note: When you change phones, numbers stored in your SIM card memory are automatically available with the new phone, whereas numbers stored in the phone's memory must be rentered or transferred using a data kit accessory. However, contacts stored on the phone may include additional details not available on the SIM card.

#### **Find Contact Information**

To view the stored information for a contact:

- 1. From the Idle screen, press the 
  key to access the menu mode.
- 3. Highlight Contact List and press the Select soft key or the key.
- Begin entering the letters of the name. As you type, the first Contact List entry matching your input is highlighted.
  - To select a different entry than the one that is highlighted, press the Up or Down navigation key until the entry you want is highlighted.
- Press to dial the number or the key to view the contact information.

#### **Contact List Options**

While accessing the Contact List, press the **Options** soft key to use any of the following options:

- ◆ View: lets you view the information for the highlighted contact.
- ◆ Edit: allows you to edit the name, number, and settings for Graphic ID, Ring Tune, and Group. Press the key to save the changes.
- Send Message: allows you to send a text message or a picture message to this contact.
- Add New Contact: lets you add a new contact to the Contact List in the phone or SIM Card.
- ◆ Call: allows you to place a call to the highlighted contact.
- Copy to Phone/SIM: allows you to copy contact information from one storage location to the other.
- Send Business Card via: allows you to send your business card information via text message, picture message or Bluetooth.
- Assign Speed Dial: allows you to set a speed dial key for this entry.
- ◆ **Delete:** allows you to delete the selected Contact List entry or all entries.
- Select Language: lets you select the display language. The choices are English and Français (French).

#### Add New Contact

Use the following procedures to store a new contact to your phone or SIM card.

### Storing a Number in the Phone's Memory

**Note:** The default mode for saving contacts saves to your SIM Card. To set it to Phone or Ask on Saving, see "Management" on page 144.

1. From the Idle screen, press the wey to access the menu mode.

- Use the navigation keys to highlight Contacts and press the Select soft key or the ● key.
- Highlight Add New Contact and press the Select soft key or the key.
- In the Create Contact screen, enter the information you want to save for this contact. The following fields are available for input:
  - ◆ First Name: For recording the contact's first name
  - ◆ Last Name: For recording the contact's last name
  - ◆ Mobile: for recording a mobile phone number
  - ◆ Home: for recording a home number
  - ◆ Office: for recording a business number
  - ◆ FAX: for recording a Fax number
  - Other: for recording one additional number
  - ◆ E-Mail: for recording an e-mail address
  - ◆ Caller ID: lets you choose a graphic Caller ID for this contact.

    Highlight the Caller ID icon and press the wey to enter the Caller ID screen. Choose Create New to activate the camera to take a photo, Picture Album or Downloaded Graphics to access stored images, Default Image to select from a series of icons, or Not Assigned to assign no image. Press the Select soft key or the key to make a selection.

- ◆ Group: allows you to assign this contact to group. Highlight Group and press the key to open the Group Setting screen. Choose from Family, Office, Friends or Not Assigned (the default setting). Press the Options soft key, highlight Save and press the Select soft key or the key.
- Notes: lets you add any other information you wish to record with this contact.

For information on text and numeric entry, see "Entering Text" on page 36.

- 6. To save the information, press the **Options** soft key, highlight **Save** and press the **Select** soft key or the **\Circ** key.
- 7. To return to the Idle screen, press the skey.

### Storing a Number in the SIM Card

**Note:** The default mode for saving contacts saves to your SIM Card. To set it to Phone or Ask on Saving, see "Management" on page 144.

- 1. From the Idle screen, press the 
  key to access the menu mode.
- Use the navigation keys to highlight Contacts and press the Select soft key or the key.
- Highlight Add New Contact and press the Select soft key or the key.
- If the saving mode is set to Ask on Saving, the Save to screen appears.
   Highlight SIM Card and press the Select soft key or the key.
- Enter the contact's name and number. You can select a location in the SIM memory or accept the default of the next available space. For information on text and numeric entry, see "Entering Text" on page 36.

 Press the Save soft key to save. To return to the Idle screen, press the key.

The following options also appear in the SIM Card menu, however selecting any of them requires saving the information to your phone rather than the SIM Card. When you highlight any of these options and press the key, the message Copy to Phone is displayed. Press the **Yes** soft key to transfer the contact information to the contact list in your phone and enable these options.

- ◆ Group: allows you to assign this contact to group. Highlight Group and press the key to open the Group Setting screen. Choose from Family, Office, Friends or Not Assigned (the default setting). Press the Options soft key, highlight Save and press the Select soft key or the key.

## Group

Using Group you can organize your contacts into groups such as Family, Office, and Friends. You can also assign a unique Caller ID or ring tune to members of the group.

## Adding Contacts to a Group

**Note:** Only contacts stored in your phone can be added to a group (see "Storing a Number in the Phone's Memory" on page 135). Contacts stored in your SIM card are not available to be added to a group. Groups are stored on your phone. If you change phones, information stored in your phone's memory must be re-entered or transferred using a data kit accessory.

- 1. From the Idle screen, press the 
  key to access the menu.
- 2. Select **Contacts** and press the **Select** soft key or the key.
- 3. Select **Group** and press the **Select** soft key or the key.
- Using the Up and Down navigation keys, scroll to the group that you wish to add the contact(s) to and press the ● key.
- 5. Press the **Add** soft key to open the Contact List.
- Using the Up and Down navigation keys, scroll to each name to be added to the Group and press the 

   key to place a check mark beside the name.
- To find a specific name, begin entering the letters of the name. As you
  type, the first Contact List entry matching your input is highlighted. To
  select a different entry than the one that is highlighted, press the Up or
  Down navigation key until the entry you want is highlighted.
- When you are finished selecting names, press the Options soft key, highlight Add and press the Select soft key or the key. The selected contacts are added to the group.
- 9. Press the **Back** soft key to exit to the Group screen or the key to return to the Idle screen.

## **Group Settings**

From the Group screen, you can access the following options for each group by highlighting the group name and pressing the **Options** soft key:

- ◆ View: Opens the group list.
- ◆ Add New Group: allows you to create a new group.
- ◆ Edit: allows you to change the name of the group, graphic ID or ringtone.
- Send Message: allows you to send a text message or picture message to one or more members of the group.
- ◆ **Delete Group**: allows you to delete the selected group.

Note: Deleting a group does not delete individual Contact entries.

## **Speed Dial List**

You can assign up to eight phone numbers from your Contact List to number keys 2 to 9 and dial them whenever you want simply by pressing and holding the associated number key.

## Setting up Speed-dial Entries

- 1. From the Idle screen, press the 
  key to access the menu mode.
- Use the navigation keys to highlight Contacts and press the Select soft key or the ● key.
- 3. Highlight **Speed Dial List** and press the **Select** soft key or the key.
- 4. Highlight the number key to be assigned a speed-dialing number (key 2 to 9). Press the **Options** soft key, highlight **Add** and press the **Select** soft key or the key to select **Add**, and choose **Contact** or **FDN Contact**. The Contact List opens.

Note: Speed dial key 1 is reserved for your Voice Mail server number.

- Begin entering the letters of the name. As you type, the first Contact List entry matching your input is highlighted.
  - To select a different entry than the one that is highlighted, press the Up or Down key until the entry you want is highlighted.
- Press the key or the **Options** soft key then **Select** soft key to save the speed dial number. The name associated with this phone number appears on the Speed Dial List screen below the speed dial number.

## View, Change or Delete a Speed-dial Entry

- 1. From the Idle screen, press the wey to access the menu mode.
- Use the navigation keys to highlight Contacts and press the Select soft key or the ● key.
- 3. Highlight **Speed Dial List** and press the **Select** soft key or the key.
- Highlight the entry you wish to change and press the **Options** soft key.
   Choose from the following options:
  - View: allows you to view the contact information for the phone number assigned to this speed dial key.
  - Change: it takes you to the Contact List to select a new phone number to be assigned to this speed dial key.
  - Call: calls the phone number assigned to this speed dial key.
  - Remove: allows you to remove the phone number assigned to this speed dial key.
- When you are finished, press the **Back** soft key to return to the Contacts screen or sey key to return to Idle mode.

# Reject List

The reject list lets you automatically reject calls from specific phone numbers. You can add numbers directly to the list, from your contact list, from a list of recent calls, or from any of the Call History lists (to reject calls directly from Call History see the Add to Reject List option in "Call History" on page 103). When a contact name is associated with the phone number, the contact name is displayed in the reject list.

To access the Reject List:

- 1. From the Idle screen, press the 
  key to access the menu.
- Use the navigation keys to highlight Contacts and press the Select soft key or the key.
- Highlight Reject List and press the Select soft key or the key. A list
  of entries that will be automatically rejected is displayed.

While accessing the Reject List, press the **Options** soft key to use any of the following options:

- Edit: lets you change a highlighted phone number or number associated with a highlighted contact name.
- ◆ Add New: Provides several ways to add a new entry to the reject list.
  - •Number: lets you enter the number directly using the keypad.
  - •Contacts: imports an entry from your contact list.
  - •Group: lets you reject all contacts belonging to a Group.
  - •FDN Contacts: imports a contact from your FDN list.
  - •Recent Contacts: imports an entry from a list of all recent calls.
  - \*Unknown numbers: rejects all calls where the number can not be identified.
- Remove: allows you to remove the highlighted entry or all entries in the reject list.

## My Business Card

This menu allows you to create a Business Card file containing your contact information that can be sent to others for addition to their contact list.

- 1. From the Idle screen, press the wey to access the menu.
- Use the navigation keys to highlight Contacts and press the Select soft key or the ● key.
- Highlight My Business Card and press the Select soft key or the key.
- 4. Enter the information you want to save for your Business Card. The following fields are available for input:
  - ◆ First Name: for recording your first name
  - ◆ Last Name: for recording your last name
  - ◆ Mobile: for recording a mobile phone number
  - ◆ Home: for recording a home number
  - ◆ Office: for recording a business number
  - ◆ Fax: for recording a Fax number
  - Other: for recording one additional number
  - ◆ Email: for recording an e-mail address
  - ◆ Notes: for adding any other information

For information on text and numeric entry, see "Entering Text" on page 36.

To change the type of field in a specific location, press the **Options** soft key, highlight **Change Type** and press the **Select** soft key or the **●** key. Highlight the required field type and press the **Select** soft key.

 When you are finished entering information, press the Options soft key, highlight Save and press the Select soft key or the ● key.

## Own Number

Shows you the number or numbers assigned to the SIM in your phone.

- 1. From the Idle screen, press the 
  key to access the menu.
- 3. Highlight **Own Number** and press the **Select** soft key or **\end{array}** key.
- If more than one number is assigned to your SIM, highlight the name of the number you want to view. The number is displayed below the name.

## **FDN List**

FDN (Fixed Dial Number) mode, if supported by your SIM card, allows you to restrict outgoing calls to the phone numbers in this list, which is stored in the SIM card. Use of the FDN List requires a PIN2 access number, which is available from your service provider.

When entering contacts into the FDN list, the following options are available:

- A full length number with a specific contact name can be entered into the FDN list.
- Wildcard entries allow a range of numbers to be dialed with a single entry, for example entering 555 allows outgoing calls to all numbers that begin with 555.

Note: You do not need to enter asterisks (\*) in wild card entries.

# Management

The Management menu provides access to several default settings and management functions for your phone.

- 1. From the Idle screen, press the  $\ensuremath{\bullet}$  key to access the menu.
- 2. Use the navigation keys to highlight **Contacts** and press the **Select** soft key or the **\end{array}** key.
- 3. Highlight Management and press the Select soft key or the key.
- 4. Choose from the following options:
  - Default Saving: selects whether contact entries are automatically stored to your phone or SIM card or you are asked where to store each entry. Highlight a selection and press the Select soft key or the
     key.
  - ◆ Copy All to: lets you copy all contact entries to either the phone or SIM card. Duplicate entries are created in the Contact List. Highlight a selection and press the Select soft key or the key.
  - Sort by Contacts: lets you choose whether to sort contacts by first or last name. Highlight a selection and press the Select soft key or the key.
  - ◆ Delete All: lets you delete all contact entries, all entries on the phone or SIM card, or all entries in the FDN list on the SIM card. Highlight a selection and press the key to place a check mark in the selection box. Press the Delete soft key or the key to delete the entries.
  - Memory Status: displays the available memory space on your phone and SIM card and the amount currently in use.

| Note: The use of Copy All to creates duplicate entries in the Contact List.     |
|---------------------------------------------------------------------------------|
|                                                                                 |
| Note: Deleting all entries in the FDN list requires entry of the PIN2 password. |
|                                                                                 |
| Note: Once contact entries have been deleted, they cannot be recovered.         |

## Service Number

You can view the list of Service Dialing Numbers (SDN) assigned by your service provider. These numbers can include emergency numbers, directory enquiries and voice mail numbers.

- 1. From the Idle screen, press the key.
- Use the navigation keys to highlight Contacts and press the Select soft key or the 
   key.
- Highlight Service Number and press the Select soft key or the key.
- Scroll through the numbers using the Up or Down navigation key until the required number is highlighted.
- 5. To dial the number displayed, press the **Dial** soft key.

Note: This option is available only when your SIM card supports Service Dialing Numbers.

# Settings

This menu (Menu 9) allows you to customize numerous phone settings to suit your preferences.

## Set Sound

You can use the Set Sound menu to customize various sound settings, such as:

- ring melody, volume and type
- sounds made when you press a key, receive a message, or switch your phone on or off
- alert tone made every minute during a call, or when your call is connected

#### To access the **Set Sound** menu:

- 1. From the Idle screen, press the key to access Menu mode.
- Use the navigation keys to highlight Settings and press the Select soft key or the key.
- Highlight Set Sound and press the Select soft key or the key.

## Incoming Call

This menu allows you to make a selection from the following categories:

- Get New Ring Tunes: allows you to access the Internet to download a new ring tune.
- Alert Type: allows you to set the alert default. Choose from Melody, Vibration, Vibration then Melody or Vibration and Melody.
- ◆ Ring Tune: allows you to select from the preloaded ring tunes.

 Volume: allows you to set the default volume for your ringer to sound when receiving an incoming call.

Use the navigation keys to make selections and change settings. Press the **Save** soft key or the key to save changes.

## **Keypad Tone**

This menu allows you to select the tone and volume when you press the keypad, or turn the sound off.

- On/Off: turns the keypad tone on or off.
- ◆ Key Tone: Selects the type of tone (Beep or Xylophone).
- Volume: This option allows you to adjust the keypad volume to one of seven levels.

Use the navigation keys to make selections and change settings. Press the **Save** soft key or the key to save changes.

## Message Tone

This menu allows you to control how the phone informs you that a new text message or multimedia message has been received. You can select a different type of tone for different kinds of messages.

For each message tone, the following options are available:

- ◆ Message Tone: you can select a message tone.
- ◆ Alert Type: you can select the type of message alert.
  - •Off: the phone does not use a message tone.
  - •Melody: the phone sounds the selected message tone.
  - •Vibration: the phone vibrates.
  - Vibration Then Melody: the phone vibrates then plays the message tone.

Use the navigation keys to make selections and change settings. Press the **Save** soft key or the **\circ** key to save changes.

#### Power On/Off Tone

This menu allows you to enable or disable the melody that the phone plays when it is switched on and off.

Press the Up or Down navigation key to make a selection (Off, Tone 1 or Tone 2). Press the **Save** soft key or the key to save changes.

#### Slide Tone

This menu item allows you to choose a melody that the phone plays when the slide is opened or closed.

Press the Up or Down navigation key to make a selection (Off, Tone 1, Tone 2, Tone 3 or Tone 4). Press the **Save** soft key or the ● key to save changes.

#### Silent Mode

This menu item allows you to select how your phone will respond to calls, messages or alarms when it is in Silent mode. You can choose:

- ◆ Vibration: your phone will only vibrate.
- ◆ Mute: your phone will not make a sound or vibrate.

Press the Up or Down navigation key to make selection. Press the **Save** soft key or the key to save changes.

# Set Display

In this menu you can change display settings.

To access the Set Display menu:

1. From the Idle screen, press the key to access Menu mode.

- Use the navigation keys to highlight Settings and press the Select soft key or the key.
- 3. Highlight **Set Display** and press the **Select** soft key or the key.

## Wallpaper

This menu item allows you to select from the preloaded wallpapers. You can also set the Wallpaper as your menu background and change the transparency of the image.

Use the navigation keys to highlight menu items and the 
key to confirm selections. Press the **Save** soft key to save changes.

## Info Display

This menu item allows you select the settings for the following:

- Text Position: allows you to change the position of the text displayed on the Idle screen (Top, Bottom, or Off).
- ◆ Text Style: allows you to choose normal, outline or shadow text.
- Text Color: allows you to select the color of the text to be displayed on the Idle screen.

Use the navigation keys to make selections and change settings. Press the **Save** soft key or the **\circ** key to save changes.

#### Theme

This menu allows you to choose from two patterns for your phone's theme.

Press the Up or Down navigation key to make selection. Press the **Save** soft key or the key to save changes.

## Menu Style

This menu allows you to choose Grid Menu or List Menu style for the main menu.

Press the Up or Down navigation key to make selection. Press the **Save** soft key or the key to save changes.

## Pop up List Menu

This menu allows you to enable or disable pop-up menus for options with multiple sub-menus.

Press the Up or Down navigation key to make selection. Press the **Save** soft key or the key to save changes.

## **Dialing Display**

This menu allows you to set the Font Size, Font Color and Background Color.

Press the Up or Down navigation key to make selection. Use the Left and Right navigation keys to change the selection. Press the **Save** soft key or the key to save changes.

#### Calendar

This menu allows you to display the calendar on the main display.

Press the Up or Down navigation key to make selection. Press the **Save** soft key or the key to save changes.

## **Light Settings**

#### **Brightness**

You can adjust the LCD brightness to help readability in different lighting conditions.

Press the Left or Right navigation key or press the Volume keys to adjust the brightness. Press the **Save** soft key or the key to save selection.

#### **Backlight Time**

In this menu, you can select the length of time that the display remains on at full brightness and dimmed when the phone is idle. The selection includes:

- On: 15 Seconds, 30 Seconds, 1 Minute, 3 Minutes, and 10 Minutes.
- Dim: 15 Seconds, 30 Seconds, 1 Minute, 3 Minutes, and Off.

Use the navigation keys to make selections and change settings. Press the Save soft key or the key to save changes.

## Set Time & Date

Use this menu to configure the settings for the time and date display.

◆ Time Zone Updating: allows you to choose Automatic, Manual Only, or Prompt First for time zone updates.

If Manual Only is selected, the following options are enabled:

- Home Zone: allows you to set your time zone for the phone.
- **Time:** allows you to enter the current time using your keypad.
- AM/PM: selects AM or PM setting when operating in 12 hour time format (see below).
- Date: allows you to enter the current date using your keypad.

- Time Format: allows you to change the time format to 12 hours or 24 hours.
- Date Format: allows you to select the date format you wish to use when the date is displayed. The choices are MM/DD/YYYY, DD/MM/YYYY or YYYY/MM/DD.

Use the navigation keys to make selections and change settings. Press the **Save** soft key or the key to save changes.

## Set Phone

Use this menu to configure various operational settings for your phone.

To change your phone's settings:

- 1. From the Idle screen, press the key to access Menu mode.
- Use the navigation keys to highlight Settings and press the Select soft key or the key.
- 3. Highlight **Set Phone** and press the **Select** soft key or the key.

## Language

You can select the display language. The choices are:

- Automatic: language is automatically selected according to the language of the SIM card in the phone.
- English
- ◆ Français (French)

Use the Up and Down navigation keys to make a selection. Press the **Save** soft key or the key to save changes.

#### **Shortcuts**

The Shortcuts menu allows you to change the shortcuts assigned to the navigation keys. To change a shortcut:

- Press the navigation key you want to change. The key icon changes from black and white to color.
- To change a shortcut, press the Options soft key and select Change.
   Use the Up and Down navigation keys to make a selection. Press the Save soft key or the key to save the change.

To delete the selected shortcut or all shortcuts select **Remove** or **Remove All**. Press the **Yes** soft key to confirm the deletion.

## Security

The Security menu lets you restrict the use of your phone by others. Various codes and passwords are used to protect the features of your phone. They are described in the following sections and in "Access Codes" on page 33.

To access the Security menu:

- 1. From the Idle screen, press the key to access Menu mode.
- Use the navigation keys to highlight Settings and press the Select soft key or the key.
- 3. Highlight **Security** and press the **Select** soft key or the key.

#### Lock Phone

When the Lock Phone feature is set to On, the phone is locked and you must enter the 4 to 8-digit phone password each time the phone is switched on. Once the correct password has been entered, you can use the phone until you switch it off.

If the Lock Phone feature is set to Off, you are not asked to enter the phone password when you switch on the phone.

Use the Up and Down navigation keys to make a selection. Press the **Select** soft key or the key to save changes.

#### Lock SIM Card

When the Lock SIM Card feature is set to On, your phone only works with the current SIM. In order to unlock the SIM and allow use of a different SIM card in the phone, you must enter the SIM lock code and your password.

When the Lock SIM Card feature is set to Off, your phone accepts other SIM cards

Use the Up and Down navigation keys to make a selection. Press the **Select** soft key or the key to save changes.

#### Check PIN Code

When the Check PIN Code feature is set to On, you must enter your PIN each time you switch on the phone. Consequently, any person who does not have your PIN cannot use your phone without your approval.

When the Check PIN Code feature is set to Off, the phone connects directly to the network when you switch it on.

Use the Up and Down navigation keys to make a selection and press the **Select** soft key or the key. Enter your PIN and press the **OK** soft key to confirm the setting.

## **Lock Applications**

Using this menu, you can lock specific applications on your phone. Once you have locked an application, you must enter the phone's password to access the associated menus. The applications that can be locked are:

All

- Messages
- Call History
- Ring Tunes
- Picture & Graphics
- Videos
- Music
- Other Files
- Memory Card
- Contacts

For each selection you want to make, highlight it and press the 
key to place a check mark in the selection box. When you are finished, press the 
Save soft key, enter your password, and press the OK soft key.

#### Set FDN Mode

Set FDN (Fixed Dial Number) mode, if supported by your SIM card, allows you to restrict your outgoing calls to phone numbers stored in the FDN List. To set this mode you must enter your PIN2. For more information, see "FDN List" on page 144.

Note: Not all SIM cards have a PIN2. If your SIM card does not, this menu does not display.

#### Change Phone Password

The Change Phone Password feature allows you to change your current phone password to a new one. You must enter the current password before you can specify a new one.

Once you have entered a new password, you are asked to confirm it by entering it again.

#### Change PIN Code

This feature allows you to change your current PIN to a new one, provided that the PIN Check feature is enabled. You must enter the current PIN before you can specify a new one. Once you have entered a new PIN, you are required to confirm it by entering it again.

### Change PIN2 Code

The Change PIN2 Code feature allows you to change your current PIN2 to a new one. You must enter the current PIN2 before you can specify a new one. Once you have entered a new PIN2, you are asked to confirm it by entering it again.

## **Greeting Message**

This menu allows you to set a greeting to be displayed briefly when the phone is switched on. Enter the text you want to display and press the ● key or press the **Options** soft key, highlight **Save** and press the **Select** soft key.

For information on entering characters, see "Entering Text" on page 36.

#### **Network Selection**

This menu lets you choose whether to automatically or manually select the network used when roaming outside of your home area. If you select Automatic, you are connected to the first available network when roaming.

## Slide Settings

This menu lets you choose whether or not sliding open the phone accepts an incoming call and whether sliding the phone closed stops phone operation.

Use the navigation keys to make selections and change settings. Press the **Save** soft key or the key to save changes.

## Airplane Mode

Airplane Mode makes your phone incapable of placing or receiving calls while turned on. This lets you use the other functions of the phone, such as the camera, when in an area that does not allow the use of cellular phones.

Use the Up and Down navigation keys to make a selection. Press the **Save** soft key or the key to save changes.

#### Select USB Mode

This menu allows you to set how your phone is recognized by a PC when a USB connection is made. The options are

- Ask on Connection: When the phone is connected to a PC, a selection window appears that allows you to choose either PC Studio or Mass Storage connection.
- PC Studio: the phone is automatically recognized by Samsung PC Studio, a Windows-based PC program that you can use to manage personal data and multimedia files or access the Internet using the phone as a modem.
- Mass Storage: the PC recognizes a microSD card in your phone as a storage drive, allowing you to transfer files to and from the card. The card name is used as the drive name in the list of disk drives in My Computer on the PC.

Use the Up and Down navigation keys to make a selection. Press the Save soft key or the we key to save changes.

## Set Calls

This menu provides options for answering a call, displaying a number, alerts and notifications.

#### General

#### Show My Number

If the network you are on allows it, you can prevent your phone number from being displayed on the phone of the person being called.

The following options are available:

- Set by Network: the default setting provided by the network is used.
- ♦ Hide Number: your number does not display on the other person's phone.
- ◆ Show Number: your number is sent each time you make a call.

Use the Up and Down navigation keys to make a selection. Press the **Save** soft key or the key to save changes.

#### Call Answer

The following options are available to answer a call on your phone.

- ◆ Slide Up: allows you to answer the call when you open the phone.
- ♦ Any Key: allows you to answer the call when you press any key.

For each selection you want to make, highlight it and press the key to place a check mark in the selection box. When you are finished, press the Save soft key to save changes.

#### Call Status Tones

Call Status Tones provide audible signals during a call. The options are:

- ◆ Call Connect Tone: alert tone when your call is connected.
- Minute Minder: alert tone made every minute during a call.

For each selection you want to make, highlight it and press the leave to place a check mark in the selection box. When you are finished, press the leave soft key to save changes.

#### Alerts on Call

Use this option to choose whether or not the phone informs you when you receive a new message or the time for an alarm is reached during a call.

Use the Up and Down navigation keys to make a selection. Press the **Save** soft key or the key to save changes.

#### Voice Call

### Call Forwarding

This network service enables rerouting of incoming calls to a number that you specify, for example, to forward your business calls to a colleague while you are on vacation.

To access the call forwarding options:

- 1. From the Idle screen, press the key to access Menu mode.
- Use the navigation keys to highlight Settings and press the Select soft key or the key.
- 3. Highlight **Set Calls** and press the **Select** soft key or the key.
- 4. Highlight **Voice Call** and press the **Select** soft key or the **less** key.

Highlight Call Forwarding and press the Select soft key or the key.

The following options are available:

- ◆ Forward always: forwards all voice calls and/or data calls.
- Busy: forwards Voice Calls and/or Data Calls to another number instead
  of your voice mail number if you are on another phone call.
- No Reply: forwards Voice Calls and/or Data Calls to the designated number instead of your voicemail number when there is no answer on your phone.
- Unreachable: calls are forwarded when you are not in an area covered by your service provider or when your phone is switched off.
- ◆ Cancel All: all call forwarding options are canceled.

Use the navigation keys to make selections and change settings. Press the **Select** soft key or the **Select** soft key or the to save changes.

#### **Call Barring**

The Call Barring network service allows you to restrict different types of calls from being made or received. For example, you can prevent voice calls from being made to international phone numbers. This option is SIM dependent and requires a subscription. For more information, contact your service provider.

The following call-barring options are possible:

- ◆ All Outgoing Calls: bars this phone from making outgoing calls.
- Outgoing International Calls: bars this phone from making calls to international numbers.
- International Calls: bars all international calls. Not available from some service providers, contact your service provider for more information.
- All Receiving Calls: bars all incoming calls.

- Receiving Calls while Abroad: bars all incoming calls when abroad.
   Not available from some service providers, contact your service provider for more information.
- Cancel All: clears your call barring options.
- Change Barring Password: allows you to change the password used to set your call barring options.

Use the navigation keys to make selections and change settings. Press the **Select** soft key or the **Select** soft key or the to save changes.

#### **Call Waiting**

The Call Waiting service informs you when someone is trying to reach you during another call. You can specify individual call waiting option for voice calls and/or data calls.

- Use the Up or Down navigation keys to select the call type to which the call waiting option is to be applied (Voice Calls or Data Calls) and then press the Select soft key or the ≪ key.
- Using the Up or Down navigation key, select Activate or Deactivate as necessary.
- 3. Press the Select soft key or key to save the selection.

You can also deactivate all call waiting settings by selecting the **Cancel All** option.

#### **Auto Redial**

This option allows you to enable or disable the Auto Redial function for your phone. When you activate Auto Redial, the phone automatically redials up to ten times when a call is not answered or someone is already on the phone.

Use the Up and Down navigation keys to make a selection. Press the **Save** soft key or the **Save** key to save changes.

**Note:** For carriers that automatically divert unanswered calls to voice mail, the Auto redial feature will not provide useful service.

## Bluetooth

Bluetooth is a short-range wireless communications technology capable of exchanging information over a distance of about 30 feet without requiring a physical connection.

Unlike infrared, you don't need to line up the devices to beam information with Bluetooth. If the devices are within range of one another, you can exchange information between them, even if they are located in different rooms.

The Bluetooth wireless technology settings menu provides the ability to view and change the device name, show the visibility, and set the security for the device.

#### Turn Bluetooth On/Off

To turn Bluetooth on or off:

- 1. From the Idle screen, press the key to access Menu mode.
- Use the navigation keys to highlight Settings and press the Select soft key or the key.
- 3. Highlight **Bluetooth** and press the **Select** soft key or the key. If Bluetooth is currently on the first menu selection is Turn Bluetooth Off, if it is currently off the menu reads Turn Bluetooth On.

5. Press the **Cancel** soft key to return to the previous screen or the key to return to the Idle screen.

**Note:** Turn off Bluetooth when it is not required to save battery life and in situations where Bluetooth use is prohibited, such as on airplanes.

## My Devices

This menu provides a list of Bluetooth wireless technology devices within range of your phone and lets you pair the phone with one or more devices.

### Finding Bluetooth Devices

- 1. From the Idle screen, press the 
  key to access Menu mode.
- Use the navigation keys to highlight Settings and press the Select soft key or the key.
- 3. Highlight **Bluetooth** and press the **Select** soft key or the key.
- Highlight Search New Device and press the Select soft key or the key to search for Bluetooth devices.

After searching, the phone displays a list of devices to which it can connect. The colour of the icon indicates the status of the device:

- Gray for devices that are not paired or connected to your phone
- Blue for paired devices
- ◆ Red for devices that are currently connected to your phone

#### Connecting to a Bluetooth Device

- 1. Find Bluetooth devices within range (see above). On the device list, highlight the device you want to connect to and press the Select soft key or the key.
- 2. Enter the Bluetooth PIN for the device and press the **OK** soft key. If connecting to a Bluetooth wireless device, consult your Bluetooth device user manual for your assigned PIN. If connecting to another phone, enter the same user-defined PIN on both phones.

If you are unable to pair with the device a message appears in the display. Press the Yes soft key to retry.

## My Phone's Visibility

This menu allows you to turn your phone's visibility to other Bluetooth devices on and off.

Use the Up and Down navigation keys to make a selection. Press the Save soft key or the key to save changes.

## My Phone's Name

This menu allows you to change the identifying name for your phone.

Enter the text you want to display and press the key or press the Options soft key, highlight Save and press the Select soft key.

Note: The default name for your phone is SGH-E747, the model code.

#### Secure Mode

This menu allows you to turn Bluetooth secure mode on and off.

Use the Up and Down navigation keys to make a selection. Press the **Save** soft key or the key to save changes.

### **Bluetooth Services**

The Bluetooth specification is a protocol that describes how the short-range wireless technology works, whereas individual profiles describe the services supported by individual devices. Profiles reduce the chance that different devices will not work together.

This menu provides a list of the service profiles supported by your phone:

- Headset
- Handsfree
- A/V Headset
- ♦ File Transfer
- Object Push
- ◆ Basic Printing
- Dial-up Networking
- Serial Port

To view the details of a specific profile, highlight it and press the **Select** soft key or the lacktriangle key.

# **Set Applications**

This menu provides a convenient way to access all of the settings menus for phone functions from one list. All of these menus can be accessed from their respective applications as well.

#### The choices are:

- Fido IM Settings
- Messages Settings
- Browser Settings
- Camera Settings
- Camcorder Settings

- Record Audio Settings
- Calendar Settings
- Contacts Settings

Use the Up and Down navigation keys to make a selection. Press the **Save** soft key or the we key to save changes.

# **Reset Settings**

This menu allows you to reset some or all of your phone settings to their default value. To reset phone settings:

- 1. From the Idle screen, press the wey to access Menu mode.
- 2. Use the navigation keys to highlight **Settings** and press the **Select** soft key or the key.
- Highlight Reset Settings and press the Select soft key or the key. 3.
- 4. Choose the settings to be reset. The choices are
  - ΔΙΙ
  - Sound Settings
  - Display Settings
  - Phone Settings

For each selection you want to make, highlight it and press the key to place a check mark in the selection box.

- 5. When you are finished, press the **Reset** soft key.
- 6. At the "Reset Settings?" prompt, press the Yes soft key to reset.
- 7. Enter the phone password and press the **OK** soft key or the key.

# **Memory Status**

This menu allows you to check the amount of memory being used to store various types of data.

- 1. From the Idle screen, press the key to access Menu mode.
- 2. Select Settings and press the Select soft key or the key.
- 3. Select **Memory Status** and press the Select soft key or the key.
- 4. Use the Up and Down navigation keys to highlight one of the following types of files:
  - Shared Memory
  - Messages
  - Media
  - Contacts

Press the Select soft key or the key.

# Solving Problems

If you are experiencing problems with your phone, perform the following simple checks before contacting a service professional. This may save you the time and expense of an unnecessary service call.

# When you switch your phone on, one of the following messages appears

#### Insert SIM Card

Check that the SIM card is correctly installed.

#### Phone Lock

 The automatic locking function has been enabled. You must enter the phone's password before you can use the phone.

#### **Enter PIN**

- You are using your phone for the first time. You must enter the Personal Identification Number (PIN) supplied with the SIM card.
- The PIN Check feature is enabled. Every time the phone is switched on, the PIN has to be entered. To disable this feature, use the Check PIN Code menu (see "Check PIN Code" on page 155).

#### **Enter PUK**

• The PIN code was entered incorrectly three times in succession and the phone is now blocked. Enter the PUK supplied by your service provider. Phones use both PIN1 and PIN2 codes, which require PUK1 and PUK2 codes to unblock. Make sure you know which PIN code is locked and apply the correct PUK code.

## "No service," "Network failure" or "Not done" displays

- The network connection was lost. You may be in a weak signal area (in a tunnel or surrounded by buildings). Change location and try again.
- You are trying to access an option for which you have not taken out a subscription with your service provider. Contact the service provider for further details.

## You have entered a number but it was not dialed

- Are you accessing the right cellular network?
- ♦ Is Call Barring turned on? (see "Call Barring" on page 161 for more details).

## Your correspondent cannot reach you

- ♦ Is your phone switched on (the key pressed for more than one second)?
- Are you accessing the right cellular network?
- ♦ Is Call Barring turned on? (see "Call Barring" on page 161 for more details).
- Has your phone been call forwarded to another number?

## Your correspondent cannot hear you speaking

- Have you switched off the microphone?
- ◆ Are you holding the phone close enough to your mouth? The microphone is located at the bottom of the phone.

# The phone starts beeping and "Battery Low" flashes on the display

Your battery is insufficiently charged. Recharge the battery.

## The audio quality of the call is poor

- Check the signal strength indicator on the display (\(\mathbb{F}\_{\pill}\)); the number of bars indicates the signal strength from strong (\(\mathbb{F}\_{\pill}\)) to weak (\(\mathbb{F}\_{\pi}\)).
- Try moving the phone slightly or move closer to a window if you are in a building.

## No number is dialed when you recall a Contact List entry

- Check that the number has been stored correctly, by using the Contact List Search feature.
- Store the number again, if necessary.

If the above guidelines do not help you to solve the problem, take note of:

- the model and serial numbers of your phone
- your warranty details
- a clear description of the problem

Then contact your local dealer or Samsung after-sales service.

# Health and Safety Information

# Exposure to Radio Frequency (RF) Signals

Your wireless phone is a radio transmitter and receiver. It is designed and manufactured not to exceed the emission limits for exposure to radio frequency (RF) energy set by the Federal Communications Commission (FCC) of the U.S. Government. These limits are part of comprehensive guidelines and establish permitted levels of RF energy for the general population. The guidelines are based on the safety standards that were developed by independent scientific organizations through periodic and thorough evaluation of scientific studies.

The standards include a substantial safety margin designed to assure the safety of all persons, regardless of age and health.

The exposure standard for wireless phones employs a unit of measurement known as Specific Absorption Rate (SAR). The SAR limit recommended by the FCC is 1.6W/kg.\*

SAR tests are conducted using standard operating positions specified by the FCC with the phone transmitting at its highest certified power level in all tested frequency bands. Although the SAR is determined at the highest certified power level, the actual SAR level of the phone while operating can be well below the maximum value. This is because the phone is designed to operate at multiple power levels so as to use only the power required to reach the network. In general, the closer you are to a wireless base station antenna, the lower the power output of the phone.

<sup>\*.</sup> In the U.S. and Canada, the SAR limit for mobile phones used by the public is 1.6 watts/kg (W/kg) averaged over one gram of tissue. The standard incorporates a substantial margin of safety to give additional protection for the public and to account for any variations in measurements.

Before a new model phone is available for sale to the public, it must be tested and certified by the FCC that it does not exceed the limit established by the government adopted requirement for safe exposure. The tests are performed in positions and locations (e.g., at the ear and worn on the body) as required by the FCC for each model. While there may be differences between the SAR levels of various phones and at various positions, they all meet the government requirement.

The FCC has granted an Equipment Authorization for this model phone with all reported SAR levels evaluated as in compliance with the FCC RF exposure guidelines. SAR information on this model phone is on file with the FCC and can be found under the Display Grant section of http://www.fcc.gov/oet/fccid after searching on FCC ID printed in the label on the phone.

# For Body Operation

For body worn operation, this model phone has been tested and meets the FCC RF exposure guidelines when used with a Samsung-supplied or approved accessory designated for this product or when used with an accessory that contains no metal and that positions the phone a minimum from the body.

The minimum distance from the body for this model phone is written in the FCC certification information. Non-compliance with the above conditions may violate FCC RF exposure guidelines.

For more Information concerning exposure to radio frequency signals, see the following websites:

- Federal Communications Commission (FCC)
   http://www.fcc.gov
- Cellular Telecommunications Industry Association (CTIA):
   http://www.ctia.org
- U.S.Food and Drug Administration (FDA)

- •http://www.fda.gov/cdrh/consumer
- World Health Organization (WHO)
   http://www.who.int/peh-emf/en

# **Precautions When Using Batteries**

- Never use any charger or battery that is damaged in any way.
- Use the battery only for its intended purpose.
- If you use the phone near the network's base station, it uses less power; talk and standby time are greatly affected by the signal strength on the cellular network and the parameters set by the network operator.
- Battery charging time depends on the remaining battery charge, the type of battery and the charger used. The battery can be charged and discharged hundreds of times, but it will gradually wear out. When the operation time (talk time and standby time) is noticeably shorter than normal, it is time to buy a new battery.
- If left unused, a fully charged battery will discharge itself over time.
- Use only Samsung-approved batteries and recharge your battery only with Samsung-approved chargers. When a charger is not in use, disconnect it from the power source.
- Do not leave the battery connected to a charger for more than a week, since overcharging may shorten its life.
- Extreme temperatures will affect the charging capacity of your battery: it may require cooling or warming first.
- Do not leave the battery in hot or cold places, such as in a car in summer or winter conditions, as you will reduce the capacity and lifetime of the battery. Always try to keep the battery at room temperature. A phone with a hot or cold battery may temporarily not work, even when the

battery is fully charged. Li-ion batteries are particularly affected by temperatures below 0°C (32°F).

- Do not short-circuit the battery. Accidental short-circuiting can occur when a metallic object (coin, clip or pen) causes a direct connection between the + and terminals of the battery (metal strips on the battery), for example when you carry a spare battery in a pocket or bag. Shortcircuiting the terminals may damage the battery or the object causing the short-circuiting.
- Dispose of used batteries in accordance with local regulations. Always recycle. Do not dispose of batteries in a fire.

# **Operating Environment**

Remember to follow any special regulations in force in any area and always switch your phone off whenever it is forbidden to use it, or when it may cause interference or danger.

When connecting the phone or any accessory to another device, read its user's guide for detailed safety instructions. Do not connect incompatible products.

As with other mobile radio transmitting equipment, users are advised that for the satisfactory operation of the equipment and for the safety of personnel, it is recommended that the equipment should only be used in the normal operating position (held to your ear with the antenna pointing over your shoulder).

# **Electronic Devices**

Most modern electronic equipment is shielded from radio frequency (RF) signals. However, certain electronic equipment may not be shielded against the RF signals from your wireless phone. Consult the manufacturer to discuss alternatives.

## **Pacemakers**

Pacemaker manufacturers recommend that a minimum distance of 15 cm (6 inches) be maintained between a wireless phone and a pacemaker to avoid potential interference with the pacemaker. These recommendations are consistent with the independent research and recommendations of Wireless Technology Research.

#### Persons with pacemakers:

- should always keep the phone more than 15 cm (6 inches) from their pacemaker when the phone is switched on.
- should not carry the phone in a breast pocket.
- should use the ear opposite the pacemaker to minimize potential interference.

If you have any reason to suspect that interference is taking place, switch your phone off immediately.

# **Hearing Aids**

Some digital wireless phones may interfere with some hearing aids. In the event of such interference, you may wish to consult your hearing aid manufacturer to discuss alternatives.

#### Audio Shock

At very high volumes, prolonged listening to a headset can damage your hearing.

## Other Medical Devices

If you use any other personal medical devices, consult the manufacturer of your device to determine if it is adequately shielded from external RF energy. Your physician may be able to assist you in obtaining this

information. Switch your phone off in health care facilities when any regulations posted in these areas instruct you to do so. Hospitals or health care facilities may be using equipment that could be sensitive to external RF energy.

### **Vehicles**

RF signals may affect improperly installed or inadequately shielded electronic systems in motor vehicles. Check with the manufacturer or its representative regarding your vehicle. You should also consult the manufacturer of any equipment that has been added to your vehicle. You should also consult the manufacturer of any equipment that has been added to your vehicle.

### Posted Facilities

Switch your phone off in any facility where posted notices require you to do so.

# Potentially Explosive Environments

Switch your phone off when in any area with a potentially explosive atmosphere and obey all signs and instructions. Sparks in such areas could cause an explosion or fire resulting in bodily injury or even death.

Users are advised to switch the phone off while at a refueling point (service station). Users are reminded of the need to observe restrictions on the use of radio equipment in fuel depots (fuel storage and distribution areas), chemical plants or where blasting operations are in progress.

Areas with a potentially explosive atmosphere are often but not always clearly marked. They include the areas below deck on boats, chemical transfer or storage facilities, vehicles using liquefied petroleum gas (such as propane or butane), areas where the air contains chemicals or particles,

such as grain, dust or metal powders, and any other area where you would normally be advised to turn off your vehicle engine.

# **Emergency Calls**

This phone, like any wireless phone, operates using radio signals, wireless and landline networks as well as user-programmed functions, which cannot guarantee connection in all conditions. Therefore, you should never rely solely on any wireless phone for essential communications (medical emergencies, for example).

Remember, to make or receive any calls the phone must be switched on and in a service area with adequate signal strength. Emergency calls may not be possible on all wireless phone networks or when certain network services and/or phone features are in use. Check with local service providers.

To make an emergency call:

- 1. If the phone is not on, switch it on.
- Key in the emergency number for your present location (for example, 911 or other official emergency number). Emergency numbers vary by location.
- Press the key.

If certain features are in use (call barring, for example), you may first need to deactivate those features before you can make an emergency call. Consult this document and your local cellular service provider.

When making an emergency call, remember to give all the necessary information as accurately as possible. Remember that your phone may be the only means of communication at the scene of an accident; do not cut off the call until given permission to do so.

# Other Important Safety Information

- Only qualified personnel should service the phone or install the phone in a vehicle. Faulty installation or service may be dangerous and may invalidate any warranty applicable to the device.
- Check regularly that all wireless phone equipment in your vehicle is mounted and operating properly.
- Do not store or carry flammable liquids, gases or explosive materials in the same compartment as the phone, its parts or accessories.
- For vehicles equipped with an air bag, remember air bag inflates with great force. Do not place installed or portable wireless equipment in the area over the air bag or in the air bag deployment area. If wireless equipment is improperly installed, and the air bag inflates, serious injury could result.
- Switch your phone off before boarding an aircraft. The use of wireless phones in aircraft is illegal unless permitted and may be dangerous to the aircraft's operation.
- Failure to observe these instructions may lead to the suspension or denial of telephone services to the offender, legal action, or both.

# Care and Maintenance

Your phone is a product of superior design and craftsmanship and should be treated with care. The suggestions help you fulfill any warranty obligations and allow enjoy this product for many years:

- Keep the phone and all its parts and accessories out of reach of small children.
- Keep the phone dry. Precipitation and humidity contain minerals that may corrode electronic circuits.

- Do not use the phone with a wet hand. Doing so may cause an electric shock to you or damage to the phone.
- Do not use or store the phone in dusty or dirty areas. Moving parts may become damaged or clogged.
- Do not store the phone in hot areas. High temperatures can shorten the life of electronic devices, damage batteries, and warp or melt certain plastics.
- Do not store the phone in cold areas. When the phone warms up to its normal operating temperature, moisture can form inside the phone, which may damage the phone's electronic circuit boards.
- Do not drop, knock or shake the phone. Rough handling can break internal circuit boards.
- Do not use harsh chemicals, cleaning solvents or strong detergents to clean the phone. Wipe it with a soft cloth slightly dampened in a mild soap-and-water solution.
- Do not paint the phone. Paint can clog the device's moving parts and prevent proper operation.
- Do not put the phone in or on heating devices, such as a microwave oven, a stove or a radiator. The phone may explode when overheated.
- Use only the supplied or an approved replacement antenna.
   Unauthorized antennas or modified accessories may damage the phone and violate regulations governing radio devices.
- If the phone, battery, charger or any accessory is not working properly, take it to your nearest qualified service facility. The personnel there will assist you, and if necessary, arrange for service.

# **FCC Notice**

#### Cautions

Modifications not expressly approved by the party responsible for compliance could void the user's authority to operate the equipment.

# **FCC Compliance Information**

This device complies with Part 15 of FCC Rules. Operation is subject to the following two conditions:

- 1. This device may not cause harmful interference, and
- 2. This device must accept any interference received.

Including interference that may cause undesired operation.

## Information to User

This equipment has been tested and found to comply with the limits for a Class B digital device, pursuant to part 15 of the FCC Rules. These limits are designed to provide reasonable protection against harmful interference in a residential installation.

This equipment generates, uses and can radiate radio frequency energy and, if not installed and used in accordance with the instructions, may cause harmful interference to radio communications. However, there is no guarantee that interference will not occur in a particular installation. If this equipment does cause harmful interference to radio or television reception, which can be determined by turning the equipment off and on, the user is encouraged to try to correct the interference by one or more of the following measures:

- Reorient or relocate the receiving antenna.
- Increase the separation between the equipment and receiver.

- Connect the equipment into an outlet on a circuit different from that to which the receiver is connected.
- ◆ Consult the dealer or an experienced radio/ TV technician for help.

# Appendix A: CERTIFICATION INFORMATION (SAR)

THIS MODEL PHONE MEETS THE GOVERNMENT'S REQUIREMENTS FOR EXPOSURE TO RADIO WAVES.

Your wireless phone is a radio transmitter and receiver. It is designed and manufactured not to exceed the emission limits for exposure to radio frequency (RF) energy set by the Federal Communications Commission of the U.S. Government. These limits are part of comprehensive guidelines and establish permitted levels of RF energy for the general population. The guidelines are based on safety standards that were developed by independent scientific organizations through periodic and thorough evaluation of scientific studies. The standards include a substantial safety margin designed to assure the safety of all persons, regardless of age and health.

The exposure standard for wireless mobile phones employs a unit of measurement known as the Specific Absorption Rate (SAR). The SAR limit set by the FCC is 1.6 W/kg\*. SAR Tests are conducted using standard operating positions accepted by the FCC with the phone transmitting at its highest certified power level in all tested frequency bands. Although the

<sup>\*.</sup> In the United States and Canada, the SAR limit for mobile phones used by the public is 1.6 watts/kilogram (W/kg) averaged over one gram of tissue. The standard incorporates a substantial margin of safety to give additional protection for the public and to account for any variations in measurements

SAR is determined at the highest certified power level, the actual SAR level of the phone while operating can be well below the maximum value. This is because the phone is designed to operate at multiple power levels so as to use only the power required to reach the network. In general, the closer you are to a wireless base station antenna, the lower the power output.

Before a new model phone is available for sale to the public, it must be tested and certified by the FCC that it does not exceed the limit established by the government adopted requirement for safe exposure. The tests are performed in positions and locations(e.g., at the ear and worn on the body) as required by the FCC for each model. The highest SAR values of this model phone as reported to FCC are:

#### GSM850

- ◆ Head: 0.575 W/kg (ch. 190, left head)
- ◆ Body: 0.453 W/kg (ch. 128, without holster)

#### GSM1900

- ♦ Head: 0.421 W/kg (ch. 661, right head)
- ◆ Body: 0.381 W/kg (ch. 661, without holster)

Body-worn operations are restricted to Samsung-supplied, approved or non-Samsung designated accessories that have no metal and must provide at least 1.5cm separation between the device, including its antenna whether extended or retracted, and the user's body. Non-compliance to the above restrictions may violate FCC RF exposure guidelines.

The FCC has granted an Equipment Authorization for this model phone with all reported SAR levels evaluated as in compliance with the FCC RF exposure guidelines. SAR information on this model phone is on file with the FCC and can be found under the Display Grant section of http://www.fcc.gov/oet/fccid.

# Appendix B: Safe and Responsible Wireless Phone Use

Cellular Telecommunications & Internet Association

"Safety is the most important call you will ever make."

## A Guide to Safe and Responsible Wireless Phone Use

Tens of millions of people in North America today take advantage of the unique combination of convenience, safety and value delivered by the wireless telephone. Quite simply, the wireless phone gives people the powerful ability to communicate by voice-almost anywhere, anytime with the boss, with a client, with the kids, with emergency personnel or even with the police. Each year, North Americans make billions of calls from their wireless phones, and the numbers are rapidly growing.

But an important responsibility accompanies those benefits, one that every wireless phone user must uphold. When driving a car, driving is your first responsibility. A wireless phone can be an invaluable tool, but good judgment must be exercised at all times while driving a motor vehicle whether on the phone or not.

The basic lessons are ones we all learned as teenagers. Driving requires alertness, caution and courtesy. It requires a heavy dose of basic common sense-keep your head up, keep your eyes on the road, check your mirrors frequently and watch out for other drivers. It requires obeying all traffic signs and signals and staying within the speed limit. It means using seat belts and requiring other passengers to do the same.

But with wireless phone use, driving safely means a little more. This brochure is a call to wireless phone users everywhere to make safety their first priority when behind the wheel of a car. Wireless telecommunications is keeping us in touch, simplifying our lives, protecting us in emergencies and providing opportunities to help others in need. When it comes to the use of wireless phones, safety is your most important call.

# Wireless Phone "Safety Tips"

Below are safety tips to follow while driving and using a wireless phone which should be easy to remember:

- Get to know your wireless phone and its features such as speed dial and redial. Carefully read your instruction manual and learn to take advantage of valuable features most phones offer, including automatic redial and memory. Also, work to memorize the phone keypad so you can use the speed dial function without taking your attention off the road.
- When available, use a hands free device. A number of hands free
  wireless phone accessories are readily available today. Whether you
  choose an installed mounted device for your wireless phone or a
  speaker phone accessory, take advantage of these devices if available
  to you.
- Position your wireless phone within easy reach. Make sure you place your wireless phone within easy reach and where you can grab it without removing your eyes from the road. If you get an incoming call at an inconvenient time, if possible, let your voice mail answer it for you.
- 4. Suspend conversations during hazardous driving conditions or situations. Let the person you are speaking with know you are driving; if necessary, suspend the call in heavy traffic or hazardous weather conditions. Rain, sleet, snow and ice can be hazardous, but so is heavy traffic. As a driver, your first responsibility is to pay attention to the road.
- 5. Do not take notes or look up phone numbers while driving. If you are reading an Contact list or business card, or writing a to do list while driving a car, you are not watching where you are going. It's common sense. Don't get caught in a dangerous situation because you are reading or writing and not paying attention to the road or nearby vehicles.

- 6. Dial sensibly and assess the traffic; if possible, place calls when you are not moving or before pulling into traffic. Try to plan your calls before you begin your trip or attempt to coincide your calls with times you may be stopped at a stop sign, red light or otherwise stationary. But if you need to dial while driving, follow this simple tip-dial only a few numbers, check the road and your mirrors, then continue.
- 7. Do not engage in stressful or emotional conversations that may be distracting. Stressful or emotional conversations and driving do not mix-they are distracting and even dangerous when you are behind the wheel of a car. Make people you are talking with aware you are driving and if necessary, suspend conversations which have the potential to divert your attention from the road.
- 8. Use your wireless phone to call for help. Your wireless phone is one of the greatest tools you can own to protect yourself and your family in dangerous situations-with your phone at your side, help is only three numbers away. Dial 9-1-1 or other local emergency number in the case of fire, traffic accident, road hazard or medical emergency. Remember, it is a free call on your wireless phone!
- 9. Use your wireless phone to help others in emergencies. Your wireless phone provides you a perfect opportunity to be a Good Samaritan in your community. If you see an auto accident, crime in progress or other serious emergency where lives are in danger, call 9-1-1 or other local emergency number, as you would want others to do for you.
- 10. Call roadside assistance or a special wireless non emergency assistance number when necessary. Certain situations you encounter while driving may require attention, but are not urgent enough to merit a call for emergency services. But you still can use your wireless phone to lend a hand. If you see a broken-down vehicle posing no serious hazard, a broken traffic signal, a minor traffic accident where no one appears injured or a vehicle you know to be stolen, call roadside assistance or other special non-emergency wireless number.

Careless, distracted individuals and people driving irresponsibly represent a hazard to everyone on the road. Since 1984, the Cellular Telecommunications Industry Association and the wireless industry have conducted an educational outreach program to inform wireless phone users of their responsibilities as safe drivers and good citizens. As we approach a new century, more and more of us will take advantage of the benefits of wireless telephones. And, as we take to the roads, we all have a responsibility to drive safely.

The wireless industry reminds you to use your phone safely when driving.

Cellular Telecommunications & Internet Association For more information, please call 1-888-901-SAFE.

For updates: http://www.ctia.org

# Appendix C: Consumer Update on Wireless Phones

U.S. Food and Drug Administration

1. What kinds of phones are the subject of this update?

The term wireless phone refers here to hand-held wireless phones with built-in antennas, often called cell, mobile, or PCS phones. These types of wireless phones can expose the user to measurable radio frequency energy (RF) because of the short distance between the phone and the user s head. These RF exposures are limited by Federal Communications Commission safety guidelines that were developed with the advice of FDA and other federal health and safety agencies. When the phone is located at greater distances from the user, the exposure to RF is drastically lower because a person's RF exposure decreases rapidly with increasing distance from the source. The so-called "cordless phones," which have a base unit connected to the telephone wiring in a house, typically operate at far lower power levels, and thus produce RF exposures well within the FCC's compliance limits.

## 2. Do wireless phones pose a health hazard?

The available scientific evidence does not show that any health problems are associated with using wireless phones. There is no proof, however, that wireless phones are absolutely safe. Wireless phones emit low levels of radio frequency energy (RF) in the microwave range while being used. They also emit very low levels of RF when in the stand-by mode. Whereas high levels of RF can produce health effects (by heating tissue), exposure to low level RF that does not produce heating effects causes no known adverse health effects. Many studies of low level RF exposures have not found any biological effects. Some studies have suggested that some biological effects may occur, but such findings have not been confirmed by additional research. In some cases, other researchers have had difficulty in reproducing those studies, or in determining the reasons for inconsistent results

### 3. What is FDA's role concerning the safety of wireless phones?

Under the law, FDA does not review the safety of radiation emitting consumer products such as wireless phones before they can be sold, as it does with new drugs or medical devices. However, the agency has authority to take action if wireless phones are shown to emit radio frequency energy (RF) at a level that is hazardous to the user. In such a case, FDA could require the manufacturers of wireless phones to notify users of the health hazard and to repair, replace or recall the phones so that the hazard no longer exists.

Although the existing scientific data do not justify FDA regulatory actions, FDA has urged the wireless phone industry to take a number of steps, including the following:

- Support needed research into possible biological effects of RF of the type emitted by wireless phones;
- Design wireless phones in a way that minimizes any RF exposure to the user that is not necessary for device function; and

 Cooperate in providing users of wireless phones with the best possible information on possible effects of wireless phone use on human health

FDA belongs to an interagency working group of the federal agencies that have responsibility for different aspects of RF safety to ensure coordinated efforts at the federal level. The following agencies belong to this working group:

- ◆ National Institute for Occupational Safety and Health
- Environmental Protection Agency Federal Communications Commission
- Occupational Safety and Health Administration
- ◆ National Telecommunications and Information Administration
- The National Institutes of Health participates in some interagency working group activities, as well.

FDA shares regulatory responsibilities for wireless phones with the Federal Communications Commission (FCC). All phones that are sold in the United States must comply with FCC safety guidelines that limit RF exposure. FCC relies on FDA and other health agencies for safety questions about wireless phones.

FCC also regulates the base stations that the wireless phone networks rely upon. While these base stations operate at higher power than do the wireless phones themselves, the RF exposures that people get from these base stations are typically thousands of times lower than those they can get from wireless phones. Base stations are thus not the primary subject of the safety questions discussed in this document.

4. What is FDA doing to find out more about the possible health effects of wireless phone RF?

FDA is working with the U.S. National Toxicology Program and with groups of investigators around the world to ensure that high priority animal studies

are conducted to address important questions about the effects of exposure to radio frequency energy (RF).

FDA has been a leading participant in the World Health Organization International Electromagnetic Fields (EMF) Project since its inception in 1996. An influential result of this work has been the development of a detailed agenda of research needs that has driven the establishment of new research programs around the world. The Project has also helped develop a series of public information documents on EMF issues.

FDA and the Cellular Telecommunications & Internet Association (CTIA) have a formal Cooperative Research and Development Agreement (CRADA) to do research on wireless phone safety. FDA provides the scientific oversight, obtaining input from experts in government, industry, and academic organizations. CTIA-funded research is conducted through contracts to independent investigators. The initial research will include both laboratory studies and studies of wireless phone users. The CRADA will also include a broad assessment of additional research needs in the context of the latest research developments around the world.

5. What steps can I take to reduce my exposure to radio frequency energy from my wireless phone?

If there is a risk from these products—and at this point we do not know that there is—it is probably very small. But if you are concerned about avoiding even potential risks, you can take a few simple steps to minimize your exposure to radio frequency energy (RF). Since time is a key factor in how much exposure a person receives, reducing the amount of time spent using a wireless phone will reduce RF exposure.

If you must conduct extended conversations by wireless phone every day, you could place more distance between your body and the source of the RF, since the exposure level drops off dramatically with distance. For example, you could use a headset and carry the wireless phone away from your body or use a wireless phone connected to a remote antenna

Again, the scientific data do not demonstrate that wireless phones are harmful. But if you are concerned about the RF exposure from these products, you can use measures like those described above to reduce your RF exposure from wireless phone use.

### 6. What about children using wireless phones?

The scientific evidence does not show a danger to users of wireless phones, including children and teenagers. If you want to take steps to lower exposure to radio frequency energy (RF), the measures described above would apply to children and teenagers using wireless phones. Reducing the time of wireless phone use and increasing the distance between the user and the RF source will reduce RF exposure.

Some groups sponsored by other national governments have advised that children be discouraged from using wireless phones at all. For example, the government in the United Kingdom distributed leaflets containing such a recommendation in December 2000. They noted that no evidence exists that using a wireless phone causes brain tumors or other ill effects. Their recommendation to limit wireless phone use by children was strictly precautionary; it was not based on scientific evidence that any health hazard exists.

 Do hands-free kits for wireless phones reduce risks from exposure to RF emissions?

Since there are no known risks from exposure to RF emissions from wireless phones, there is no reason to believe that hands-free kits reduce risks. Hands-free kits can be used with wireless phones for convenience and comfort. These systems reduce the absorption of RF energy in the head because the phone, which is the source of the RF emissions, will not be placed against the head. On the other hand, if the phone is mounted against the waist or other part of the body during use, then that part of the body will absorb more RF energy. Wireless phones marketed in the U.S. are required to meet safety requirements regardless of whether they are

used against the head or against the body. Either configuration should result in compliance with the safety limit.

8. Do wireless phone accessories that claim to shield the head from RF radiation work?

Since there are no known risks from exposure to RF emissions from wireless phones, there is no reason to believe that accessories that claim to shield the head from those emissions reduce risks. Some products that claim to shield the user from RF absorption use special phone cases, while others involve nothing more than a metallic accessory attached to the phone. Studies have shown that these products generally do not work as advertised. Unlike "hand-free" kits, these so-called "shields" may interfere with proper operation of the phone. The phone may be forced to boost its power to compensate, leading to an increase in RF absorption. In February 2002, the Federal trade Commission (FTC) charged two companies that sold devices that claimed to protect wireless phone users from radiation with making false and unsubstantiated claims. According to FTC, these defendants lacked a reasonable basis to substantiate their claim.

9. What about wireless phone interference with medical equipment?

Radio frequency energy (RF) from wireless phones can interact with some electronic devices. For this reason, FDA helped develop a detailed test method to measure electromagnetic interference (EMI) of implanted cardiac pacemakers and defibrillators from wireless telephones. This test method is now part of a standard sponsored by the Association for the Advancement of Medical instrumentation (AAMI). The final draft, a joint effort by FDA, medical device manufacturers, and many other groups, was completed in late 2000. This standard will allow manufacturers to ensure that cardiac pacemakers and defibrillators are safe from wireless phone FMI.

FDA has tested hearing aids for interference from handheld wireless phones and helped develop a voluntary standard sponsored by the Institute of Electrical and Electronic Engineers (IEEE). This standard specifies test methods and performance requirements for hearing aids and wireless phones so that no interference occurs when a person uses a compatible phone and a compatible hearing aid at the same time. This standard was approved by the IEEE in 2000.

FDA continues to monitor the use of wireless phones for possible interactions with other medical devices. Should harmful interference be found to occur, FDA will conduct testing to assess the interference and work to resolve the problem.

## 10. What are the results of the research done already?

The research done thus far has produced conflicting results, and many studies have suffered from flaws in their research methods. Animal experiments investigating the effects of radio frequency energy (RF) exposures characteristic of wireless phones have yielded conflicting results that often cannot be repeated in other laboratories. A few animal studies, however, have suggested that low levels of RF could accelerate the development of cancer in laboratory animals. However, many of the studies that showed increased tumor development used animals that had been genetically engineered or treated with cancer causing chemicals so as to be pre-disposed to develop cancer in the absence of RF exposure. Other studies exposed the animals to RF for up to 22 hours per day. These conditions are not similar to the conditions under which people use wireless phones, so we don't know with certainty what the results of such studies mean for human health.

Three large epidemiology studies have been published since December 2000. Between them, the studies investigated any possible association between the use of wireless phones and primary brain cancer, gioma, meningioma, or acoustic neuroma, tumors of the brain or salivary gland, leukemia, or other cancers. None of the studies demonstrated the existence of any harmful health effects from wireless phone RF exposures. However, none of the studies can answer questions about long-term

exposures, since the average period of phone use in these studies was around three years.

11. What research is needed to decide whether RF exposure from wireless phones poses a health risk?

A combination of laboratory studies and epidemiological studies of people actually using wireless phones would provide some of the data that are needed. Lifetime animal exposure studies could be completed in a few years. However, very large numbers of animals would be needed to provide reliable proof of a cancer promoting effect if one exists. Epidemiological studies can provide data that is directly applicable to human populations, but 10 or more years follow-up may be needed to provide answers about some health effects, such as cancer. This is because the interval between the time of exposure to a cancer-causing agent and the time tumors develop - if they do - may be many, many years. The interpretation of epidemiological studies is hampered by difficulties in measuring actual RF exposure during day-to-day use of wireless phones. Many factors affect this measurement, such as the angle at which the phone is held, or which model of phone is used.

12. Which other federal agencies have responsibilities related to potential RF health effects?

Additional information on the safety of RF exposures from various sources can be obtained from the following organizations.

FCC RF Safety Program: http://www.fcc.gov/oet/rfsafety/

Environmental Protection Agency (EPA): http://www.epa.gov/radiation/

Occupational Safety and Health Administration's (OSHA): http://www.osha-slc.gov/SLTC/radiofrequencyradiation/index.html National Institute for Occupational Safety and Health (NIOSH):

http://www.cdc.gov/niosh/topics.emf

World health Organization (WHO): http://www.who.int/peh-emf/en

International Commission on Non-Ionizing Radiation Protection:

http://www.icnirp.de

National Radiation Protection Board (UK):

http://www.hpa.org.uk/radiation

US Food and Drug Administration

http://www.fda.gov/cellphones

# STANDARD LIMITED WARRANTY

What is Covered and For How Long? SAMSUNG ELECTRONICS CANADA INC. (SAMSUNG) warrants to the original purchaser ("Purchaser") that SAMSUNG's Phones and accessories ("Products") are free from defects in material and workmanship under normal use and service for the period commencing upon the date of purchase and continuing for the following specified period of time after that date:

| Phone                   | 1 Year  |
|-------------------------|---------|
| Batteries               | 1 Year  |
| Leather Case/Pouch      | 90 Days |
| Holster                 | 90 Days |
| Other Phone Accessories | 1 Year  |

What is Not Covered? This Limited Warranty is conditioned upon proper use of Product by Purchaser. This Limited Warranty does not cover: (a) defects or damage resulting from accident, misuse, abuse, neglect, unusual physical, electrical or electromechanical stress, or modification of any part of Product, including antenna, or cosmetic damage; (b) equipment that has the serial number removed or made illegible; (c) any plastic surfaces or other externally exposed parts that are scratched or damaged due to normal use; (d) malfunctions resulting from the use of Product in conjunction with accessories, products, or ancillary/peripheral equipment not furnished or approved by SAMSUNG; (e) defects or damage from improper testing, operation, maintenance, installation, or adjustment; (f) installation, maintenance, and service of Product, or (g) Product used or purchased outside the United States or Canada.

This Limited Warranty covers batteries only if battery capacity falls below 80% of rated capacity or the battery leaks, and this Limited Warranty does not cover any battery if (i) the battery has been charged by a battery charger not specified or approved by SAMSUNG for charging the battery, (ii) any of the seals on the battery are broken or show evidence of tampering, or (iii) the battery has been used in equipment other than the SAMSUNG phone for which it is specified.

What are SAMSUNG's Obligations? During the applicable warranty period, SAMSUNG will repair or replace, at SAMSUNG's sole option, without charge to Purchaser, any defective component part of Product. To obtain service under this Limited Warranty, Purchaser must return Product to an authorized phone service facility in an adequate container for shipping, accompanied by Purchaser's sales receipt or comparable substitute proof of sale showing the date of purchase, the serial number of Product and the sellers' name and address. To obtain assistance on where to deliver the Product, call Samsung Customer Care at 1-800-SAMSUNG. Upon receipt, SAMSUNG will promptly repair or replace the defective Product. SAMSUNG may, at SAMSUNG's sole option, use rebuilt, reconditioned, or new parts or components when repairing any Product or replace Product with a rebuilt, reconditioned or new Product. Repaired/ replaced leather cases, pouches and holsters will be warranted for a period of ninety (90) days. All other repaired/replaced Product will be warranted for a period equal to the remainder of the original Limited Warranty on the original Product or for 90 days, whichever is longer. All replaced parts, components, boards and equipment shall become the property of SAMSUNG. If SAMSUNG determines that any Product is not covered by this Limited Warranty, Purchaser must pay all parts, shipping, and labor charges for the repair or return of such Product.

What Are the Limits On SAMSUNG'S Liability? EXCEPT AS SET FORTH IN THE EXPRESS WARRANTY CONTAINED HEREIN, PURCHASER TAKES THE PRODUCT "AS IS," AND SAMSUNG MAKES NO WARRANTY OR REPRESENTATION AND THERE ARE NO

CONDITIONS, EXPRESS OR IMPLIED, STATUTORY OR OTHERWISE, OF ANY KIND WHATSOEVER WITH RESPECT TO THE PRODUCT, INCLUDING BUT NOT LIMITED TO:

- THE MERCHANTABILITY OF THE PRODUCT OR ITS FITNESS FOR ANY PARTICULAR PURPOSE OR USE:
- WARRANTIES OF TITLE OR NON-INFRINGEMENT;
- DESIGN, CONDITION, QUALITY, OR PERFORMANCE OF THE PRODUCT:
- ◆ THE WORKMANSHIP OF THE PRODUCT OR THE COMPONENTS CONTAINED THEREIN; OR
- COMPLIANCE OF THE PRODUCT WITH THE REQUIREMENTS OF ANY LAW, RULE, SPECIFICATION OR CONTRACT PERTAINING THERETO.

NOTHING CONTAINED IN THE INSTRUCTION MANUAL SHALL BE CONSTRUED TO CREATE AN EXPRESS WARRANTY OF ANY KIND WHATSOFVER WITH RESPECT TO THE PRODUCT, ALL IMPLIED WARRANTIES AND CONDITIONS THAT MAY ARISE BY OPERATION OF LAW. INCLUDING IF APPLICABLE THE IMPLIED WARRANTIES OF MERCHANTABILITY AND FITNESS FOR A PARTICULAR PURPOSE. ARE HEREBY LIMITED TO THE SAME DURATION OF TIME AS THE EXPRESS WRITTEN WARRANTY STATED HEREIN. SOME STATES/ PROVINCES DO NOT ALLOW LIMITATIONS ON HOW LONG AN IMPLIED WARRANTY LASTS. SO THE ABOVE LIMITATION MAY NOT APPLY TO YOU. IN ADDITION, SAMSUNG SHALL NOT BE LIABLE FOR ANY DAMAGES OF ANY KIND RESULTING FROM THE PURCHASE. USE, OR MISUSE OF, OR INABILITY TO USE THE PRODUCT OR ARISING DIRECTLY OR INDIRECTLY FROM THE USE OR LOSS OF USE OF THE PRODUCT OR FROM THE BREACH OF THE EXPRESS WARRANTY, INCLUDING INCIDENTAL, SPECIAL, CONSEQUENTIAL OR SIMILAR DAMAGES. OR LOSS OF ANTICIPATED PROFITS OR BENEFITS. OR FOR DAMAGES ARISING FROM ANY TORT

(INCLUDING NEGLIGENCE OR GROSS NEGLIGENCE) OR FAULT COMMITTED BY SAMSUNG, ITS AGENTS OR EMPLOYEES, OR FOR ANY BREACH OF CONTRACT OR FOR ANY CLAIM BROUGHT AGAINST PURCHASER BY ANY OTHER PARTY. SOME STATES/PROVINCES DO NOT ALLOW THE EXCLUSION OR LIMITATION OF INCIDENTAL OR CONSEQUENTIAL DAMAGES, SO THE ABOVE LIMITATION OR EXCLUSION MAY NOT APPLY TO YOU.

THIS WARRANTY GIVES YOU SPECIFIC LEGAL RIGHTS, AND YOU MAY ALSO HAVE OTHER RIGHTS, WHICH VARY FROM STATE TO STATE/PROVINCE TO PROVINCE. THIS LIMITED WARRANTY SHALL NOT EXTEND TO ANYONE OTHER THAN THE ORIGINAL PURCHASER OF THIS PRODUCT AND STATES PURCHASER'S EXCLUSIVE REMEDY. IF ANY PORTION OF THIS LIMITED WARRANTY IS HELD ILLEGAL OR UNENFORCEABLE BY REASON OF ANY LAW, SUCH PARTIAL ILLEGALITY OR UNENFORCEABILITY SHALL NOT AFFECT THE ENFORCEABILITY FOR THE REMAINDER OF THIS LIMITED WARRANTY WHICH PURCHASER ACKNOWLEDGES IS AND WILL ALWAYS BE CONSTRUED TO BE LIMITED BY ITS TERMS OR AS LIMITED AS THE LAW PERMITS.

THE PARTIES UNDERSTAND THAT THE PURCHASER MAY USE THIRD-PARTY SOFTWARE OR EQUIPMENT IN CONJUNCTION WITH THE PRODUCT. SAMSUNG MAKES NO WARRANTIES OR REPRESENTATIONS AND THERE ARE NO CONDITIONS, EXPRESS OR IMPLIED, STATUTORY OR OTHERWISE, AS TO THE QUALITY, CAPABILITIES, OPERATIONS, PERFORMANCE OR SUITABILITY OF ANY THIRD-PARTY SOFTWARE OR EQUIPMENT, WHETHER SUCH THIRD-PARTY SOFTWARE OR EQUIPMENT IS INCLUDED WITH THE PRODUCT DISTRIBUTED BY SAMSUNG OR OTHERWISE, INCLUDING THE ABILITY TO INTEGRATE ANY SUCH SOFTWARE OR EQUIPMENT WITH THE PRODUCT. THE QUALITY, CAPABILITIES, OPERATIONS, PERFORMANCE AND SUITABILITY OF ANY SUCH THIRD-PARTY SOFTWARE OR EQUIPMENT LIE SOLELY WITH THE PURCHASER

AND THE DIRECT VENDOR, OWNER OR SUPPLIER OF SUCH THIRD-PARTY SOFTWARE OR EQUIPMENT, AS THE CASE MAY BE.

This Limited Warranty allocates risk of Product failure between Purchaser and SAMSUNG, and SAMSUNG's Product pricing reflects this allocation of risk and the limitations of liability contained in this Limited Warranty. The agents, employees, distributors, and dealers of SAMSUNG are not authorized to make modifications to this Limited Warranty, or make additional warranties binding on SAMSUNG. Accordingly, additional statements such as dealer advertising or presentation, whether oral or written, do not constitute warranties by SAMSUNG and should not be relied upon.

Samsung Electronics Canada, Inc.

©2007 Samsung Electronics Canada, Inc. SAMSUNG is a registered trademark of Samsung Electronics Co., Ltd. and its related entities.

No reproduction in whole or in part allowed without prior written approval.

Specifications and availability subject to change without notice.

| Index                                                                                                    | Call Answer, 159 Call Barring, 161 Call Forwarding, 160                                                                                                    |
|----------------------------------------------------------------------------------------------------|----------------------------------------------------------------------------------------------------|
| A Access Codes, 33 Airplane Mode, 158 Alarms, 78 Alerts on Call, 160 Alphabet Mode, 38 Anniversary, 84 Answering call, 24 second call, 31 Any Key Answer, 159 Appointment, 82 Audio Recorded, 76                                                                  | Call Functions, 22 Call History, 103 Call Options, 28 Call Status Tones, 160 Call Waiting, 31, 162 Calls answering, 24 ending, 23 from contact list, 24 holding, 28 international, 22 made, 104 making, 22 missed, 25, 104 received, 104                                                            |
| Recording, 75<br>Auto Redial, 162                                                                                                    | redialing, 23 Calls Made, 104 Calls Received, 104 Camera, 18                                                                                                    |
| Backlight, 152 Battery charging, 6 installing, 5 low indicator, 7 removing, 3 Bluetooth explanation, 163 Searching for new devices, 164 Bookmarks, 109 Broadcast Messages, 113, 132 Browser, 107 Profiles, 110  C Cache clearing, 112 Calculator, 90 Calendar, 80 | Effects, 66 Settings, 67 Shooting Mode, 66 Taking Photos, 65 Care and Maintenance, 179 Change Phone Password, 156 PIN Code, 157 Characters, entering, 36 Charging battery, 6 Check PIN Code, 155 Clear Cache, 112 Clear Key, 12, 17 Contact find, 134 Contacts, 134 add to Group, 139 Converter, 92 |
| Anniversary, 84 Appointment, 82 Miscellaneous Reminder, 85 Task, 87                                                                                                    | Delete All, 105, 128<br>Display<br>layout, 14                                                                                                    |

| Settings, 149                     | Н                                             |
|-----------------------------------|-----------------------------------------------|
| Download<br>Games, 100            | Headset Jack, 10                              |
| Downloaded                        | Health and Safety Information, 172            |
| Graphics, 57                      | Hold Calls, 28                                |
| Ring Tunes, 54                    | 1                                             |
| Downloading                       | I                                             |
| Graphics, 57                      | Icons, 15                                     |
| Ring Tunes, 54                    | IM, 131                                       |
| Videos, 61                        | Images, 52                                    |
| DTMF tones, send, 30              | Instant Messaging, 113 Instant Messenger, 113 |
| E                                 | International Call, 22                        |
| Earpiece, 13                      | Internet                                      |
| Email, 115, 133                   | Browser, 107                                  |
| Emergency Calls, 178              | using, 107                                    |
| End Key, 17                       | V                                             |
| Entering Text, 36                 | K                                             |
| Using Alphabet Mode, 38           | Keypad Tone, 148                              |
| Using Number Mode, 39             | Keypad tones                                  |
| Using T9 mode, 37                 | sending, 30                                   |
| Using the Symbol Mode, 40         | L                                             |
| F                                 |                                               |
|                                   | Lock                                          |
| FCC Notice,181<br>FDN List,144    | Applications, 155<br>Phone, 154               |
| FDN Mode, 156                     | SIM Card, 155                                 |
| Fido Boutik, 51                   | Low battery indicator, 7                      |
| File Transfer                     | •                                             |
| Bluetooth, 43                     | M                                             |
| microSD Card, 44                  | Maintenance, 179                              |
| USB cable, 41                     | Making a Call, 22                             |
| G                                 | Media menu, 54                                |
|                                   | Media Player Control Keys, 10                 |
| Games, 51                         | Memory Card, 97                               |
| Games & Apps, 100 Getting Started | Memory Status, 168<br>Media, 99               |
| activating your phone, 3          | Messages, 132                                 |
| Graphics                          | Menu Function List, 47                        |
| downloaded, 57                    | Menu/Menu Confirm key, 11                     |
| downloading, 57                   | Menus                                         |
| Greeting Message, 157             | using, 46                                     |
| Group, 138                        | Message Folders, 123                          |
|                                   | Options, 125<br>Message Templates, 126        |
|                                   | iviessage remplates, 120                      |

| Navigation keys, 13 Network Selection, 157 New Contact in phone memory, 135 in SIM card, 137 Notes, 89 Number Mode, 39  On/off switch, 7 Other Files, 95 Own Number, 144  Password, 33 PC Studio 3 software, 41  Safety Information, 172 Tips, 185 Safety Precautions, 1 SDN (Service Dialing Numbers), 146 Search number, 31 Security, 154 Send Text Message, 115 Send Key, 17 Sending DTMF tones, 30 Key Tones, 30 Service Dialing Numbers, 146 Settings                                                                                                    | Message Tone, 148 Messages, 113 creating, 115 Settings, 129 Missed Calls, 25, 104 MMS Settings, 130 Multimedia Messaging Service, 113 Music & Tones, 51 Mute, 29 Mute keys, 30 My Business Card, 143 My Video Clips, 62                                                                                                    | R Radio frequency, 172 Record Audio, 75 Record Video, 71 Recorded Audio, 76 Redialing manually, 23 Reset Settings, 167 Responsible Use, 184 Ring Tunes default, 55 downloading, 54 Ring Volume, 148 Roaming, 157                                                                                                    |
|----------------------------------------------------------------------------------------------------|----------------------------------------------------------------------------------------------------|----------------------------------------------------------------------------------------------------|
| Network Selection, 157 New Contact in phone memory, 135 in SIM card, 137 Notes, 89 Number Mode, 39  O O Oldoff switch, 7 Other Files, 95 Own Number, 144  P Password, 33  Safety Precautions, 1 SDN (Service Dialing Numbers), 146 Search number, 31 Security, 154 Send Yesnd Key, 17 Sending DTMF tones, 30 Key Tones, 30 Service Dialing Numbers, 146                                                                                                    | N                                                                                                    | S                                                                                                    |
| Phone         Bluetooth, 163           activating, 3         Calls, 159           display, 14         Display, 149           icons, 15         Light, 152           layout, 10         Phone, 153           switching on/off, 7         Reset, 167           Picture Album, 58         Sound, 147           PIN, 33         Time & Date, 152           PIN2, 34         Short Message Service, 113           Power On/Off Tone, 149         Silent Mode, 27, 149           PUK, 34         SIM card           pUK2, 35         installing, 4           Push Messages, 132         SMS, 113           Soft Keys, 16         Soft Keys, 16 | Network Selection, 157 New Contact in phone memory, 135 in SIM card, 137 Notes, 89 Number Mode, 39  O On/off switch, 7 Other Files, 95 Own Number, 144  P Password, 33 PC Studio 3 software, 41 Phone activating, 3 display, 14 icons, 15 layout, 10 switching on/off, 7 Picture Album, 58 PIN, 33 PIN2, 34 Power On/Off Tone, 149 PUK, 34 PUK2, 35 | Safety Information, 172 Tips, 185 Safety Precautions, 1 SDN (Service Dialing Numbers), 146 Search number, 31 Security, 154 Send Text Message, 115 Send Key, 17 Sending DTMF tones, 30 Key Tones, 30 Service Dialing Numbers, 146 Settings Bluetooth, 163 Calls, 159 Display, 149 Light, 152 Phone, 153 Reset, 167 Sound, 147 Time & Date, 152 Short Message Service, 113 Silent Mode, 27, 149 SIM card installing, 4 SMS, 113 |

Solving Problems, 169 Speakerphone, 18, 29 Speed Dial, 140 List, 104 Stopwatch, 94 Switching on/off, 7 Symbol Mode, 40 т T9 Mode, 37 Task, 87 Text Entering, 36 Input Mode, 36 Text Message, 115 Settings, 129 Timer, 93 Tip Calculator, 91 Transfer Files to PC, 41 Transferring Files USB, 41 Travel adapter, 6 U USB Settings, 158 ٧ Video, 52 Downloading, 61 Recording, 71 View Messages, 124 Viewing an Event, 88 Voice Mail, 127 Voice Server, 127 Voicemail key, 12 Volume adjusting, 24 Key, 10 W Wallpapers default, 60 Warranty, 196 World time, 94

#### γ

Your Phone, 9